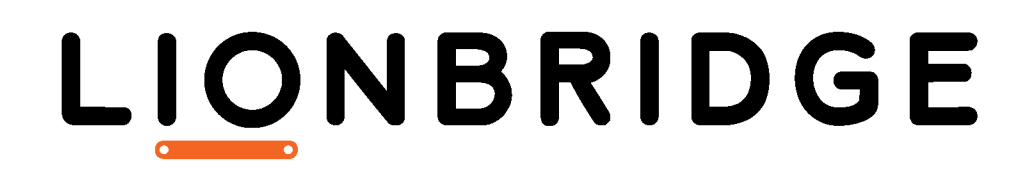

Lionbridge App for Marketo

Setup Guide

Version 2.0.1 January 23, 2020

# **Copyright**

© Copyright 2020 Lionbridge Technologies, Inc. All rights reserved.

Lionbridge and the Lionbridge logotype are registered trademarks or trademarks of Lionbridge Technologies, Inc. in the United States and other countries. All other trademarks used herein are the property of their respective owners. The opinions of third-party contributors remain theirs alone and do not necessarily represent the views of Lionbridge Technologies.

# **Contents**

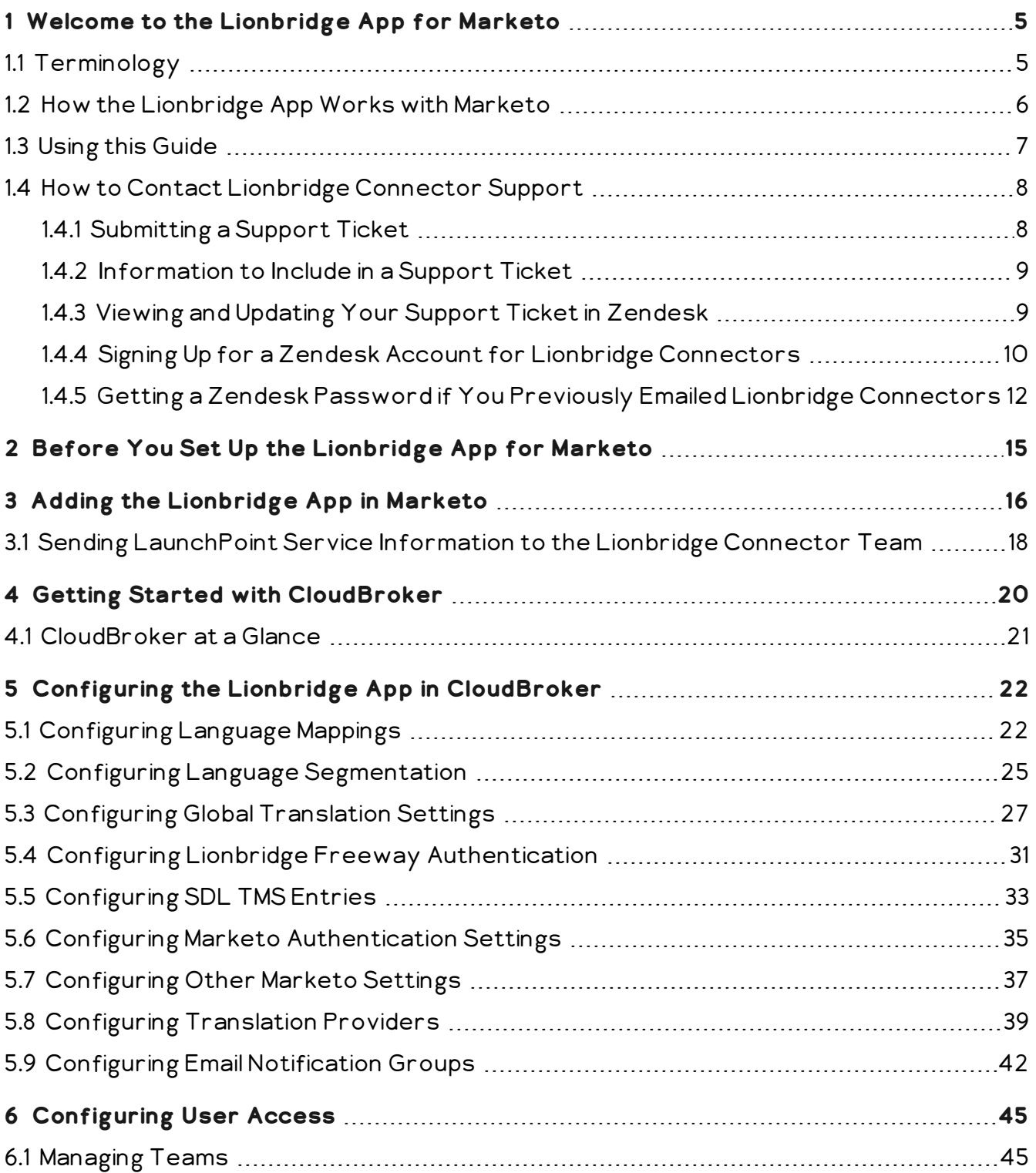

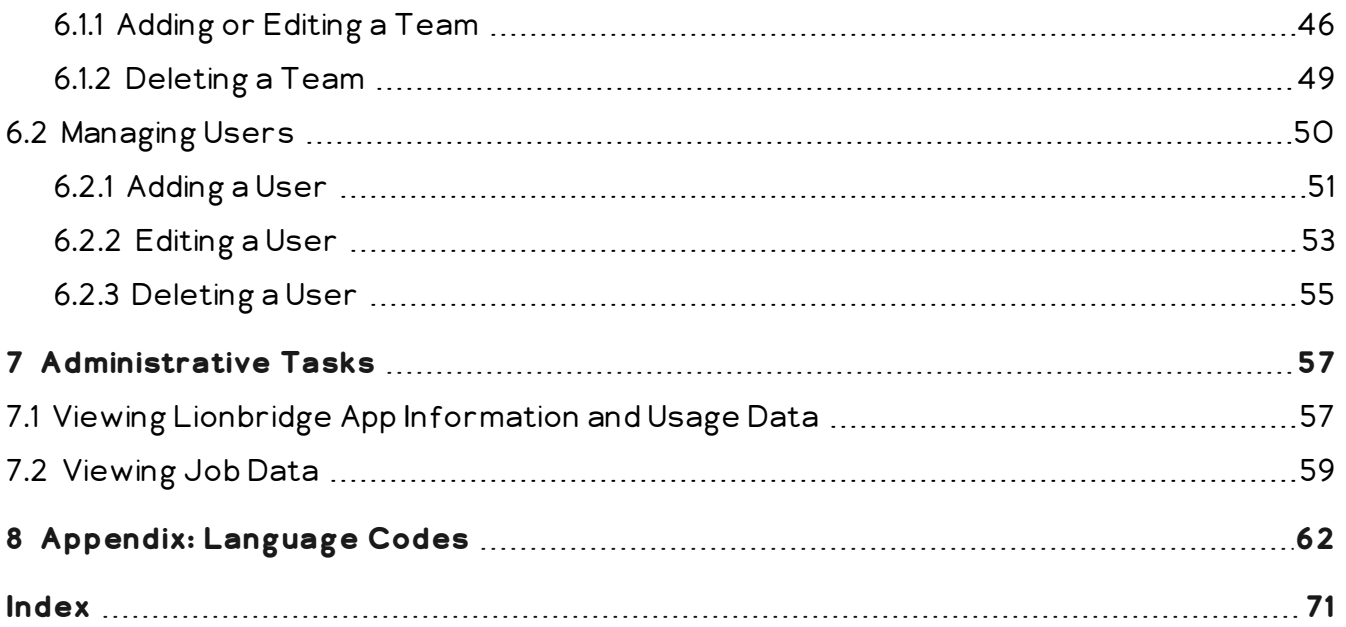

<span id="page-4-0"></span>Welcome to the Lionbridge App for Marketo (Lionbridge App). This application is a Marketo plug-in. It enables you to automate sending and retrieving assets in Marketo for translation, which dramatically reduces the effort required to create, maintain, and publish assets in multiple languages.

# <span id="page-4-1"></span>**1.1 Terminology**

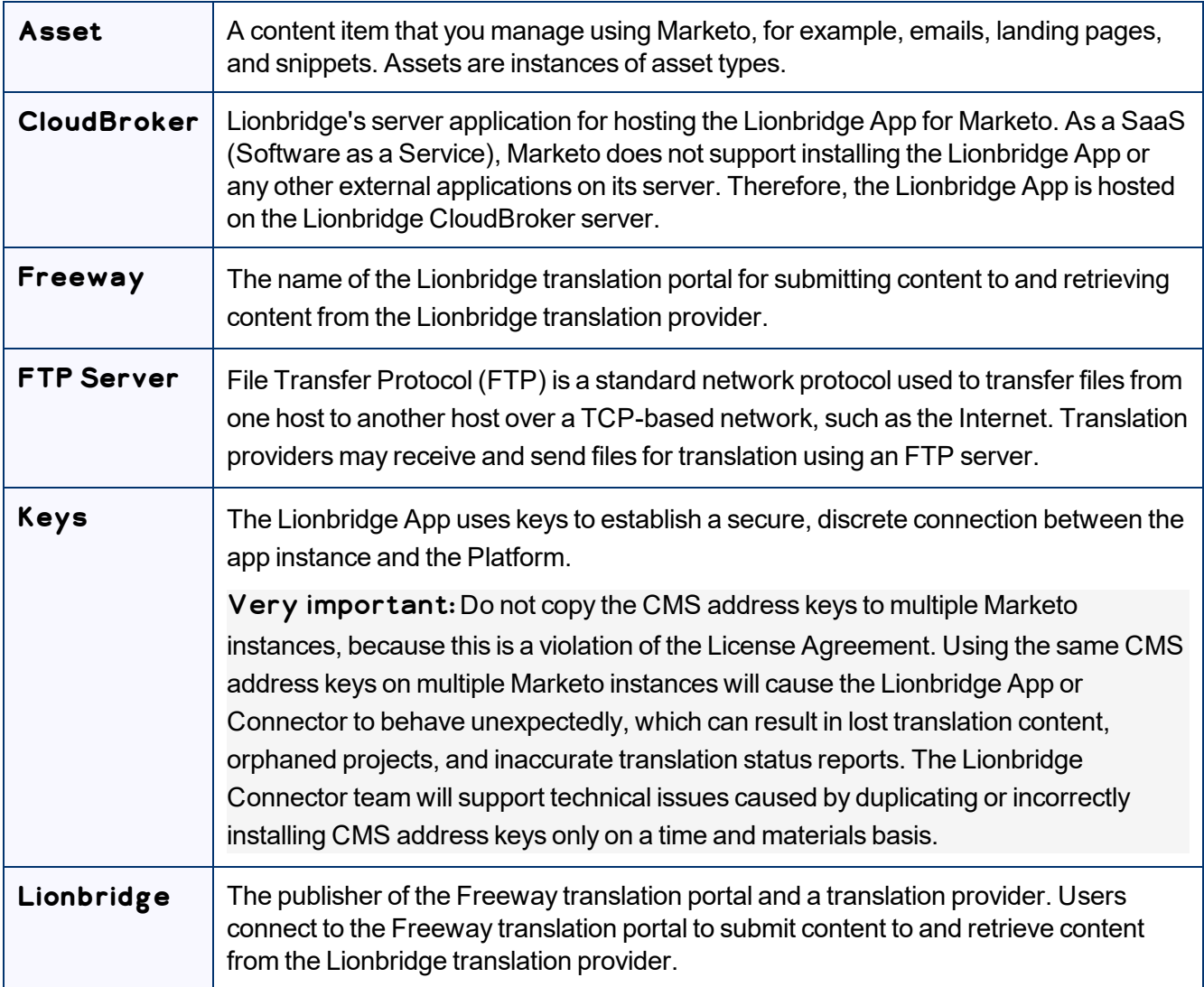

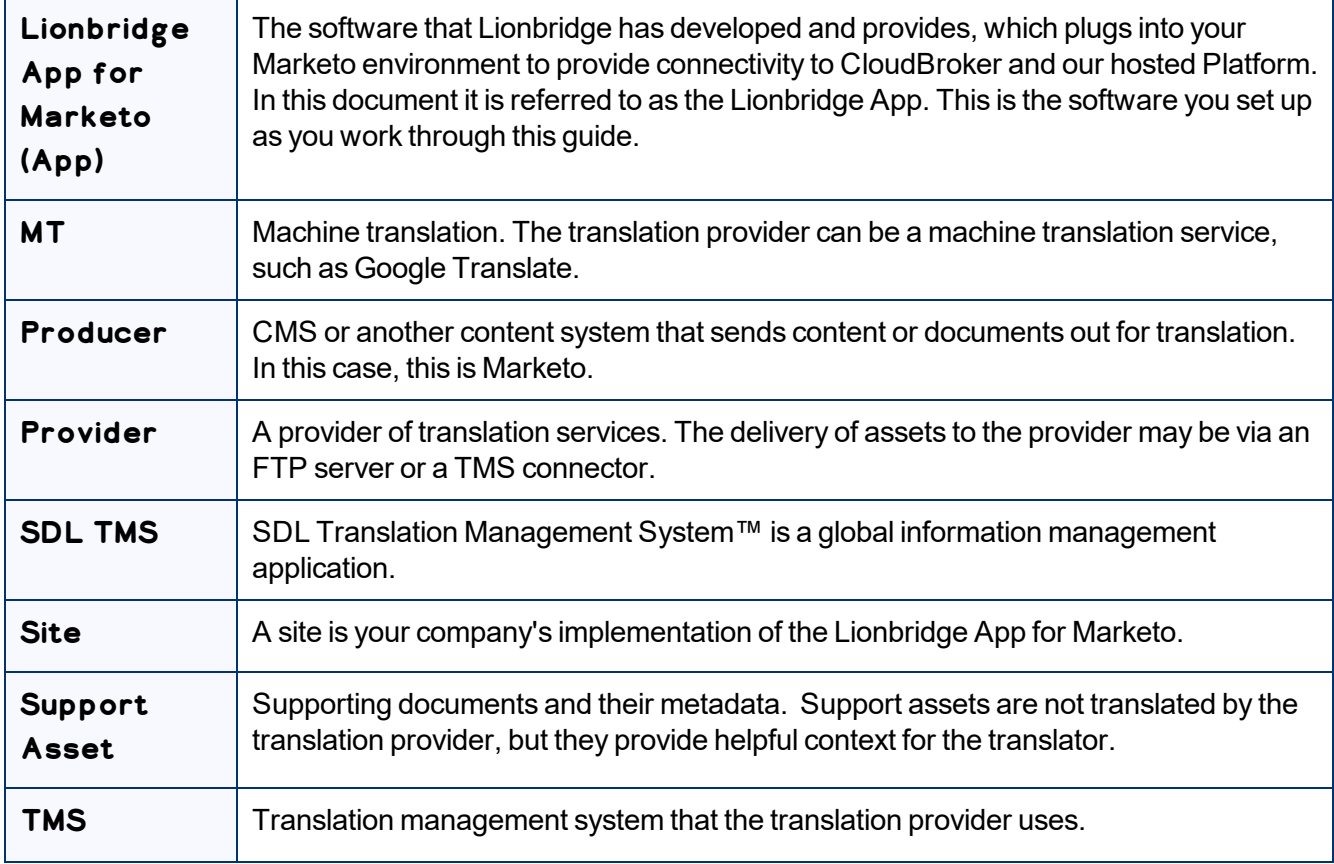

## <span id="page-5-0"></span>**1.2 How the Lionbridge App Works with Marketo**

The Lionbridge App is an important part of the Lionbridge translation solution.

The Lionbridge App is a LaunchPoint service within Marketo. Its functionality is displayed as a separate Web application.

As a SaaS (Software as a Service), Marketo does not support installing the Lionbridge App or any other external applications on its server. Therefore, the Lionbridge App is hosted on the Lionbridge CloudBroker server.

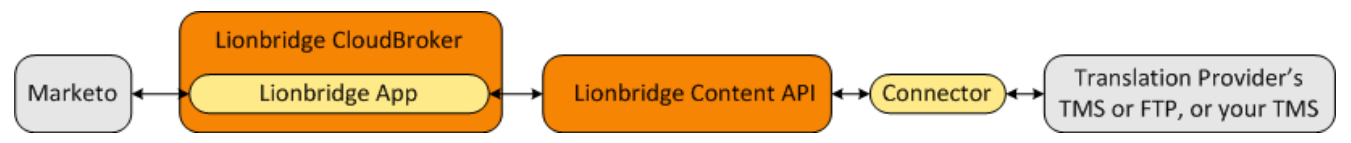

Your translation systems architecture might look like the configuration above. It may have additional content producers or translation providers, but the core concepts remain the same.

During implementation, the Lionbridge Connectors team works with you and your translation providers to configure and test the other elements of your translation solution, which are the connections to your translation providers' systems.

## <span id="page-6-0"></span>**1.3 Using this Guide**

#### **Purpose of this guide**

This guide describes everything you need to know to set up the Lionbridge App for Marketo (Lionbridge App). It describes how to register the Lionbridge App in Marketo, and how to set it up in CloudBroker.

Recommendation: Review the user guide to fully understand the powerful features of the Lionbridge App.

#### **Who should use this guide**

This guide is intended for Marketo administrators or system integrators.

#### **What your company setup should be**

This document assumes that:

- Your company is already using Marketo.
- The Lionbridge Connector Team has set up CloudBroker for your company to use the Lionbridge App to send out content for translation from Marketo.
- The Lionbridge Connector Team has set up the Content API to send content to your translation providers.
- **Dependence is your company's translation provider, then Freeway is already set up for your Company** company.

#### **What you should already know**

This document assumes that:

- You have a strong working knowledge of Marketo and its features.
- You are familiar with your company's translation process and requirements.
- $\blacksquare$  You have valid user credentials to log into Marketo as an administrator.
- You have valid user credentials to log into CloudBroker as a site administrator.

### **How to find out more about the Lionbridge App for Marketo**

For information on using the Lionbridge App for Marketo to send and receive content for translation, read the *Lionbridge App for Marketo User Guide*.

#### **Documentation conventions**

This guide uses the following conventions:

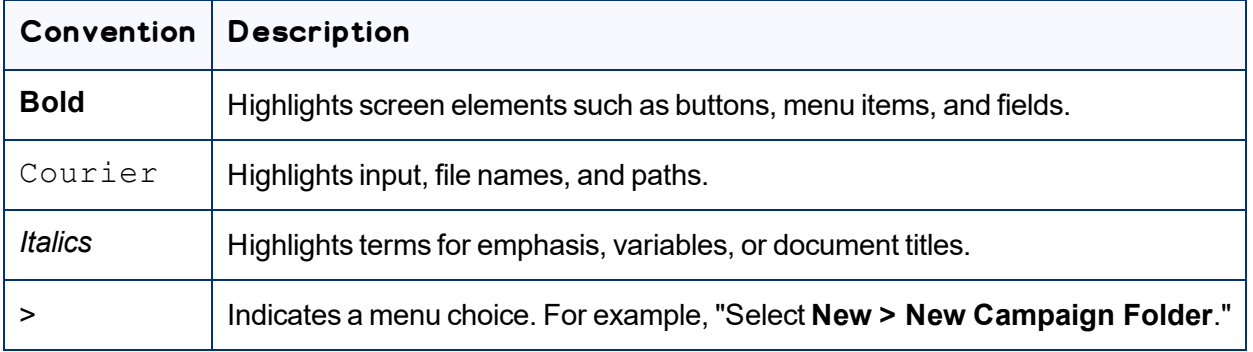

## <span id="page-7-0"></span>**1.4 How to Contact Lionbridge Connector Support**

Email @: [connectors@lionbridge.com](mailto:connectors@lionbridge.com?subject=Support for Lionbridge Connector for Drupal TMGMT)

Telephone: +1-416-363-0888

You can submit a support ticket either:

- $\blacksquare$  by email
- <span id="page-7-1"></span>**F** from the Lionbridge Connector Zendesk page, using your web browser

## **1.4.1 Submitting a Support Ticket**

- 1. Do one of the following:
	- **Email [connectors@lionbridge.com,](mailto:connectors@lionbridge.com?subject=Support for Lionbridge Connector for Drupal TMGMT) and cc (carbon copy) anyone to include in the ticket** correspondence.

Important: Include the information and attachments in your email that are listed in the sub-sections below.

- Create a ticket in Zendesk:
	- a. Open the Lionbridge Connector Zendesk page in your browser: [https://connectors.zendesk.com](https://connectors.zendesk.com/).
	- b. Sign in to Zendesk.

Note: If you do not have sign-in credentials yet, then click either **Sign up** or **Get a password**, and follow the onscreen instructions.

Important: Include the information and attachments that are listed in the sub-sections below.

- c. Click **Submit a request**.
- d. In the **CCs** field, add anyone to include in the ticket correspondence.

Zendesk automatically creates a ticket and responds to everyone included in the cc field.

2. Everyone in the original cc receives updates unless they request to be removed from the ticket.

Important: Check your email spam folder (especially first-time Zendesk users) as sometimes email notifications from Zendesk are marked as spam.

<span id="page-8-0"></span>When the issue is resolved, Lionbridge closes the ticket.

## **1.4.2 Information to Include in a Support Ticket**

- $\blacksquare$  client name
- CMS or content system name and version
- Connector or App version installed
- $\blacksquare$  name of job for which the issue occurs
- $\blacksquare$  date of job submission
- **detailed description of the issue**
- $\blacksquare$  any error text–copy and paste, if applicable

#### **Files to attach to the support ticket:**

- CMS log files for the date the issue occurred
- Connector or App log files for the date the issue occurred
- <span id="page-8-1"></span>screen capture of the issue

## **1.4.3 Viewing and Updating Your Support Ticket in Zendesk**

Important: You must log into Zendesk to view your support tickets there.

1. Open the Lionbridge Connector Zendesk page in your browser: [https://connectors.zendesk.com](https://connectors.zendesk.com/).

2. Enter your credentials, and click **Sign in**.

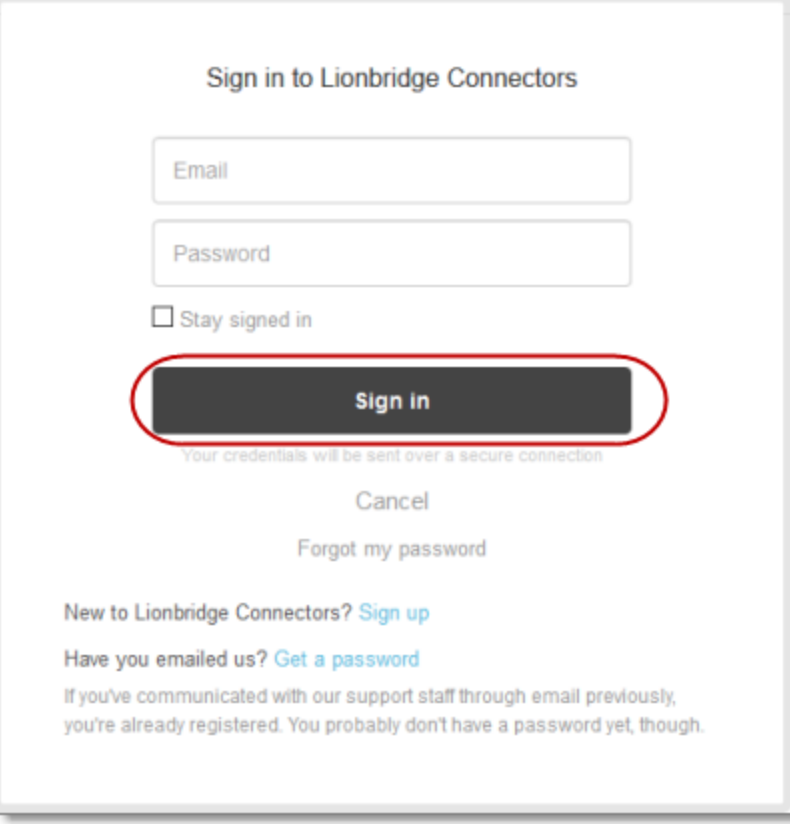

Note: If you do not have sign-in credentials yet, then click either **Sign up** or **Get a password**, and follow the onscreen instructions.

- 3. After signing in, click **My activities** to view the tickets you opened or where you are cc'd.
- 4. To update tickets, you can reply or attach files.

For more information, refer to "Submitting and tracking support requests" in Zendesk's *Help Center guide for end-users*, at: [https://support.zendesk.com/hc/en-us/articles/203664386-Help-Center-guide-for](https://support.zendesk.com/hc/en-us/articles/203664386-Help-Center-guide-for-agents-and-end-users)[agents-and-end-users.](https://support.zendesk.com/hc/en-us/articles/203664386-Help-Center-guide-for-agents-and-end-users)

<span id="page-9-0"></span>Important: Zendesk refers to a *support ticket* as a *support request*. These terms are interchangeable.

## **1.4.4 Signing Up for a Zendesk Account for Lionbridge Connectors**

You can create a new Zendesk account for Lionbridge Connectors.

Note: If you have previously emailed Lionbridge Connectors Support at [connectors@lionbridge.com](mailto:connectors@lionbridge.com?subject=Support for Lionbridge Connector for Drupal TMGMT) to create a support ticket, you can get a password for your email account. For detailed instructions, see "How to Get a Password if You Have Previously Emailed Lionbridge Connectors."

#### **To sign up for a Zendesk account:**

- 1. Open the Lionbridge Connector Zendesk page in your browser: [https://connectors.zendesk.com](https://connectors.zendesk.com/).
- 2. Click **Sign up** link.

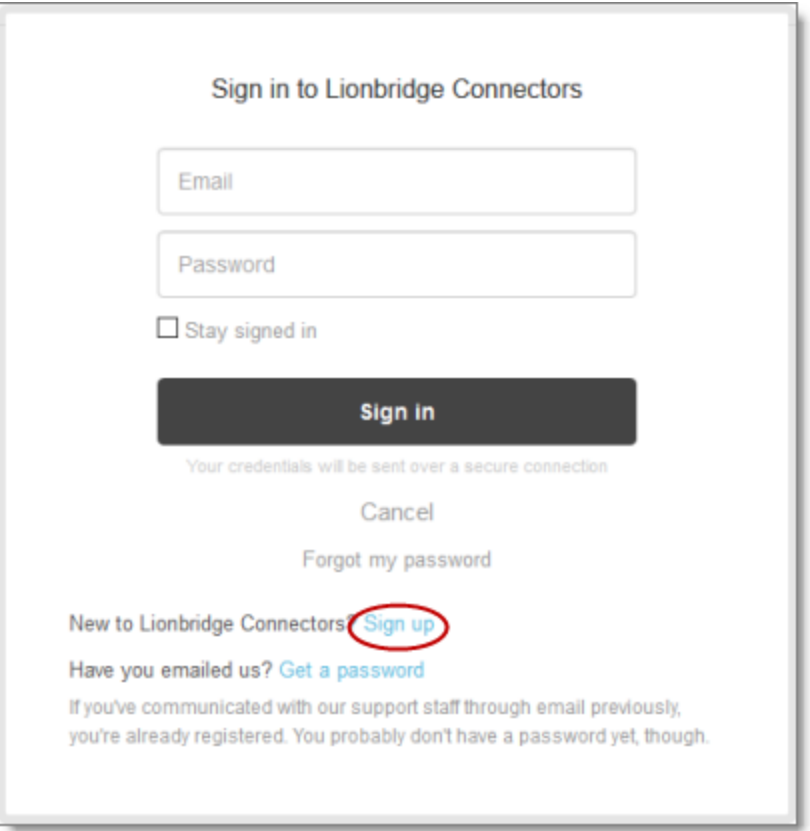

#### The **Sign up** page opens.

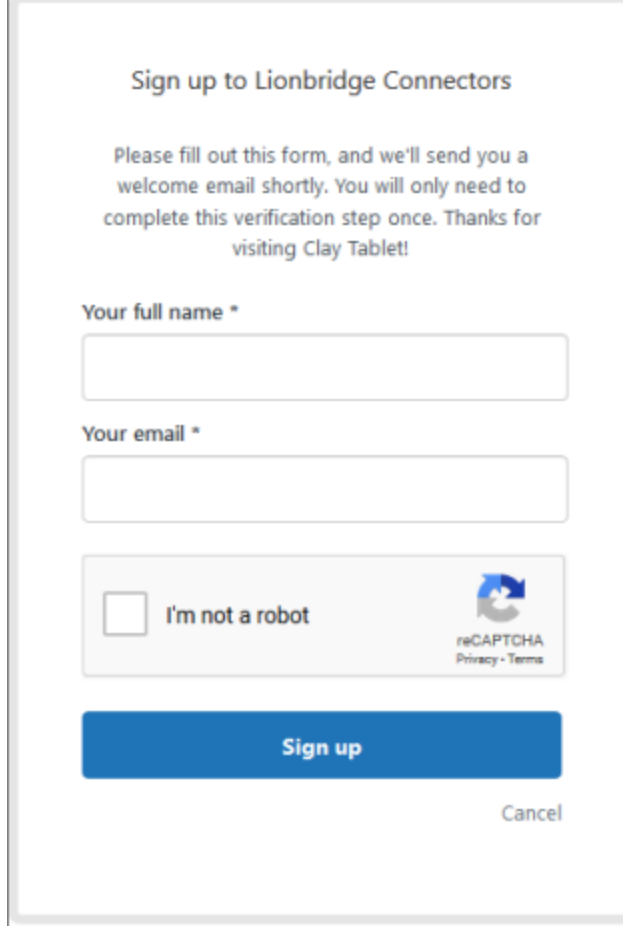

- 3. Enter your name and email address, and select the **I'm not a robot** check box.
- 4. Click **Sign up**.

The **Sign-up complete** page opens. You will receive a verification email shortly with a verification link that enables you to sign in. If you do not receive an email within a few minutes, please check your junk or spam folder.

<span id="page-11-0"></span>5. Click the link in the verification email to create a password and sign into Zendesk.

## **1.4.5 Getting a Zendesk Password if You Previously Emailed Lionbridge Connectors**

If you have previously emailed Lionbridge Connectors Support at [connectors@lionbridge.com](mailto:connectors@lionbridge.com?subject=Support for Lionbridge Connector for Drupal TMGMT) to create a support ticket, you can get a password for your email account.

### **To get a password:**

- 1. Open the Lionbridge Connector Zendesk page in your browser: [https://connectors.zendesk.com](https://connectors.zendesk.com/).
- 2. Click the **Get a password** link.

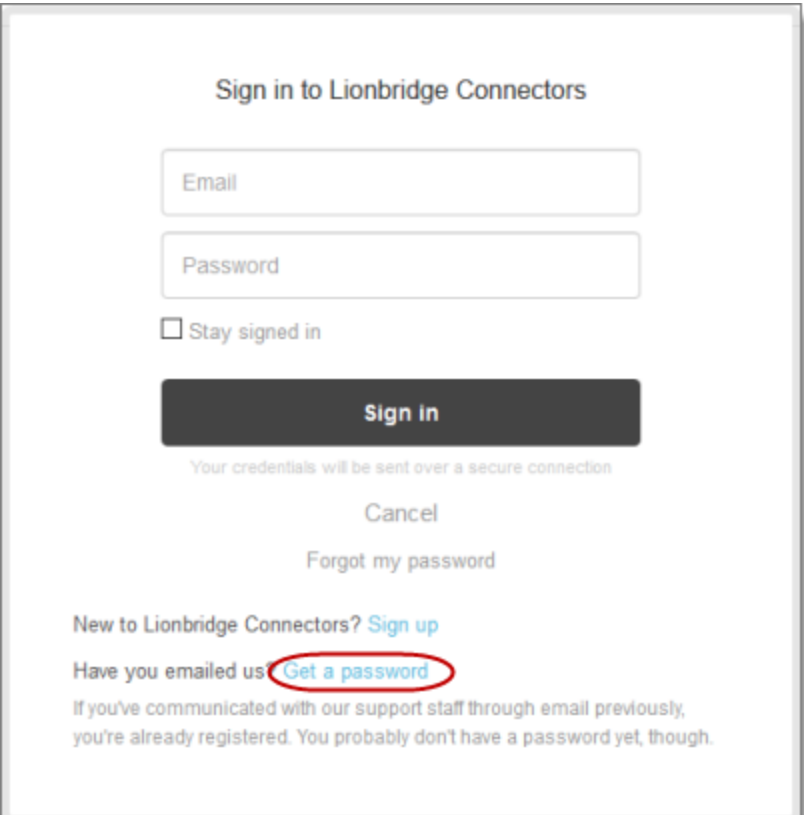

#### The **Please set me up with a new password** page opens.

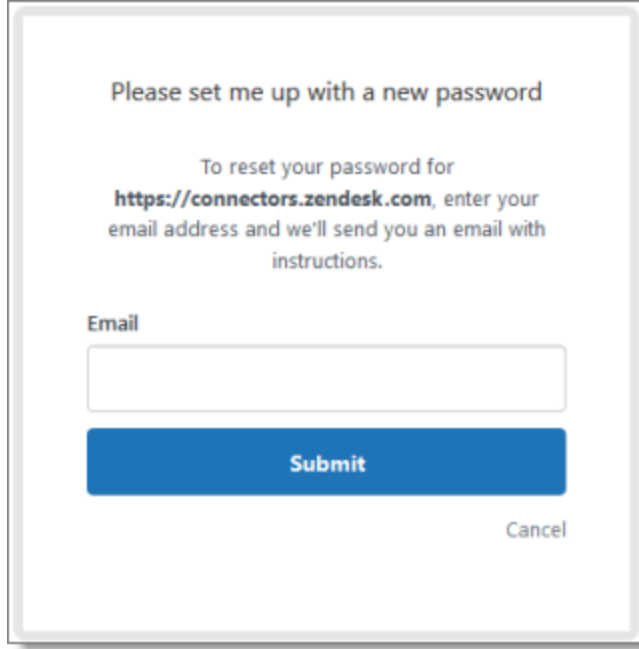

- 3. Enter the email address from which you emailed Lionbridge Connectors Support ([connectors@lionbridge.com](mailto:connectors@lionbridge.com?subject=Support for Lionbridge Connector for Drupal TMGMT)).
- 4. Click **Submit**.

Zendesk sends you an email with instructions for creating your password.

5. Follow the instructions in the email from Zendesk to create your password.

You can now sign in to Zendesk to create, view and update your support tickets.

# <span id="page-14-0"></span>**2 Before You Set Up the Lionbridge App for Marketo**

Since Marketo is a SaaS (software as a service) application, you do not install the Lionbridge App for Marketo (Lionbridge App). The Lionbridge App is a plug-in on the Marketo server.

Instead, to enable the Lionbridge App within Marketo, you create a corresponding LaunchPoint service within Marketo. Then you configure the application in CloudBroker, which is a SaaS for configuring and hosting apps that are plug-ins to SaaS content systems.

There are four main steps in setting up the Lionbridge App:

- 1. *As a Marketo administrator*, you add the Lionbridge App as a LaunchPoint Service in Marketo. For detailed instructions, see "Adding the [Lionbridge](#page-15-0) App in Marketo" on page 16.
- 2. You send some information from the previous step to the Lionbridge Connector Team, at [connectors@lionbridge.com.](mailto:connectors@lionbridge.com?subject=Setup required for Lionbridge LaunchPoint Service for Marketo) For detailed instructions, see "Sending [LaunchPoint](#page-17-0) Service Information to the [Lionbridge](#page-17-0) Connector Team" on page 18.

The Lionbridge Connector Team creates your Marketo site in CloudBroker.

- 3. *As a Lionbridge CloudBroker site administrator*, you configure your Marketo site. For detailed instructions, see "Getting Started with [CloudBroker"](#page-19-0) on page 20 and ["Configuring](#page-21-0) the Lionbridge App in [CloudBroker"](#page-21-0) on page 22.
- 4. *As a Lionbridge CloudBroker site administrator*, you configure user access, including setting up teams and users. For detailed instructions, see ["Configuring](#page-44-0) User Access" on page 45.

Once the setup is complete, Marketo users can start using the Lionbridge App to manage translations.

# <span id="page-15-0"></span>**3 Adding the Lionbridge App in Marketo**

To enable Lionbridge integration, you add the Lionbridge App as a LaunchPoint Service in Marketo. For information about LaunchPoint services, refer to the *Marketo Product Docs*, available at [https://docs.marketo.com](https://docs.marketo.com/).

### **To add the Lionbridge App as a LaunchPoint Service in Marketo:**

1. In Marketo, go to the **Admin** area and select **LaunchPoint**.

The **Installed Services** tab opens.

2. Click **New**.

The **New Service** dialog box opens.

3. In the **Service** dropdown list, select Custom.

The dialog box expands.

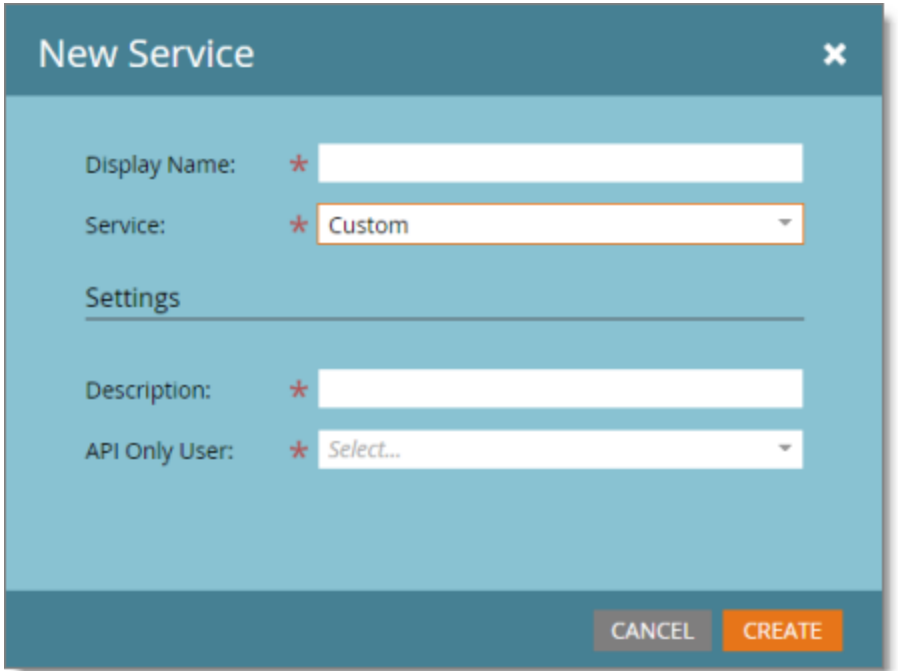

4. Enter the following information about the LaunchPoint Service you are creating:

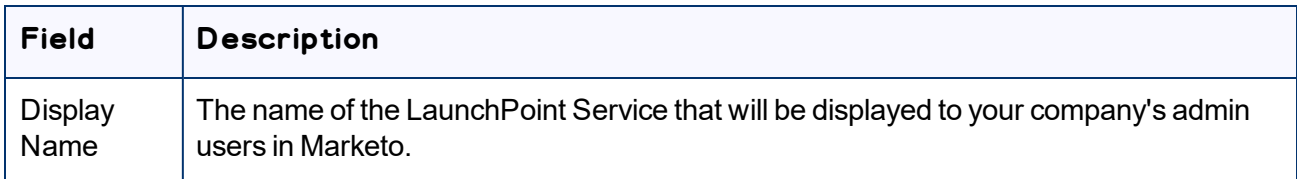

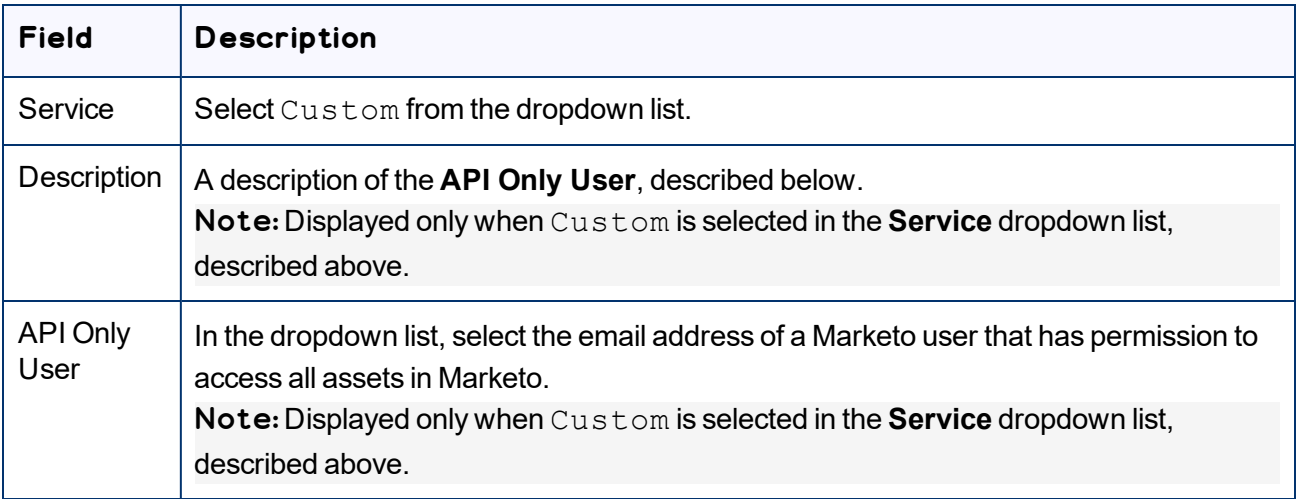

5. Click **Create**.

The **Installed Services** tab refreshes.

6. In the **Installed Services** tab, click **View Details** beside the LaunchPoint Service you just created.

The **Details** dialog box opens.

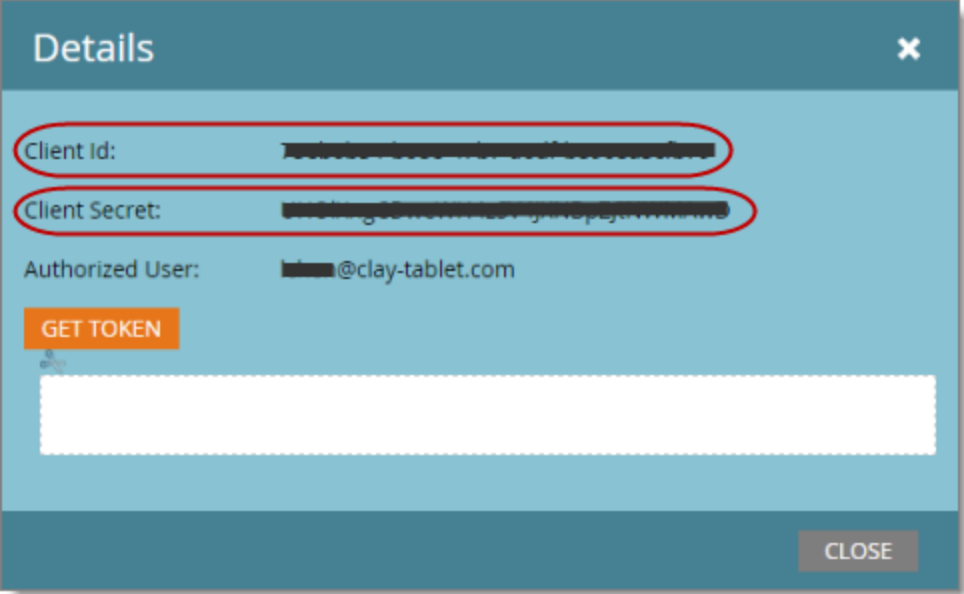

- 7. Record the values in the **Client ID** and **Client Secret** fields. You must send these values to the Lionbridge Connector Team so that it can set up your site in CloudBroker.
- 8. Click **Close**.

9. In the **Admin** area, select **Web Services**, and scroll down to the **REST API** section of the **Web Services** tab.

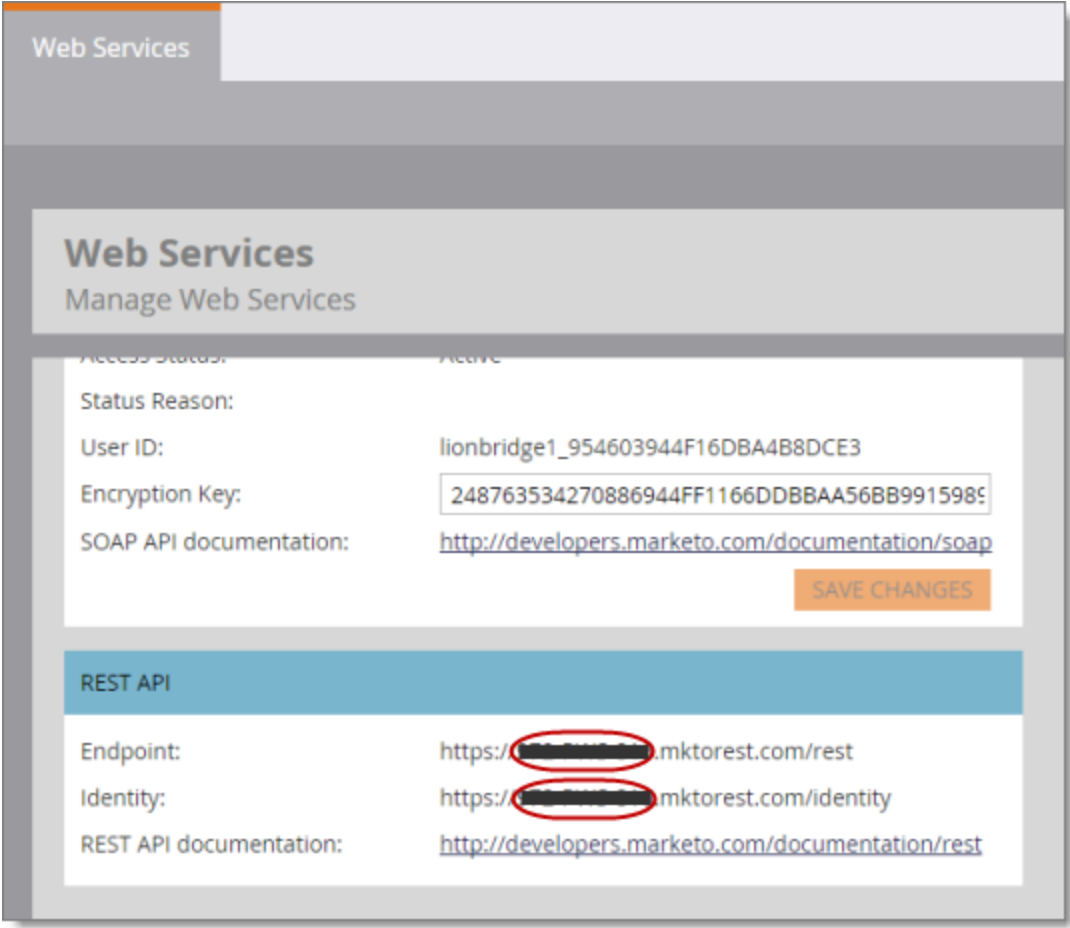

- 10. Identify the *Marketo instance ID*. This is the string between https:// and .mktorest.com... in the **Endpoint** and **Identity** fields.
- 11. Record the Marketo instance ID. You must send it to the Lionbridge Connector Team so that it can set up your site in CloudBroker.

# <span id="page-17-0"></span>**3.1 Sending LaunchPoint Service Information to the Lionbridge Connector Team**

After you add the Lionbridge App as a LaunchPoint Service in Marketo, you send the following information to the Lionbridge Connector team by email to [connectors@lionbridge.com:](mailto:connectors@lionbridge.com)

3 Adding the Lionbridge App in Marketo

- Client ID
- Client secret
- **Marketo instance ID**

For instructions on obtaining this information, see "Adding the [Lionbridge](#page-15-0) App in Marketo" on page 16.

# <span id="page-19-0"></span>**4 Getting Started with CloudBroker**

You log into CloudBroker so that you can configure the Lionbridge App, which is its plug-in for Marketo, for your site.

CloudBroker supports all browsers.

#### **To access CloudBroker:**

1. Open the CloudBroker login page in your Web browser: [https://cb1-prod-na.ctt.lionbridge.com/CloudBroker/Login.](https://cb1-prod-na.ctt.lionbridge.com/CloudBroker/Login)

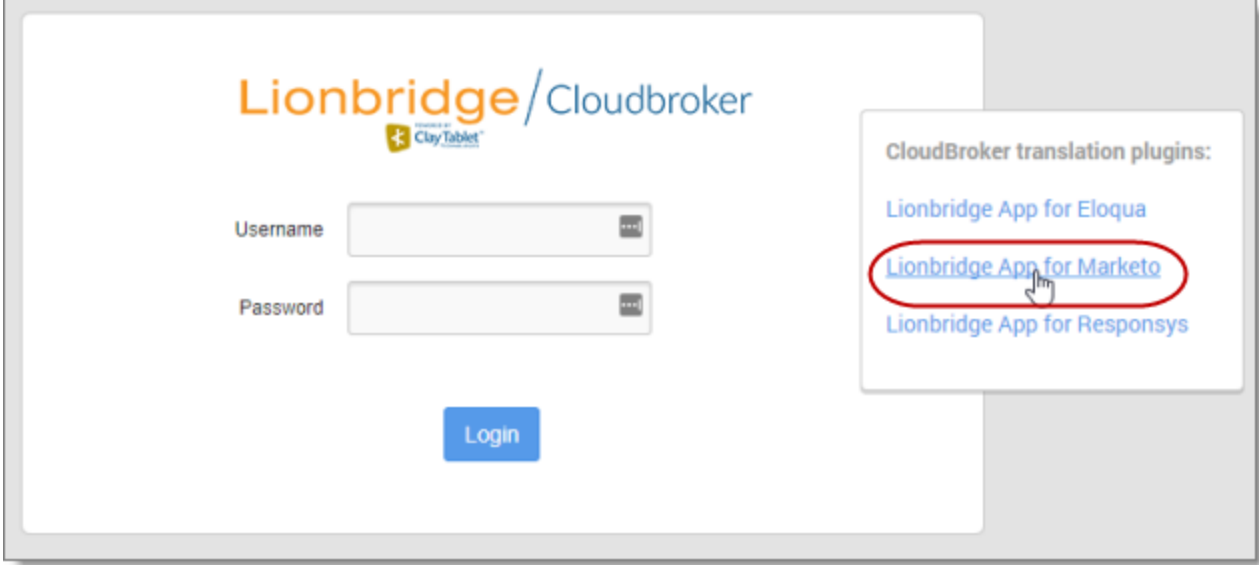

- 2. Enter the following credentials, and then click **Sign in**.
	- **Username:** The CloudBroker site administrator username provided to you in the Marketo delivery package. This is *not* the same as your username for signing into Marketo.
	- **Password:** The CloudBroker site administrator password provided to you in the Marketo delivery package. You can change this password after signing in.

If necessary, contact Lionbridge Connector Support for these credentials. For details, see [page](#page-7-0) 8.

- 3. After signing in, you can:
	- change the password by clicking the dropdown menu for your username and selecting **Change password**.
	- change the language of the CloudBroker user interface by clicking the dropdown menu for **English** and selecting a different language.

#### 4 Getting Started with CloudBroker 4.1 CloudBroker 4.1 CloudBroker at a Glance

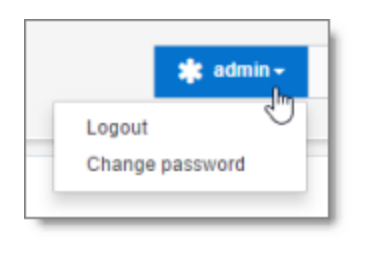

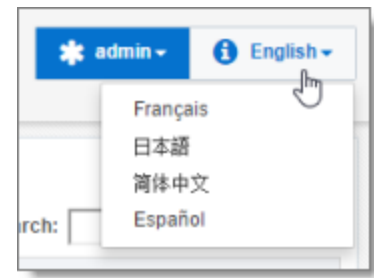

<span id="page-20-0"></span>Note: To log out of CloudBroker, click the dropdown menu for your username and select **Logout**.

## **4.1 CloudBroker at a Glance**

After you log in to CloudBroker as a site administrator, you navigate using the **Site Administration** menu on the left.

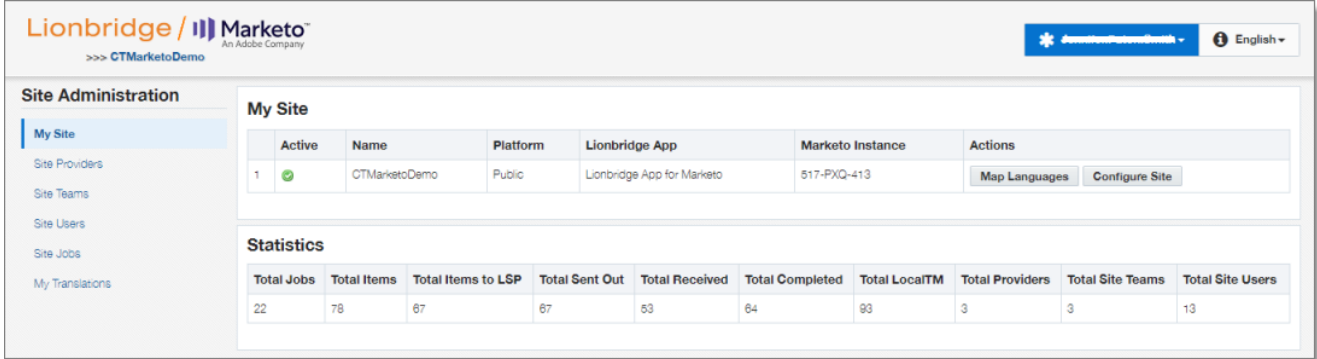

Note: If you are an end user as well as a site administrator, then in the **Site Administration** menu, you can click **My Translations** to open the **Lionbridge App for Marketo** menu. To return to the site administrator interface from there, in the **Lionbridge App for Marketo** menu, click **Manage Site**.

# <span id="page-21-0"></span>**5 Configuring the Lionbridge App in CloudBroker**

A *site administrator* configures and manages the Lionbridge App's configuration in CloudBroker, which is a Lionbridge SaaS for configuring apps that are plug-ins to SaaS content systems. The Lionbridge App for Marketo (Lionbridge App) is your *site*.

### **To configure the Lionbridge App in CloudBroker:**

- 1. Log in to CloudBroker as a site administrator. For details, see "Getting Started with [CloudBroker"](#page-19-0) on [page](#page-19-0) 20.
- 2. Perform the following language-mapping tasks:
	- **["Configuring](#page-21-1) Language Mappings" on page 22**
	- **"Configuring Language [Segmentation"](#page-24-0) on page 25**
- 3. Perform the following configuration tasks:
	- **["Configuring](#page-26-0) Global Translation Settings" on page 27**
	- **"Configuring Lionbridge Freeway [Authentication"](#page-30-0) on page 31**

Note: This is relevant only if Lionbridge Freeway is your translation provider.

**■ ["Configuring](#page-32-0) SDL TMS Entries" on page 33** 

Note: This is relevant only if SDL TMS is your translation provider.

- **"Configuring Marketo [Authentication](#page-34-0) Settings" on page 35**
- **["Configuring](#page-36-0) Other Marketo Settings" on page 37**
- **["Configuring](#page-38-0) Translation Providers" on page 39**
- 4. Configure users, teams, and access, as described in ["Configuring](#page-44-0) User Access" on page 45.
- 5. Optional. Configure email notification groups, as described in ["Configuring](#page-41-0) Email Notification Groups" on [page](#page-41-0) 42.

# <span id="page-21-1"></span>**5.1 Configuring Language Mappings**

You configure language mappings so that:

- $\blacksquare$  The Lionbridge App correctly identifies the source and target languages of your content.
- $\blacksquare$  The Lionbridge App displays languages in the optimal order for your end users.

Important: After you configure language mappings, you create a Marketo *segmentation* so that you can map Marketo *segments* to Clay Tablet languages and language codes. For detailed instructions, see "Configuring Language [Segmentation"](#page-24-0) on page 25.

#### **To configure language mappings:**

- 1. In the **Site Administration** menu on the left, ensure that **My Site** is selected, so that the **My Site** page is open. This is the default selection when you log into CloudBroker as a site administrator. For detailed information about this page, see "Viewing Lionbridge App [Information](#page-56-1) and Usage Data" on page 57.
- 2. Click **Map Languages**.

The **Language Mapping** dialog box opens.

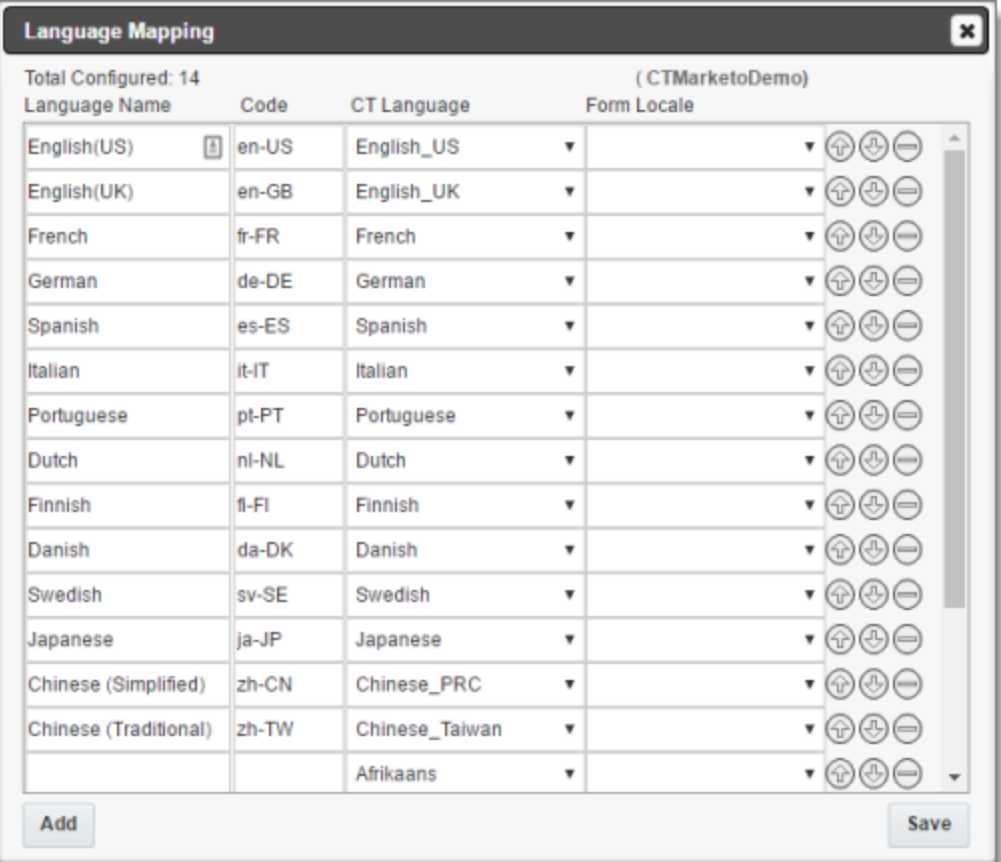

- $\blacksquare$  The top-left corner of the dialog box displays the number of mappings between Marketo languages and Clay Tablet languages.
- **■** The top-right corner of the dialog box displays the name that Lionbridge Connector personnel assigned to your company's site.

By default, CloudBroker includes predefined mappings between language names and codes, and Clay Tablet language codes.

You can modify or delete the current mappings and add new mappings. The following information is displayed about each language mapping:

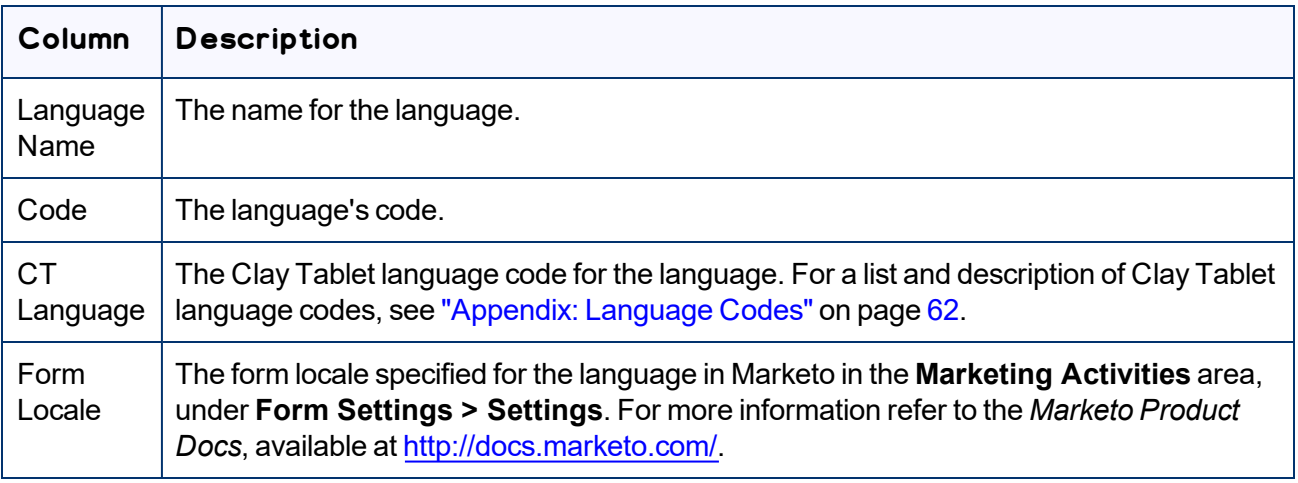

- 3. You can modify the following aspects of a language mapping:
	- To map a language to a different Clay Tablet language code, select a language from the dropdown list in the **CT Language** column.
	- $\blacktriangleright$  To change the order in which a language is displayed to your users when they send out content for translation, use the up  $\circled{2}$  and down  $\circled{3}$  buttons.
	- $\blacktriangleright$  To remove a language mapping, click the corresponding delete button  $\Box$ .

Note: Remove a language mapping does not affect any translation jobs in progress that use that mapping.

- 4. Optional. To add a new language mapping, click **Add**. The Lionbridge App adds a blank line at the bottom of the list. Enter the language name and ISO code, and select the corresponding Clay Tablet language code from the list.
- 5. When you are done, click **Save** to save your changes.

Next, you configure language segmentation to map language segments to these languages and language codes. For details, see "Configuring Language [Segmentation"](#page-24-0) on page 25.

# <span id="page-24-0"></span>**5.2 Configuring Language Segmentation**

You create a Marketo *segmentation* so that you can map individual Marketo *segments* to the Clay Tablet languages and language codes you configured, as described in ["Configuring](#page-21-1) Language Mappings" on [page](#page-21-1) 22. For detailed information on Marketo segmentation and segments, see the *Marketo Product Docs* at [https://docs.marketo.com/display/public/DOCS/Segmentation+and+Snippets.](https://docs.marketo.com/display/public/DOCS/Segmentation+and+Snippets)

#### **To configure language segmentation:**

- 1. In Marketo, create a segmentation for mapping languages for translation, and add a segment for each Clay Tablet language you want to map. In general, you want to create a segment for each *source language* from which you will translated assets, and for each *target language* into which you will translate assets. For detailed instructions, see "Create a Segmentation" in the *Marketo Product Docs* at <https://docs.marketo.com/display/public/DOCS/Create+a+Segmentation>.
- 2. In the **Site Administration** menu on the left, ensure that **My Site** is selected, so that the **My Site** page is open. This is the default selection when you log into CloudBroker as a site administrator. For detailed information about this page, see "Viewing Lionbridge App [Information](#page-56-1) and Usage Data" on page 57.
- 3. In the **Site Extensions** section, click **Configure**.

The **Site Extension** dialog box opens, displaying the **Segmentation Language Mappings** tab.

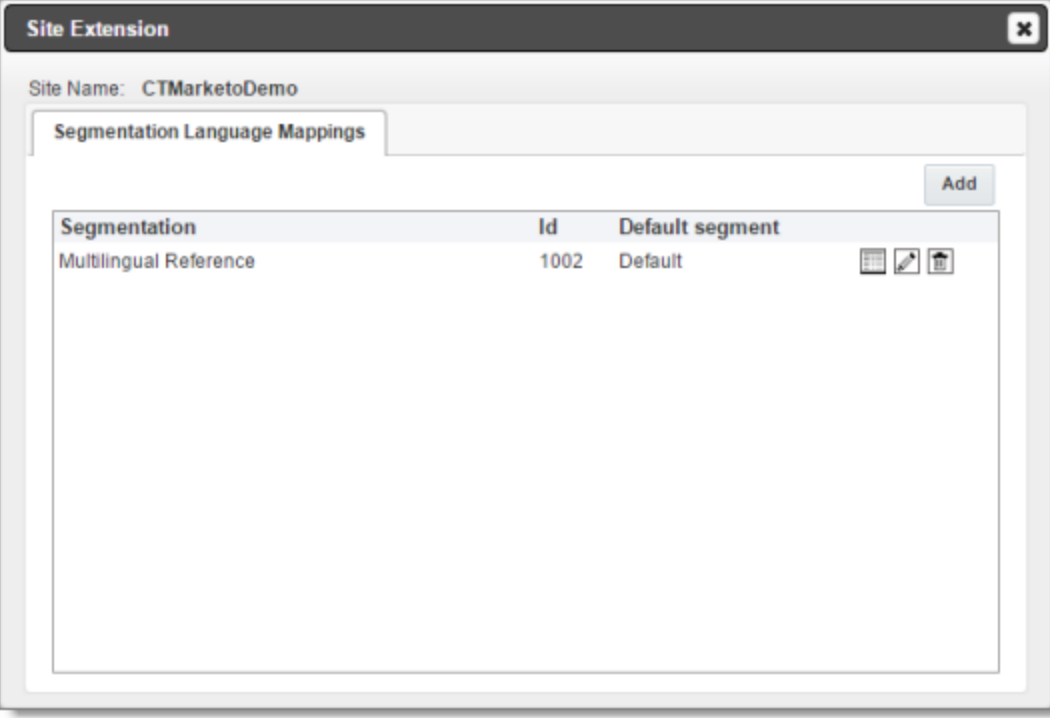

#### 4. Click **Add**.

The **Mapping Details** tab opens.

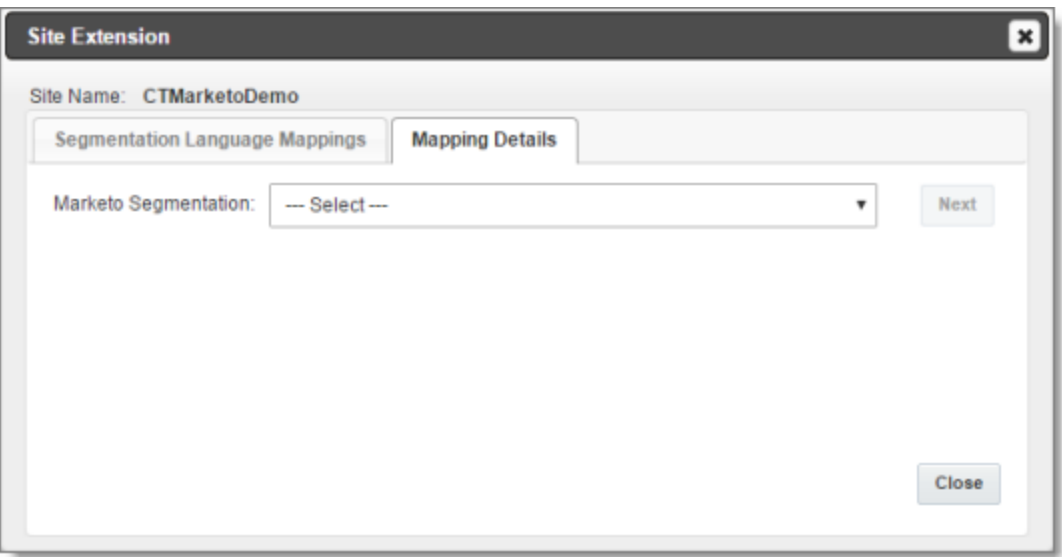

5. In the **Marketo Segmentation** dropdown list, select the Marketo segmentation you created in step 1, above, and then click **Next**.

#### The tab refreshes.

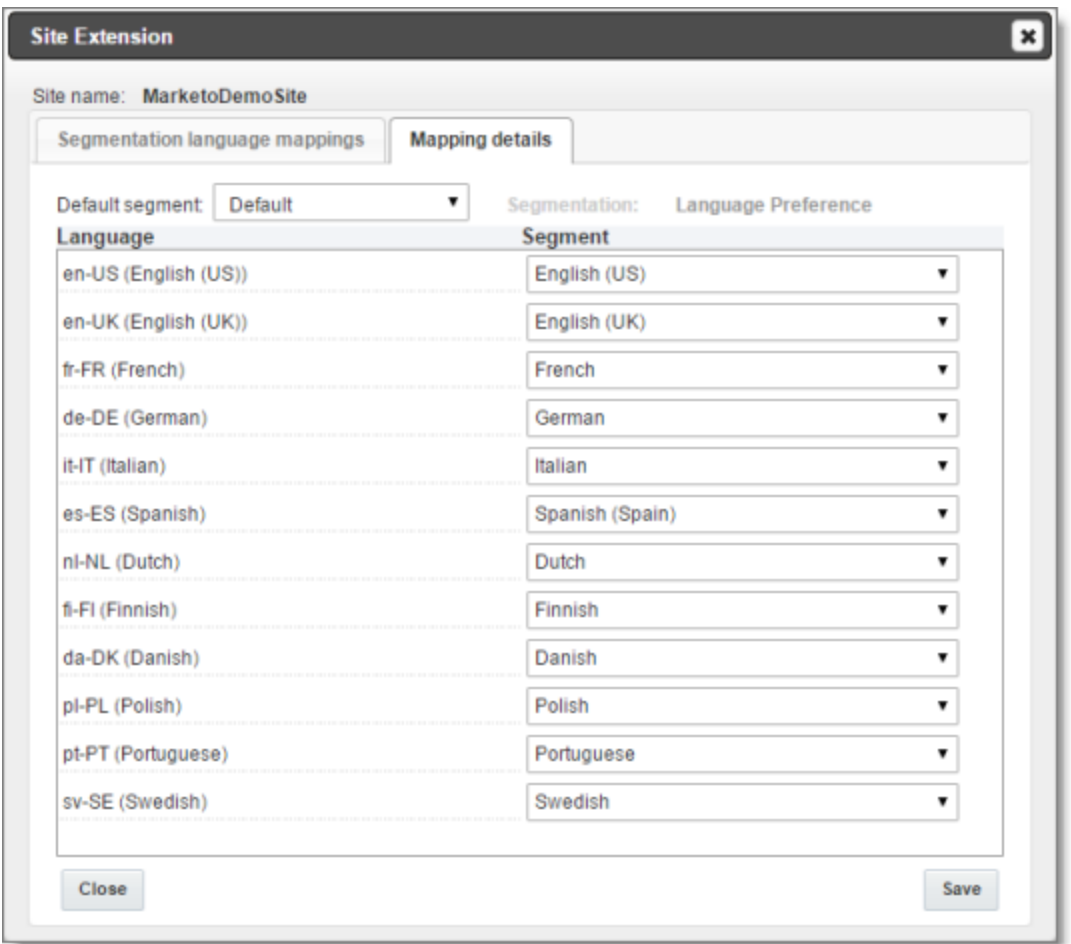

- 6. In the **Default segment** dropdown list, select the default segment to use if another segment is not specified.
- 7. For each Clay Tablet language code and language displayed in the **Language** column, select the corresponding segment from the dropdown list in the **Segment** column. This maps the selected Marketo segment to the Clay Tablet language code and language.
- <span id="page-26-0"></span>8. Click **Save** to save your changes and close the dialog box.

## **5.3 Configuring Global Translation Settings**

The Lionbridge App's global translation settings determine how it sends out all translation jobs. These settings include:

- $\blacksquare$  the license for the Lionbridge App and its entry point from within Marketo
- $\blacksquare$  the source and target languages available for translation
- $\blacksquare$  email notification settings
- $\blacksquare$  whether to use a local translation memory

### **To set the global translation settings:**

- 1. In the **Site Administration** menu on the left, ensure that **My Site** is selected, so that the **My Site** page is open. This is the default selection when you log into CloudBroker as a site administrator. For detailed information about this page, see "Viewing Lionbridge App [Information](#page-56-1) and Usage Data" on page 57.
- 2. Click **Configure Site**.

The **Site Configuration** dialog box opens, and the **Site Settings** tab is displayed by default. The **Site Name** field at the top of the dialog box displays the name of your company's site.

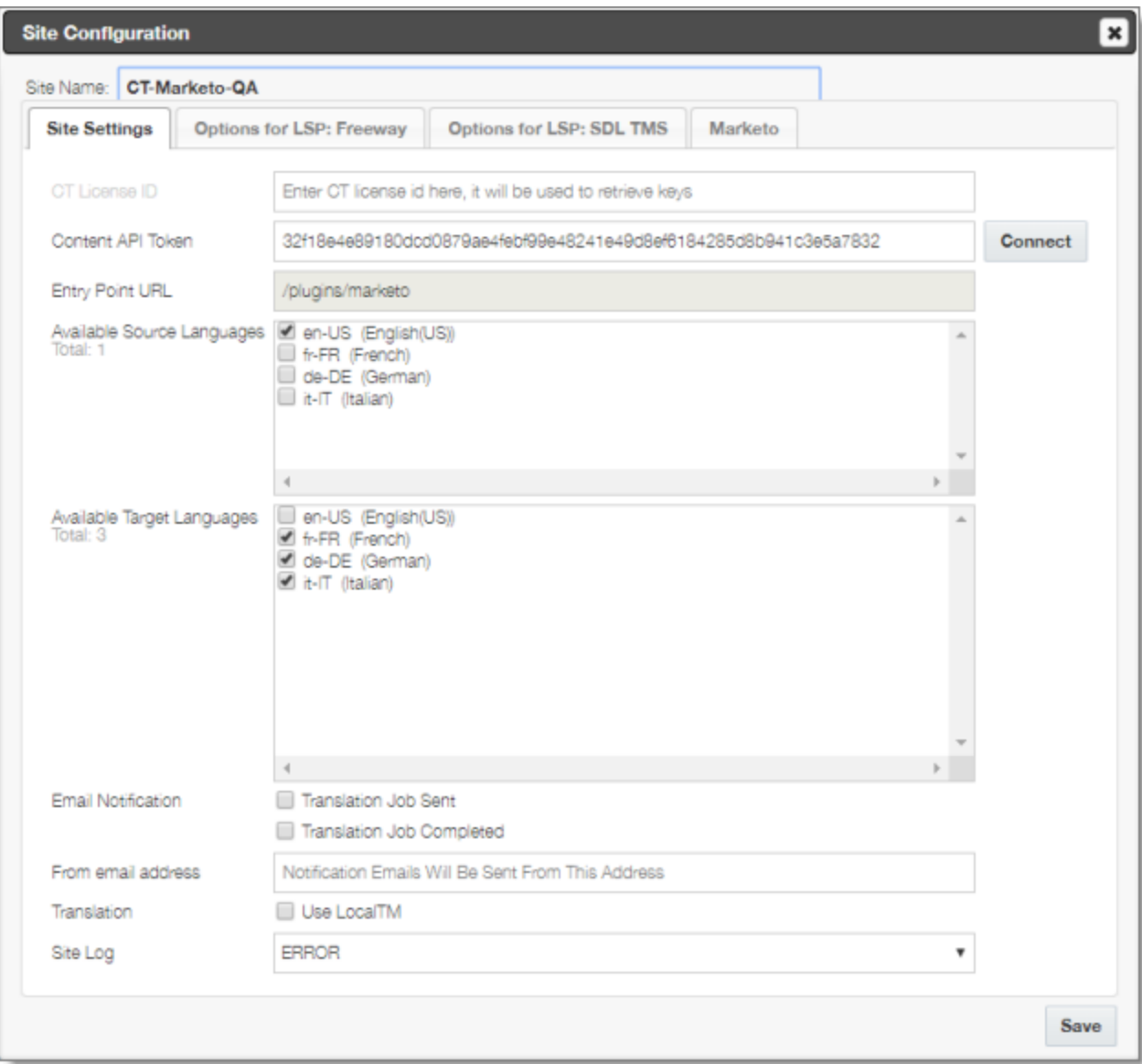

Important: Make a note of the Site name. Users will require this to log in to your site.

#### 3. Specify the following settings:

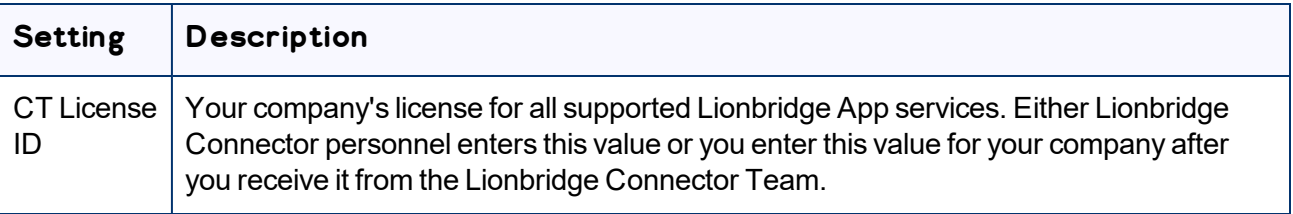

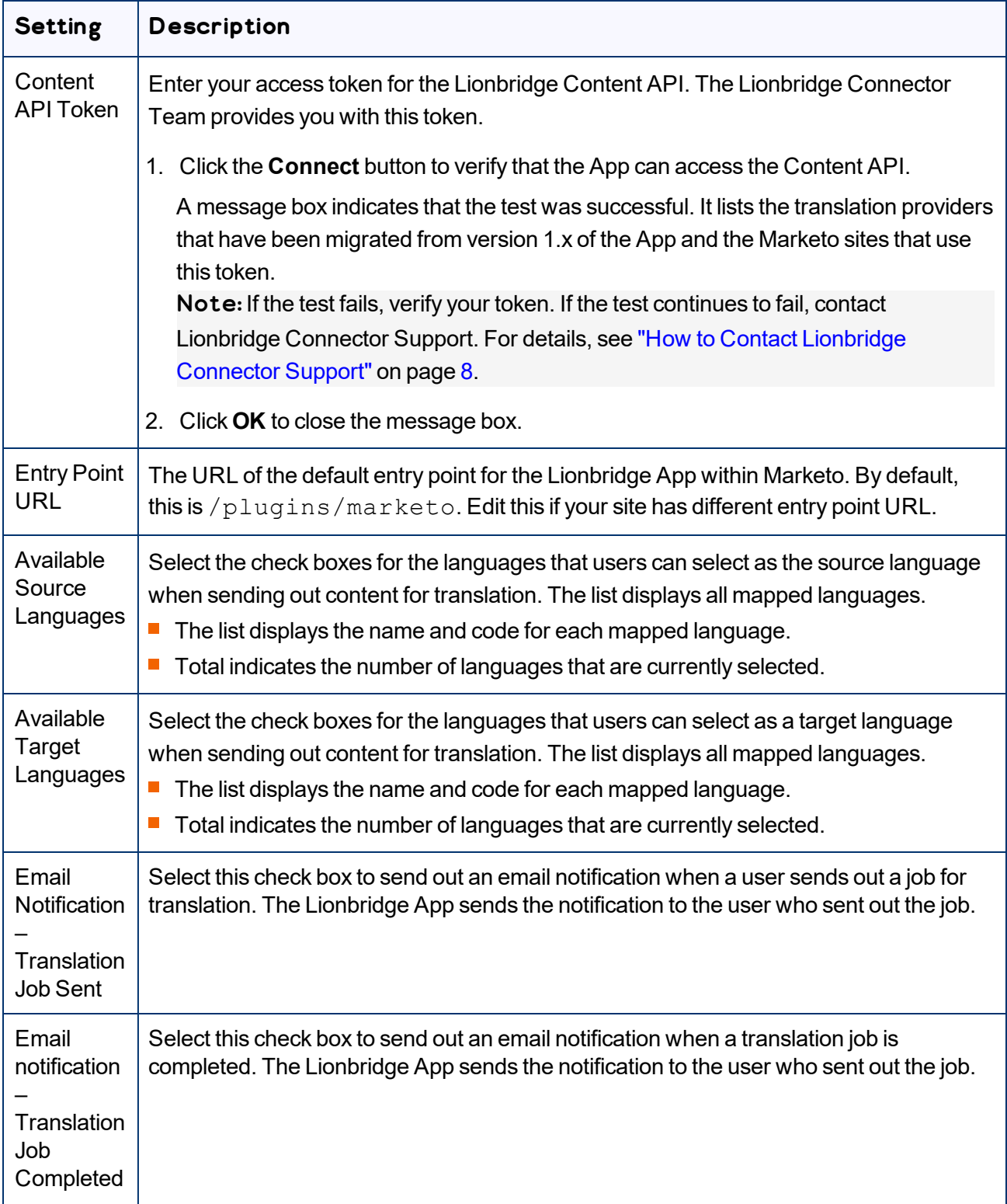

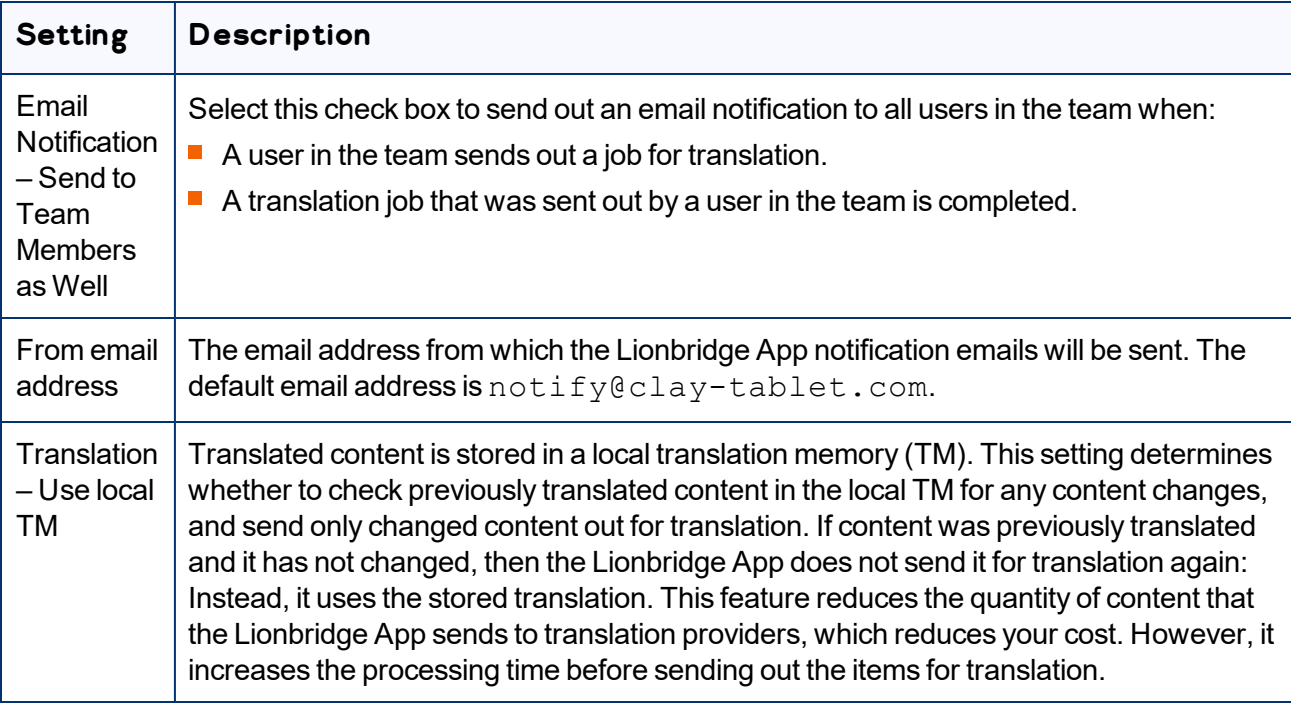

<span id="page-30-0"></span>4. Click **Save**.

# **5.4 Configuring Lionbridge Freeway Authentication**

Note: This section is relevant only if Lionbridge Freeway is your translation provider.

If Lionbridge Freeway is your translation provider, you can configure authentication to Lionbridge Freeway from the Lionbridge App. This facilitates delivering your content from the Lionbridge App, via the Lionbridge Content API, to Lionbridge Freeway.

## **To configure Lionbridge Freeway authentication:**

- 1. In the **Site Administration** menu on the left, ensure that **My Site** is selected, so that the **My Site** page is open. This is the default selection when you log into CloudBroker as a site administrator. For detailed information about this page, see "Viewing Lionbridge App [Information](#page-56-1) and Usage Data" on page 57.
- 2. Click **Configure Site**.

The **Site Configuration** dialog box opens. The **Site Name** field at the top of the dialog box displays the name of your company's site.

3. Click the **Options for LSP: Freeway** tab.

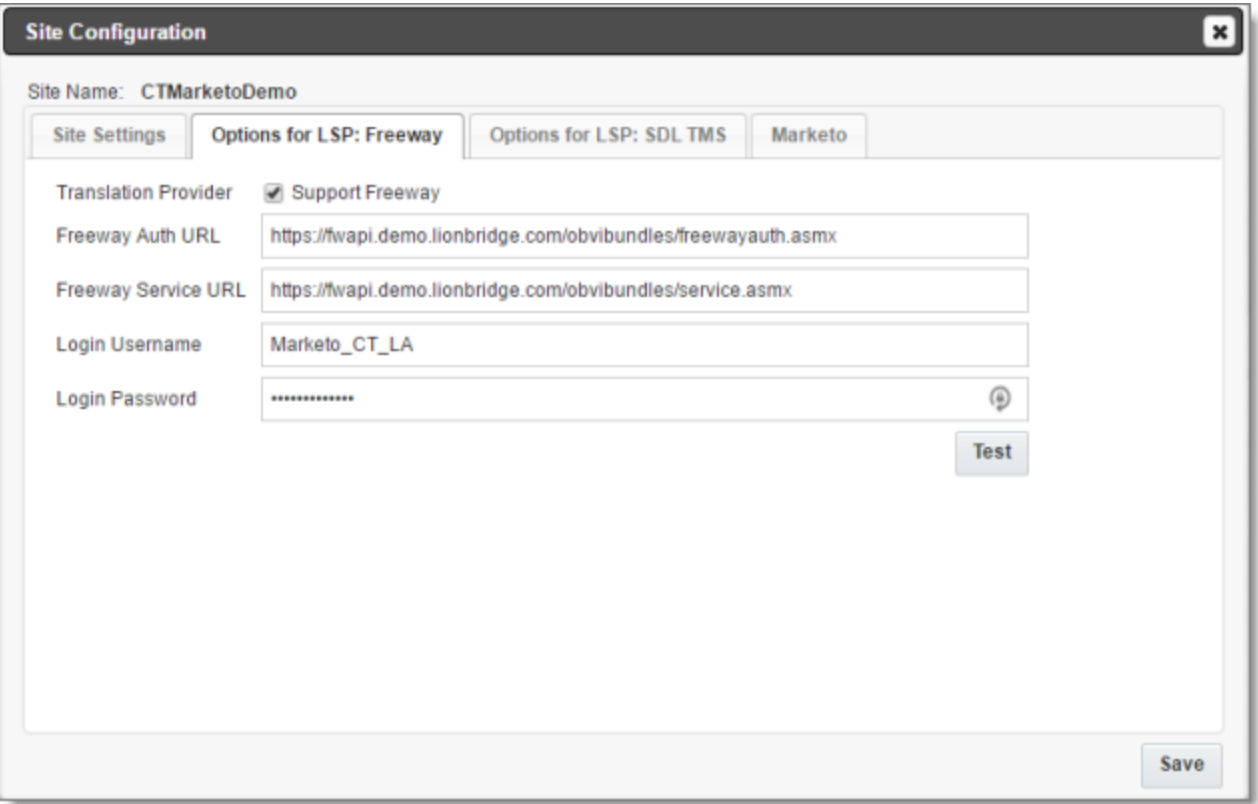

- 4. To enable support for the Lionbridge Freeway translation provider, select the **Support Freeway** check box.
- 5. Specify the following Lionbridge Freeway settings:

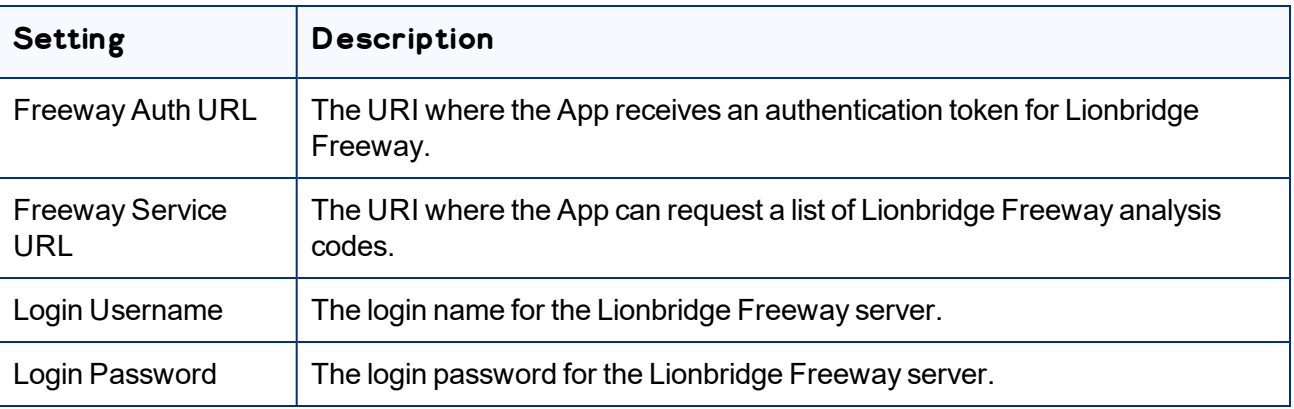

6. Click **Save**.

# <span id="page-32-0"></span>**5.5 Configuring SDL TMS Entries**

Note: This section is relevant only if SDL TMS is your translation provider.

If SDL TMS is your translation provider, you can configure SDL TMS configuration entries, which are used for submitting translation jobs, via the Lionbridge Content API, to SDL TMS.

## **To configure SDL TMS settings:**

1. In the **Site Administration** menu on the left, ensure that **My Site** is selected, so that the **My Site** page is open. This is the default selection when you log into CloudBroker as a site administrator. For detailed information about this page, see "Viewing Lionbridge App [Information](#page-56-1) and Usage Data" on page 57.

#### 2. Click **Configure Site**.

The **Site Configuration** dialog box opens. The **Site Name** field at the top of the dialog box displays the name of your company's site.

#### 3. Click the **Options for LSP: SDL TMS** tab.

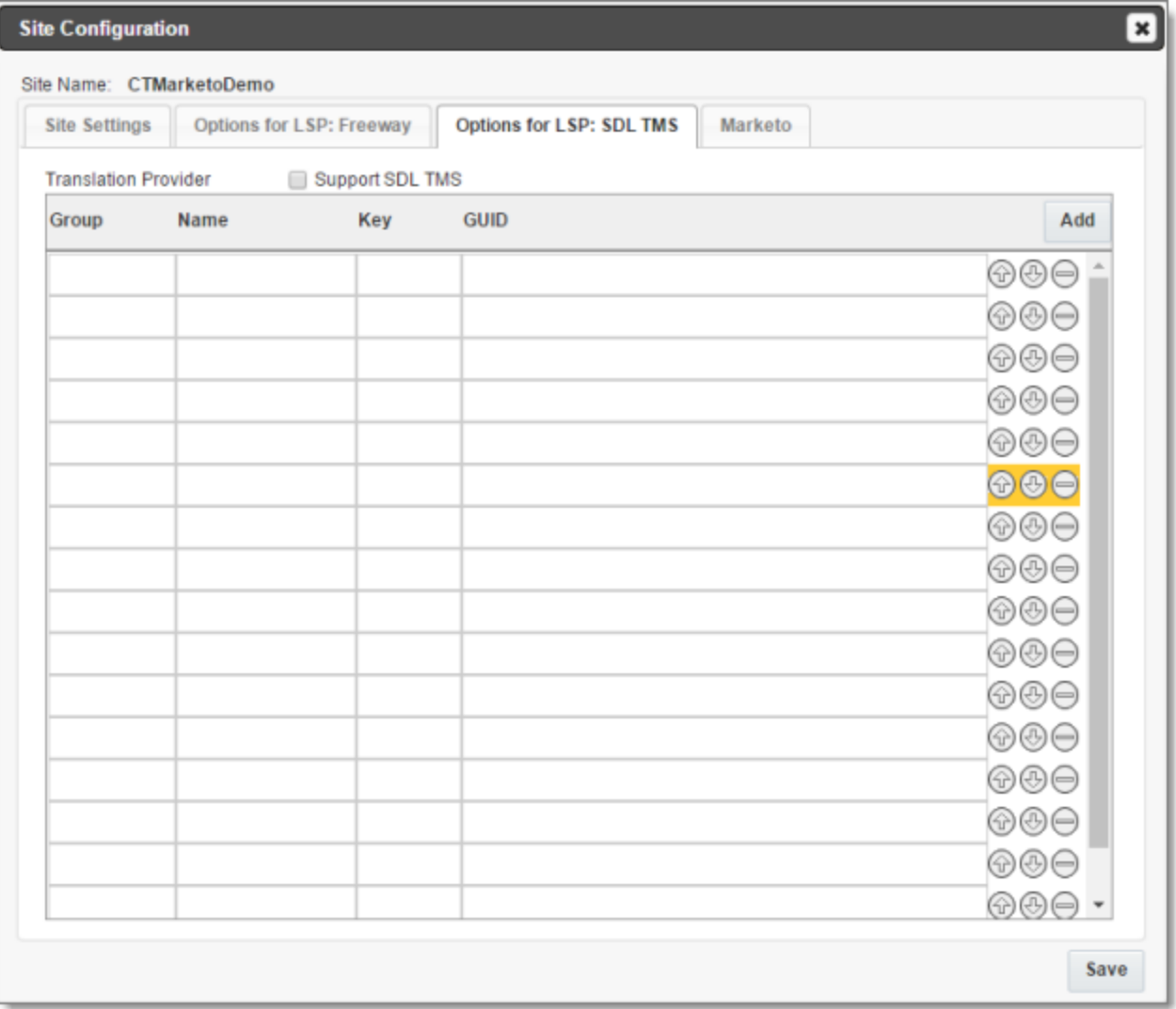

- 4. To enable support for the SDL TMS translation provider, select the **Support SDL TMS** check box.
- 5. Enter the following information about an SDL TMS configuration entry, which is used for submitting translation jobs to SDL TMS:

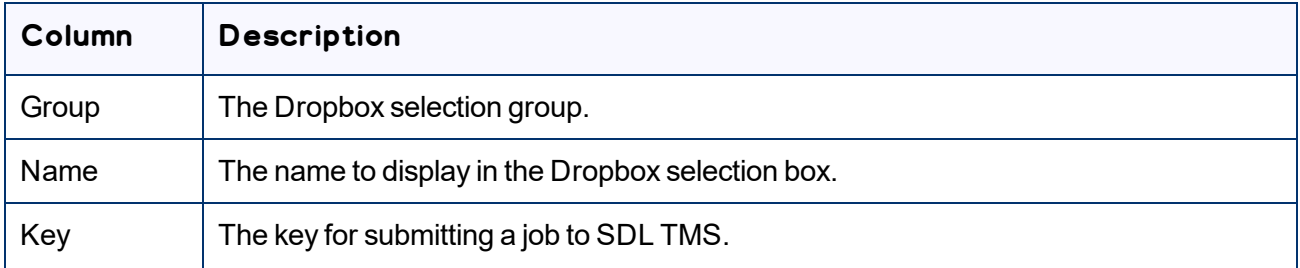

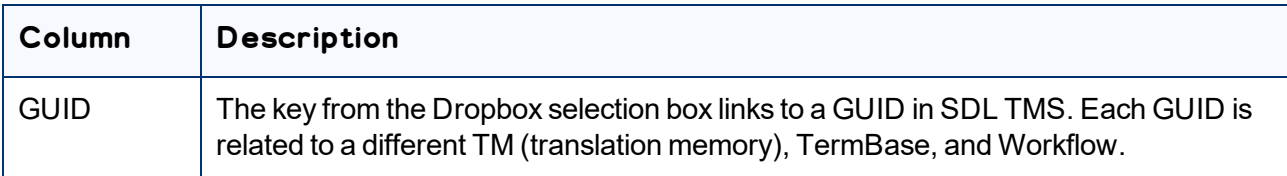

- 6. Optional. Modify the order of a configuration entry. To change the order in which an entry is displayed to your users when they send out content for translation, use the up  $\circled{r}$  and down  $\circled{r}$  buttons.
- 7. Optional. To remove a configuration entry, click the corresponding delete button  $\Box$ .
- <span id="page-34-0"></span>8. Click **Save**.

## **5.6 Configuring Marketo Authentication Settings**

The Lionbridge App must authenticate with Marketo. You manage the authentication settings in the Marketo tab of the Site Configuration dialog box.

### **To configure these settings:**

- 1. In the **Site Administration** menu on the left, ensure that **My Site** is selected, so that the **My Site** page is open. This is the default selection when you log into CloudBroker as a site administrator. For detailed information about this page, see "Viewing Lionbridge App [Information](#page-56-1) and Usage Data" on page 57.
- 2. Click **Configure Site**.

The **Site Configuration** dialog box opens. The **Site Name** field at the top of the dialog box displays the name of your company's site.

#### 3. Click the **Marketo** tab.

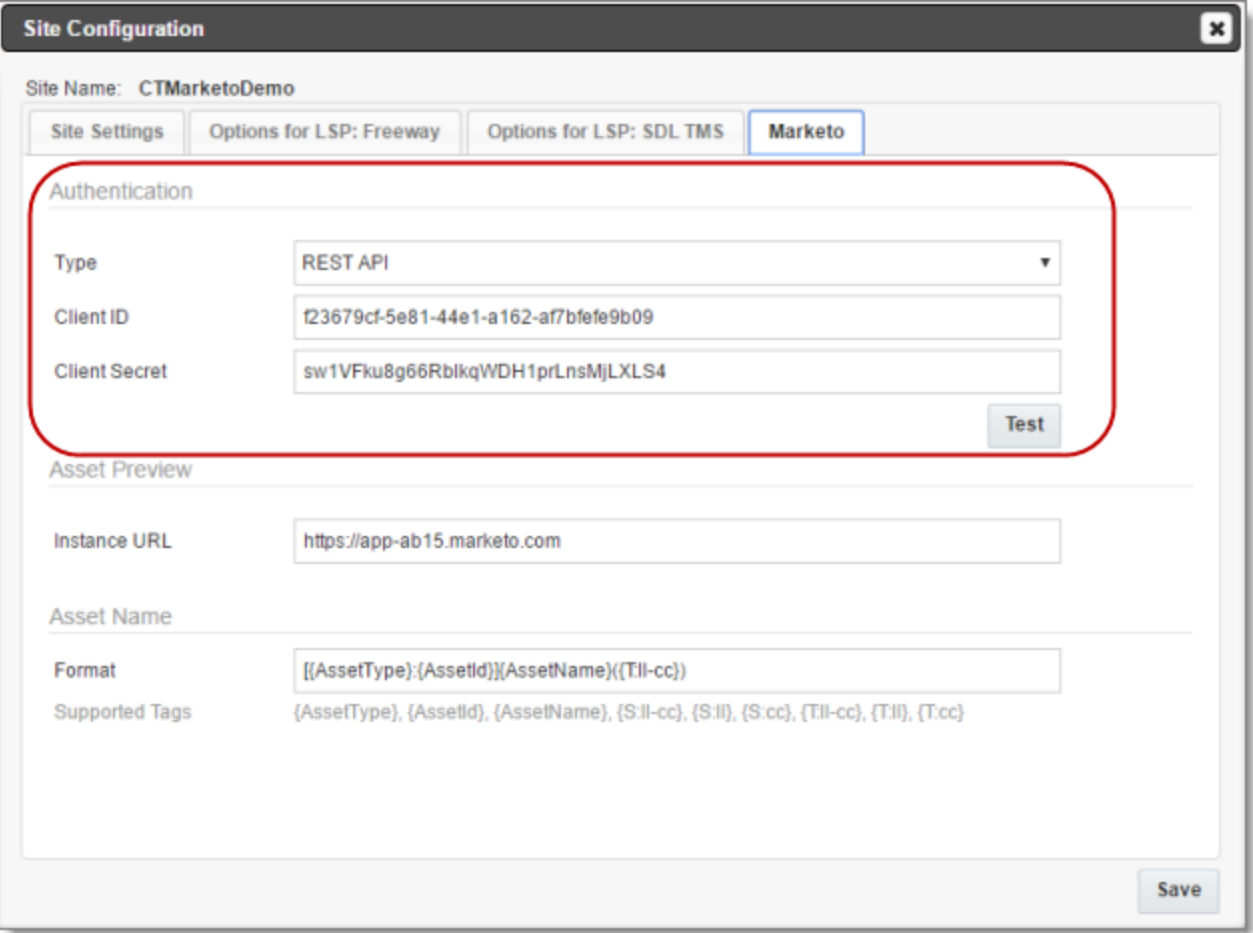

#### 4. Enter the following information:

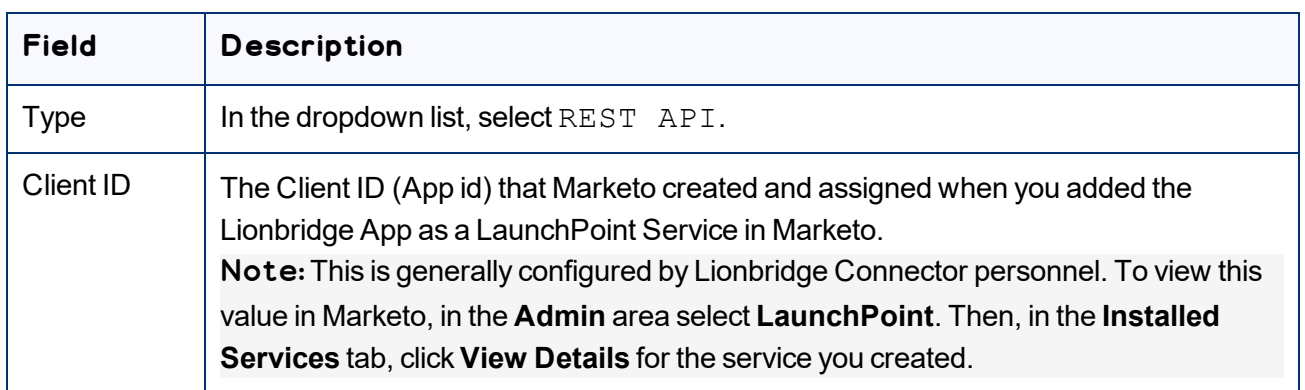
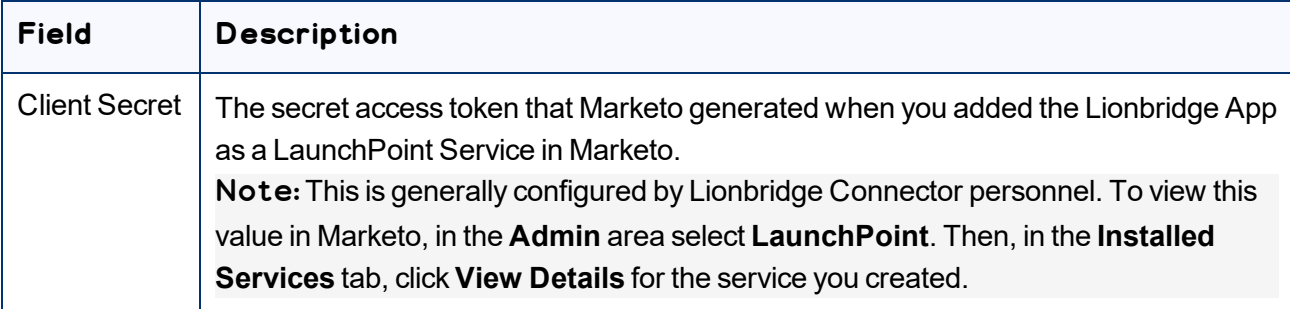

For a detailed description of the other fields in this tab, see ["Configuring](#page-36-0) Other Marketo Settings" on [page](#page-36-0) 37.

- 5. Optional. Click the **Test** button to test the authentication settings. A message box indicates that the test was successful. Click **OK** to close the message box.
- <span id="page-36-0"></span>6. Click **Save**.

# **5.7 Configuring Other Marketo Settings**

You can configure the following Marketo-specific settings:

- $\blacksquare$  the filename format of translated assets
- $\blacksquare$  the URL of the Marketo instance with the source and target assets

Note: The Lionbridge App requires this to generate the preview links from the **Job Details** tab to the source and target assets.

#### **To configure these settings:**

1. In the **Site Administration** menu on the left, ensure that **My Site** is selected, so that the **My Site** page is open. This is the default selection when you log into CloudBroker as a site administrator. For detailed information about this page, see "Viewing Lionbridge App [Information](#page-56-0) and Usage Data" on page 57.

#### 2. Click **Configure Site**.

The **Site Configuration** dialog box opens. The **Site Name** field at the top of the dialog box displays the name of your company's site.

#### 3. Click the **Marketo** tab.

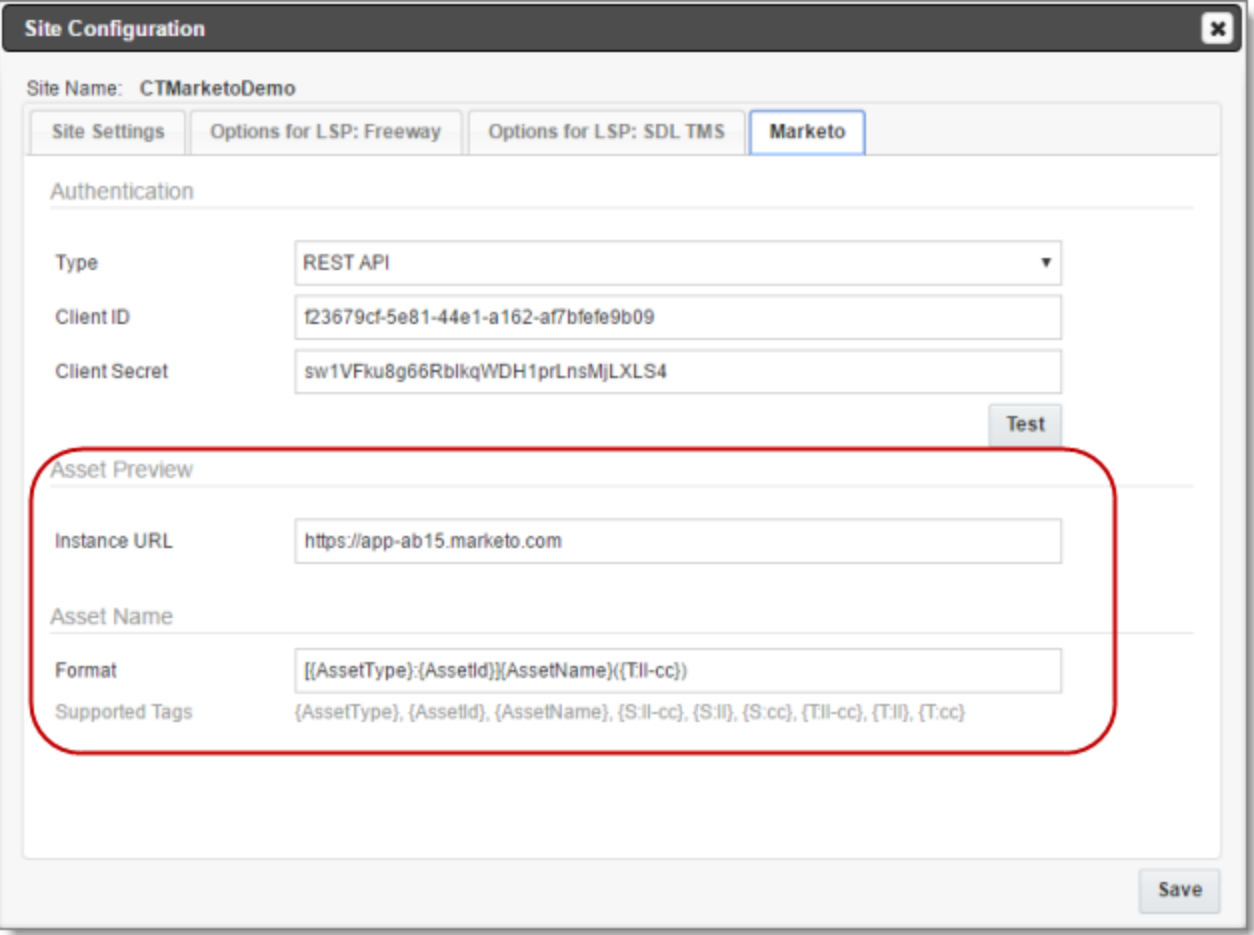

- 4. In the **Asset Preview** section, in the **Instance URL** field, you enter URL of your Marketo instance. The Lionbridge App requires this to generate the preview links from the **Job Details** tab to the source and target assets.
- 5. In the **Asset Name** section, in the **Format** field, you can use the following building blocks to specify the filename format of translated asset files. The default format is  $[$  {AssetType}: {AssetId}] {AssetName}({T:ll-cc}), for example: [Email:127]My test email1(fr-CA).

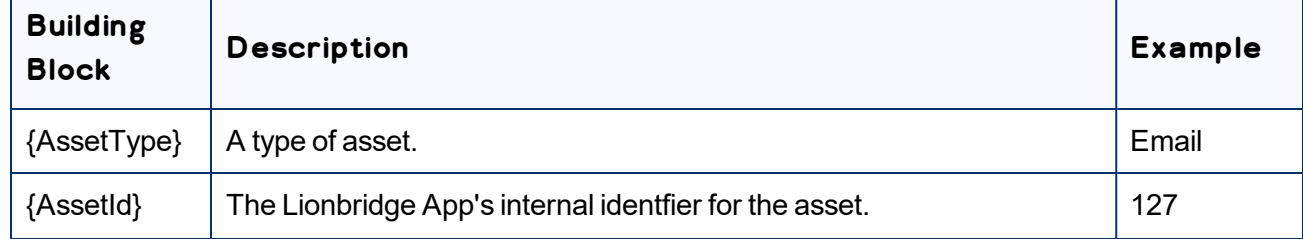

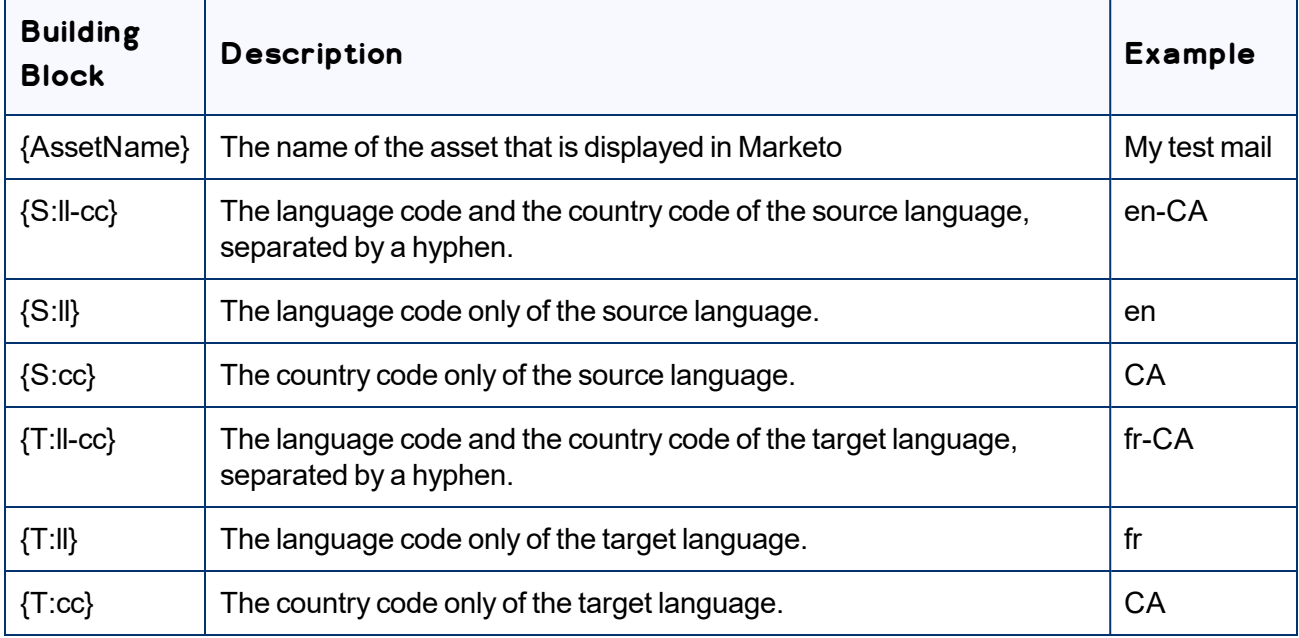

For a detailed description of the other fields in this tab, see "Configuring Marketo [Authentication](#page-34-0) [Settings"](#page-34-0) on page 35.

- 6. Optional. Click the **Test** button to test the authentication settings. A message box indicates that the test was successful. Click **OK** to close the message box.
- <span id="page-38-0"></span>7. Click **Save**.

# **5.8 Configuring Translation Providers**

Very important: Do not copy the license key to multiple instances, because this is a violation of the License Agreement. Using the same license keys on multiple Marketo instances will cause the Lionbridge App to behave unexpectedly, which can result in lost translation content, orphaned projects, and inaccurate translation status reports. The Lionbridge Connector team will support technical issues caused by duplicating or incorrectly installing license keys only on a time and materials basis.

The Lionbridge App uses the license key to move your items for translation from the Lionbridge App to the Lionbridge Content API, which then forwards the items to translate to your translation provider. If you are using multiple translation providers, there must be one key (file) for each provider.

Note: The Lionbridge App always initiates calls to the Lionbridge Content API. However, the license keys enable establishing a secure, discrete connection between the Lionbridge App instance and the Lionbridge Content API. They also support the return of files from translation.

Before you can send assets for translation, you must set up your Lionbridge Content API license key and your translation providers.

Important: Before starting, ensure you obtain your license key from the Lionbridge Connectors team. Verify that the Lionbridge Connectors team has set up your *account license keys* for each of your translation providers.

#### **To configure translation providers:**

1. In the **Site Administration** menu on the left, click **Site Providers**.

The **Site Providers** page opens, displaying the translation providers configured for your Marketo site.

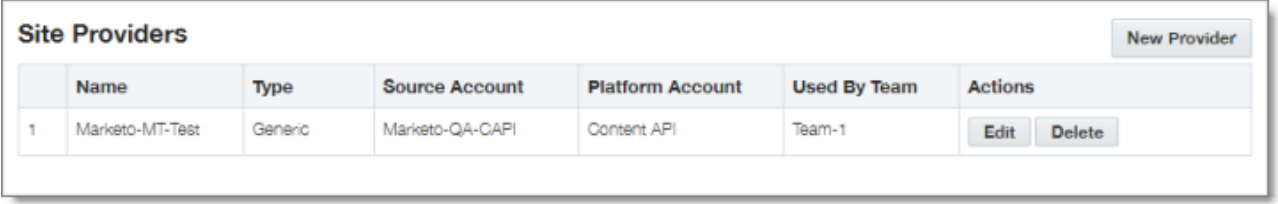

2. To create a new translation provider, click **New Provider**.

Notes: To update the account license keys for a current translation provider, click **Edit** for that translation provider. To delete a translation provider, click **Delete** for that translation provider. A message box prompt you to confirms that you want to delete this translation provider. Click **OK** to proceed.

The **New Provider** dialog box opens.

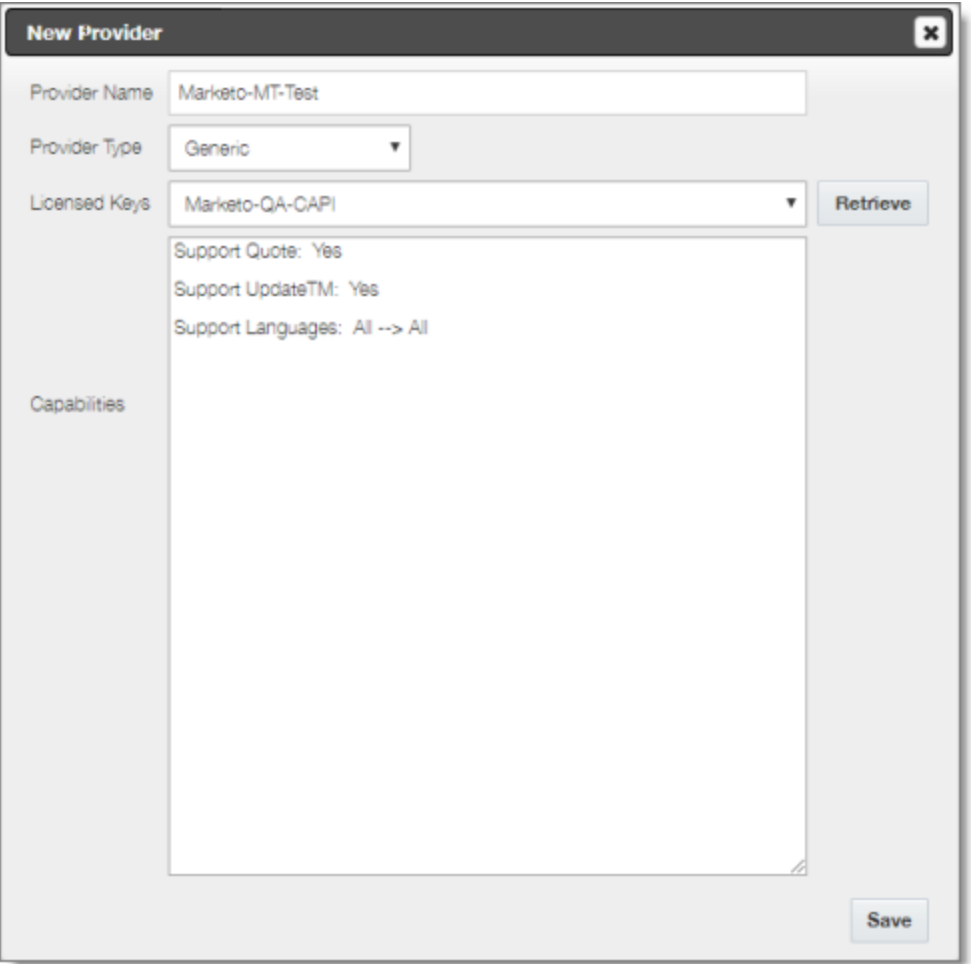

Note: If you clicked **Edit**, the **Edit Provider** dialog box opens instead. Aside from the title, it is identical to the dialog box described below.

- a. In the **Provider name** field, enter the name of the translation provider.
- b. In the **Provider type** dropdown list, select the type of translation provider. This supports sending translation metadata to specific translation providers. If you do not see your translation provider, select Generic.
- c. In the **Licensed Keys** dropdown list, select the license key for the translation provider. This is the license key that the Lionbridge Connectors Team set up for your company for a particular translation provider on the Lionbridge Connectors License Server. Depending on the number of license keys configured for you on the Lionbridge Connectors license server (and specified by your **CT License ID**, in the **Site** tab of the **Site Configuration** dialog box), multiple license keys may be displayed.
- d. Click **Retrieve**.

This populates the **Capabilities** box, which displays the configuration settings for this translation provider.

<span id="page-41-0"></span>3. Click **Save**.

## **5.9 Configuring Email Notification Groups**

An *email notification group* facilitates sending email notifications about jobs to the same group of users. You can create and edit email notification groups. When sending jobs for translation, you can select an existing group and create or edit a group. For detailed instructions, refer to the *Lionbridge App for MarketonUser Guide*.

#### **To create an email notification group:**

1. In the **Site Administration** menu on the left, click **Notification Groups**.

The **Site Email Notification Group** page opens, displaying any email notification groups configured for your Marketo site.

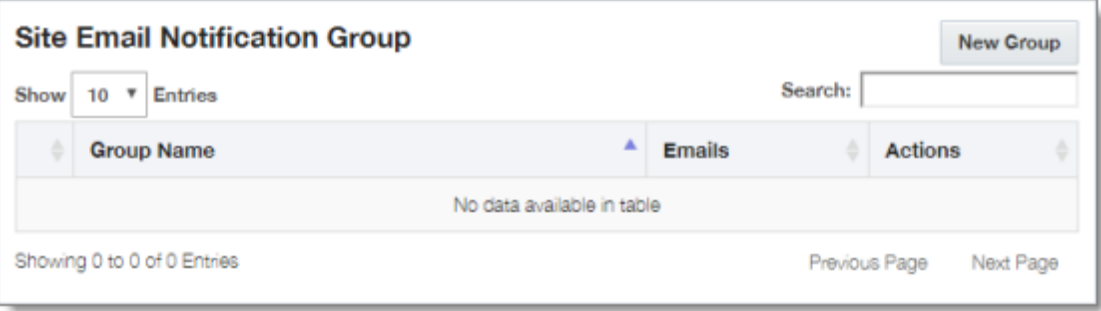

2. To create a new email notification group, click **New Group**.

Notes: To update an existing email notification group, click **Edit** for that group. To delete an email notification group, click **Delete** for that group. A message box prompt you to confirms that you want to delete this group. Click **OK** to proceed.

The **New Email Notification Group** dialog box opens.

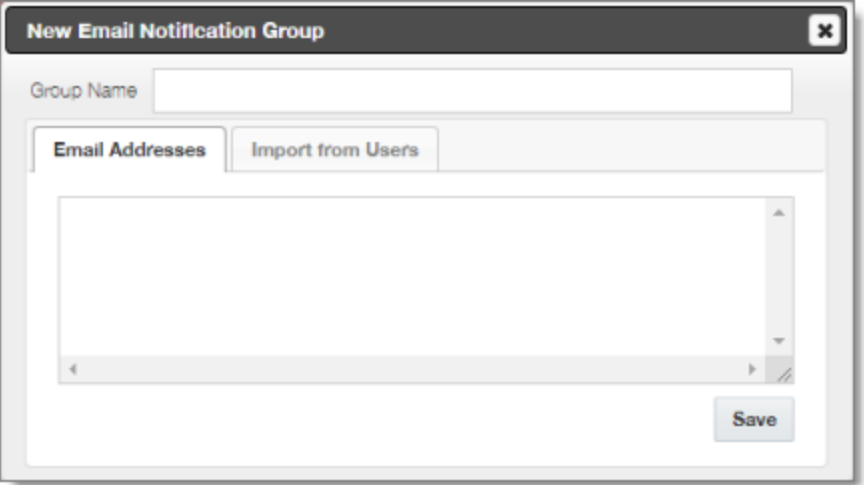

Note: If you clicked **Edit**, the **Edit Email Notification Group** dialog box opens instead. Aside from the title, it is identical to the dialog box described below.

- 3. In the **Group Name** field, enter the name of the email notification group. This is the name that will be displayed to users when they send out jobs for translation.
- 4. Do one or both of the following:
	- In the **Email Addresses** tab, enter the email addresses that will receive email notifications about jobs when this email notification group is selected. Enter each email address on a separate line.

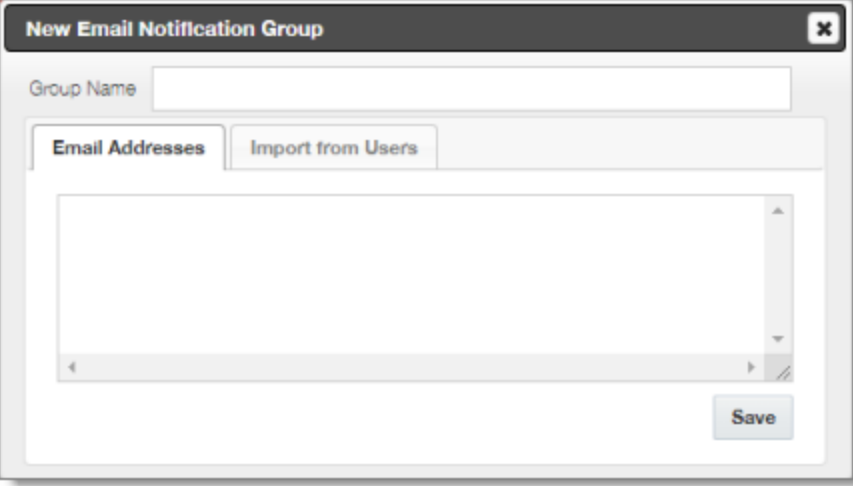

Click the **Import from Users** tab.

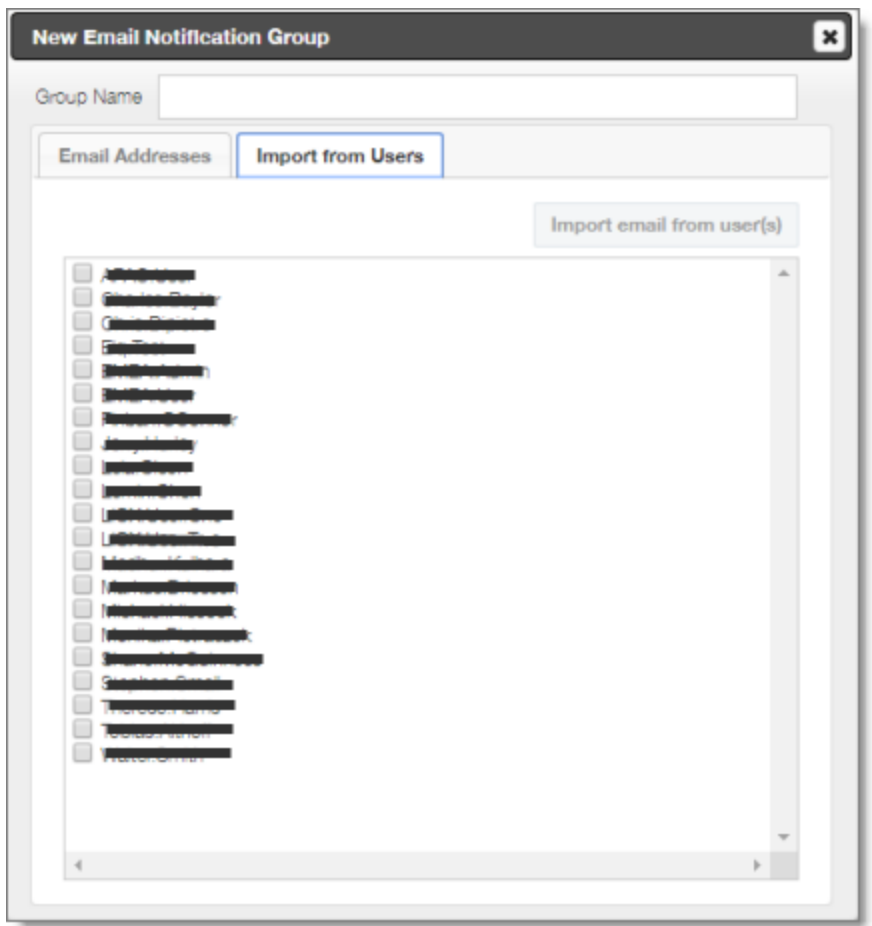

By default, this tab displays the names of any users who were previously manually created in the Lionbridge App.

- a. Select the check boxes of any users whose email addresses you want to add to this group.
- b. Click **Import email from user(s)**.
- 5. Click **Save**.

The Lionbridge App adds the email addresses of any selected users to the group.

# **6 Configuring User Access**

To enable Marketo users to send out content for translation from the Lionbridge App, you must add them as users in CloudBroker and add them to one or more teams. A user's *team* determines:

- the *source languages* of the assets that a user can send out for translation
- the *target languages* into which a user can request translation of the assets
- the *translation providers* to whom a user can send the assets for translation

Important: Only users who are part of a team can send out content for translation from the Lionbridge App.

#### **To configure user access, perform the following general steps:**

- 1. Create one or more teams. For details, see ["Adding](#page-45-0) or Editing a Team" on page 46.
- <span id="page-44-0"></span>2. Create users and add them to teams. For details, see ["Adding](#page-50-0) a User" on page 51.

# **6.1 Managing Teams**

A *team* is a collection of users for a specific site. All users on a team can send out content for translation from the source languages to the translation providers into the target languages configured for the team.

This section describes how to view information about existing teams, add a new team, and edit an existing team.

#### **To manage teams:**

1. In the **Site Administration** menu on the left, click **Site teams**.

The **Site Teams** page opens, displaying the teams of users set up for your Marketo site.

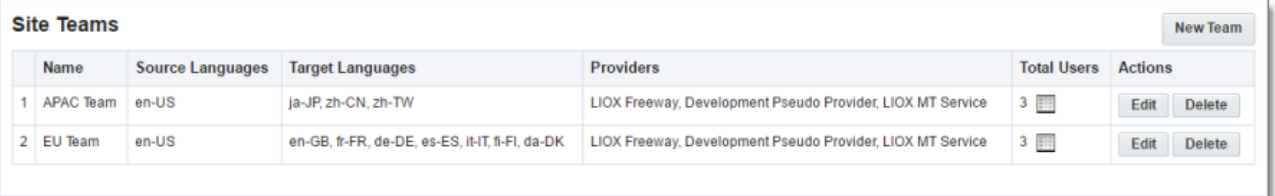

This page displays the following information about each team:

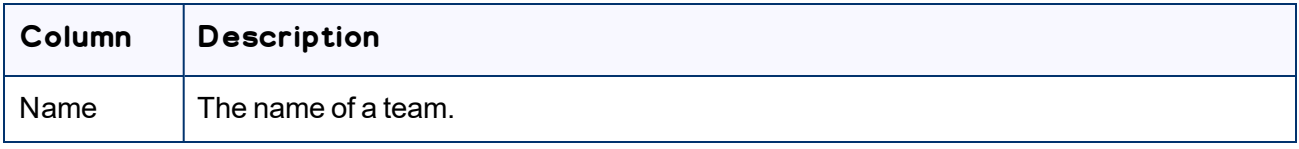

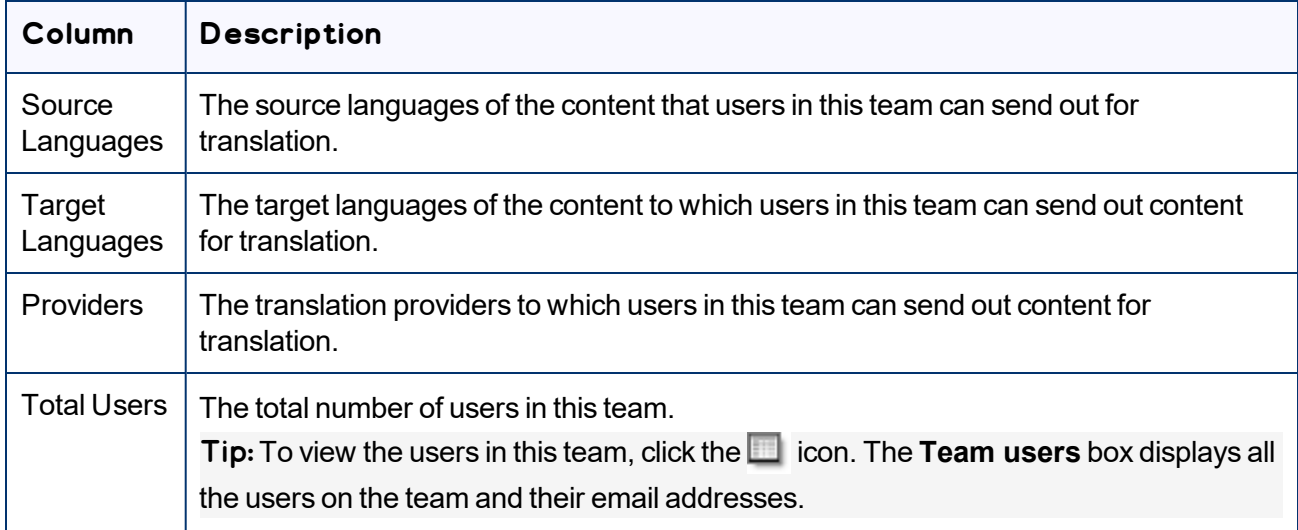

- 2. Do one of the following:
	- **►** To create a new team, click **New Team**. For detailed instructions, see ["Adding](#page-45-0) or Editing a Team" on [page](#page-45-0) 46.
	- **►** To edit a team, in the **Actions** column, click **Edit** in the corresponding row. For detailed instructions, see ["Adding](#page-45-0) or Editing a Team" on page 46.
	- **To delete a team, in the Actions column, click Delete in the corresponding row. For detailed** instructions, see ["Deleting](#page-48-0) a Team" on page 49.

## <span id="page-45-0"></span>**6.1.1 Adding or Editing a Team**

You can create a new team or edit a team that was created previously.

#### **To add or edit a team:**

1. In the **Site Administration** menu on the left, click **Site Teams**.

The **Site Teams** page opens, displaying the teams set up for your Marketo site. For detailed information about this page, see ["Managing](#page-44-0) Teams" on page 45.

- 2. Do one of the following:
	- To create a new team, click **New Team**.
	- **To edit an existing team, click Edit for that team.**

Either the **New Site Team** or the **Edit Site Team** dialog box opens, displaying the **Source Languages** tab. Aside from the title, these dialog boxes are nearly identical.

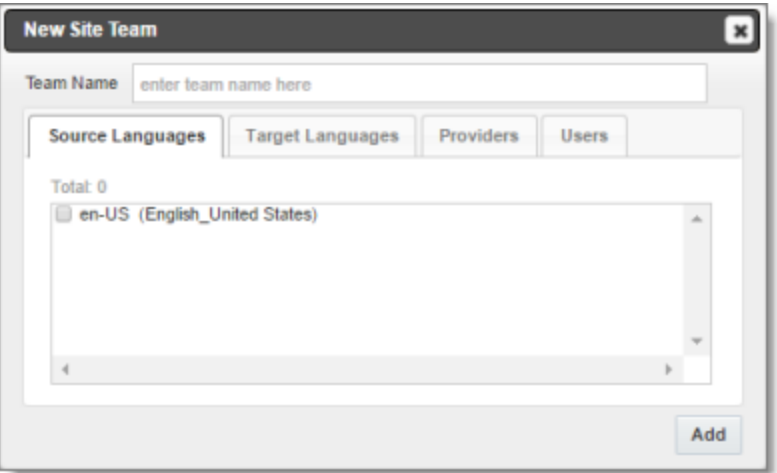

- 3. In the **Team Name** field, enter the name for your team.
- 4. Select the check boxes for the source languages that users on this team can send out for translation.
- 5. Click the **Target Languages** tab.

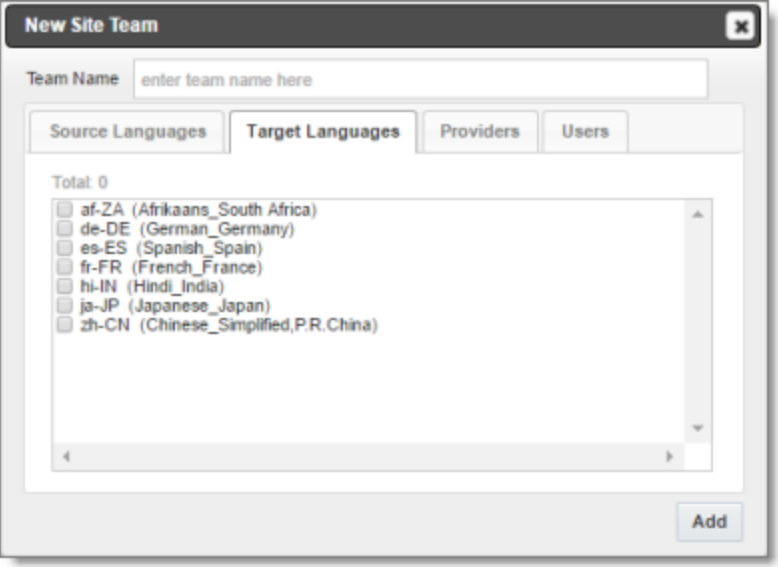

- 6. Select the check boxes for the target languages to which users on this team can send out content for translation. Users on the team are allow to send content for translation *into* these target languages.
- 7. Click the **Providers** tab.

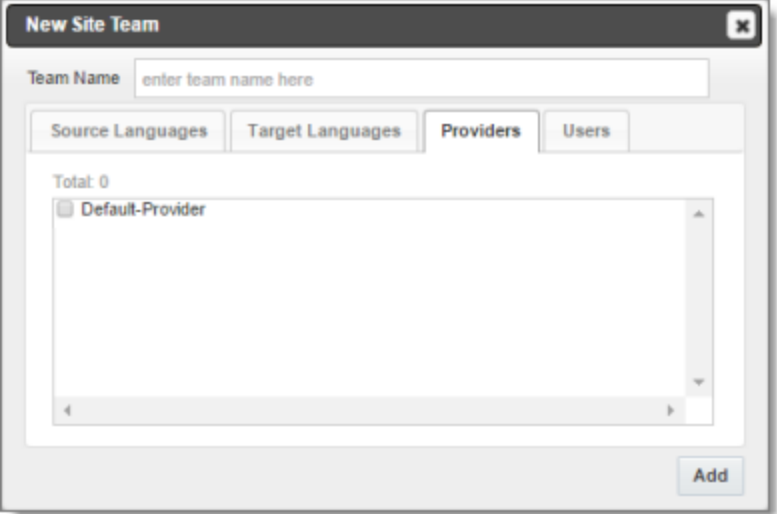

- 8. Select the check boxes for the translation providers to which the users on this team can send out content for translation.
- 9. Click the **Users** tab.

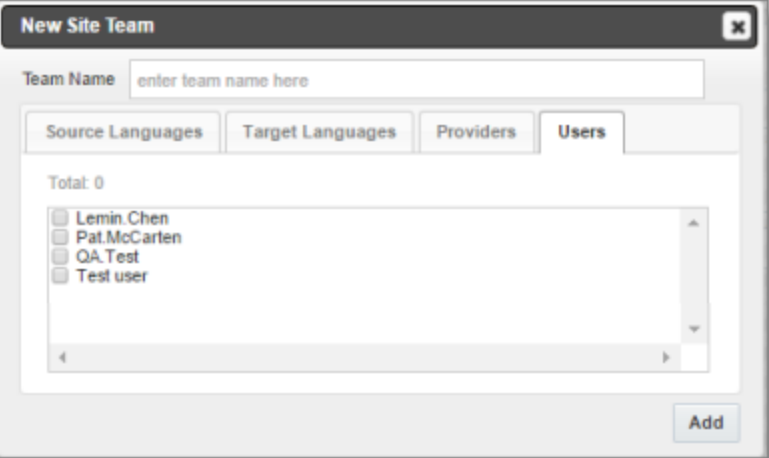

- 10. Select the check boxes for the users who are on this team.
- 11. Do one of the following to save your changes:
	- In the **New Site Team** dialog box, click **Add**.
	- In the **Edit Site Team** dialog box, click **Save**.

## <span id="page-48-0"></span>**6.1.2 Deleting a Team**

You can delete a team from the Lionbridge App so that it will no longer be a collection of users with the same permissions for sending out assets for translation from specified source languages, to specified target languages, to specified translation providers.

Important: Deleting a team from the Lionbridge App also deletes all the jobs and items sent by users from the Lionbridge App *as part of this team*. Deleting a team from the Lionbridge App does not delete the users in the team from either CloudBroker or Marketo.

Notes about users that are in multiple teams: Deleting a team does not delete jobs or items that users sent as part of a different team. If users are in multiple teams, deleting a team from the Lionbridge App does not change user permissions from the non-deleted team.

#### **To delete a team from the Lionbridge App:**

1. In the **Site Administration** menu on the left, click **Site Teams**.

The **Site Teams** page opens, displaying the teams set up for your Marketo site. For detailed information about this page, see ["Managing](#page-44-0) Teams" on page 45.

2. In the **Actions** column, click **Delete** for the team to delete.

The **Delete Team** dialog box opens.

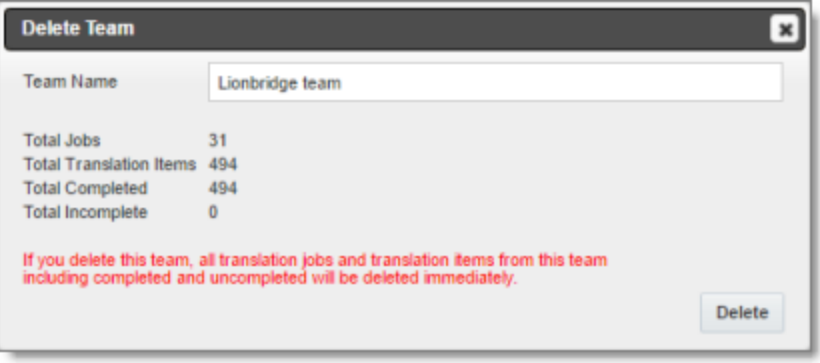

The dialog box displays the name of the team to delete. It also displays the following information about the jobs and items that users on this team sent for translation, as part of this team:

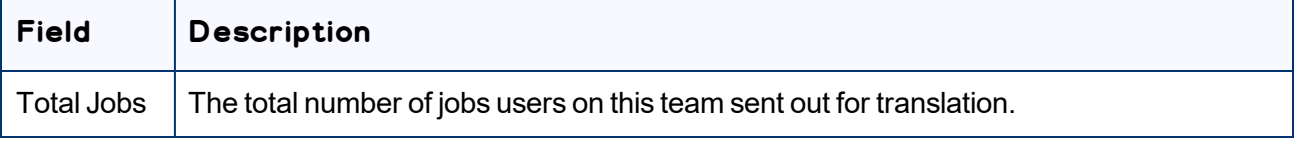

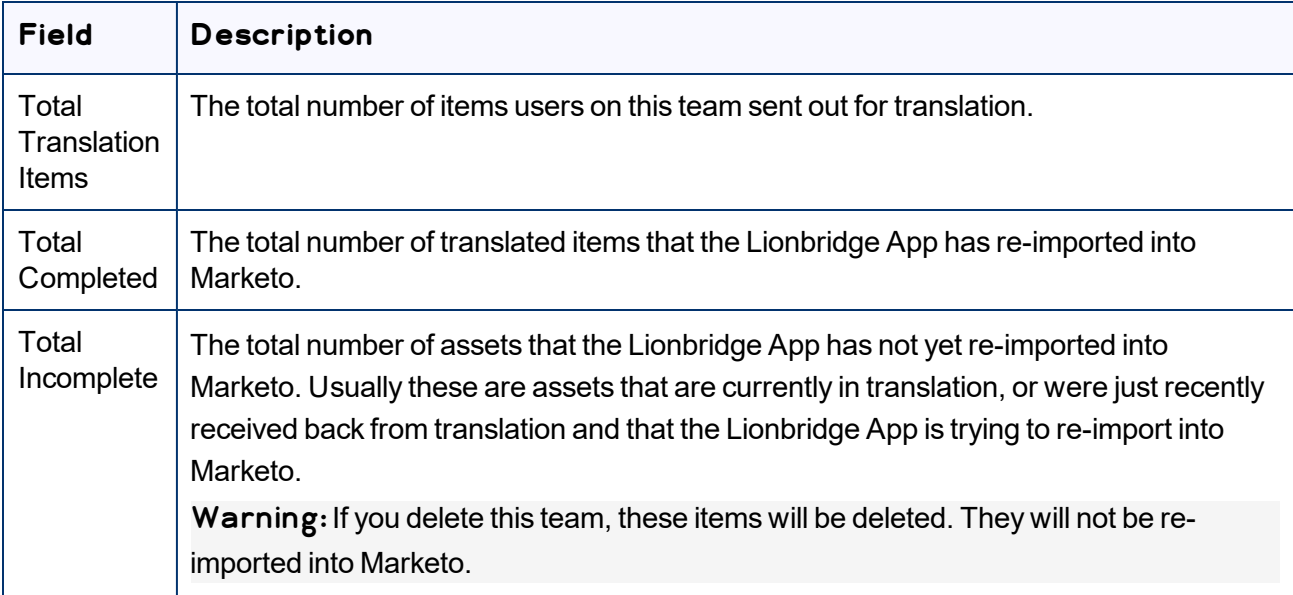

3. Click **Delete** to remove the team and all the jobs and items sent out for translation by users as part of this team from the Lionbridge App.

# <span id="page-49-0"></span>**6.2 Managing Users**

Marketo users can access the Lionbridge App to send, monitor, and review translation jobs.

#### **To manage users:**

1. In the **Site Administration** menu on the left, click **Site Users**.

The **Site Users** page opens, displaying the users set up for your Marketo site.

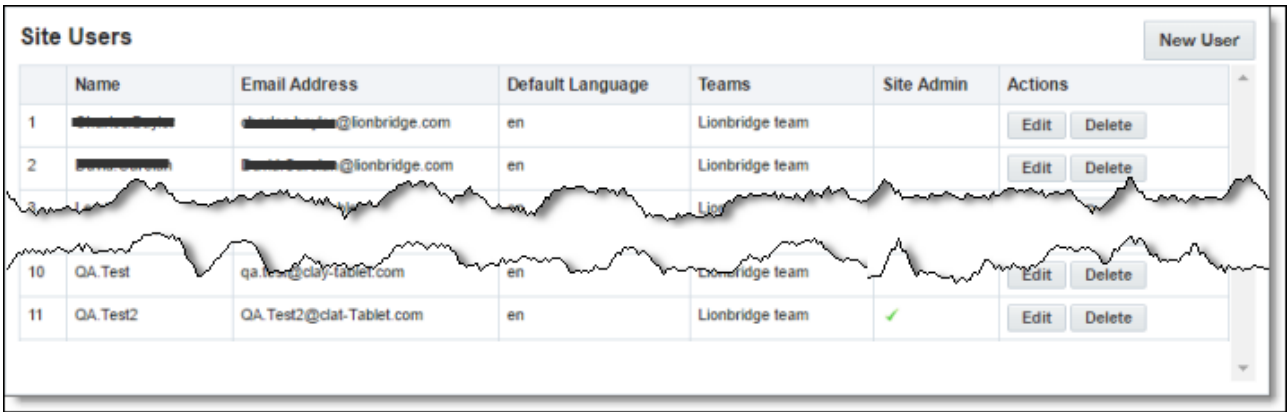

This page displays the following information about each user:

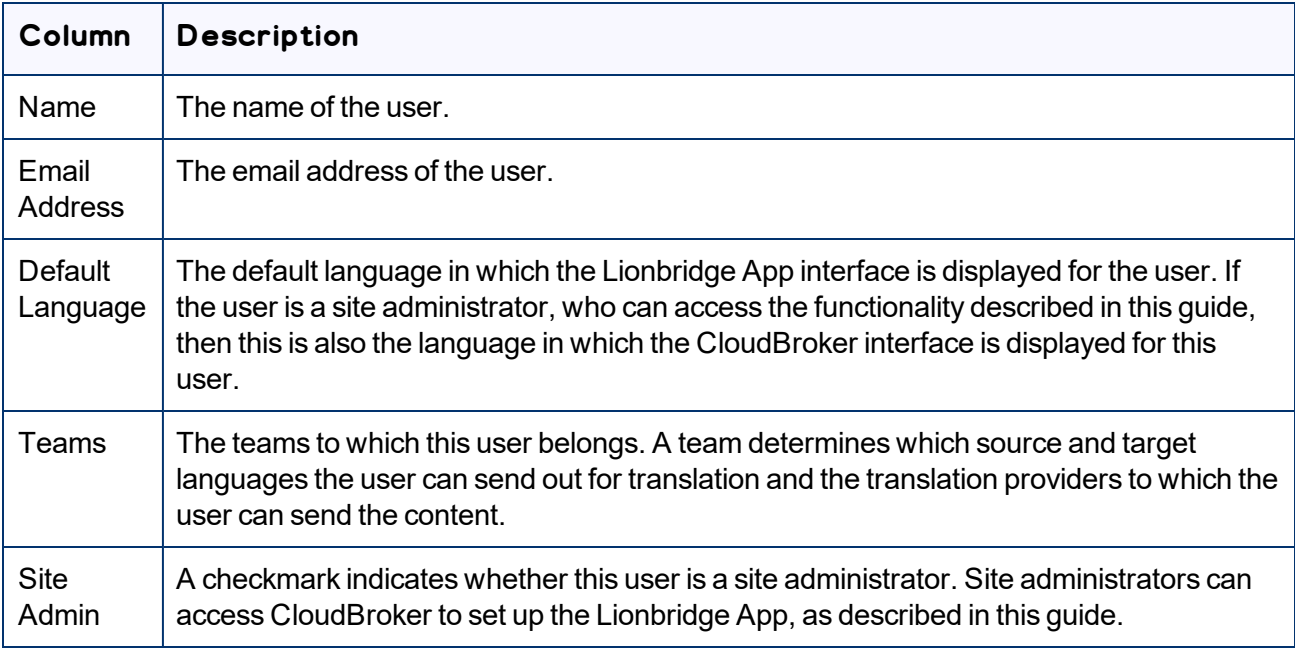

- 2. Do one of the following:
	- To create a new user, click **New User**. For detailed instructions, see ["Adding](#page-50-0) a User" on page 51.
	- To edit a user, in the **Actions** column, click **Edit** in the corresponding row. For detailed instructions, see ["Editing](#page-52-0) a User" on page 53.
	- **►** To delete a user, in the **Actions** column, click **Delete** in the corresponding row. For detailed instructions, see ["Deleting](#page-54-0) a User" on page 55.

## <span id="page-50-0"></span>**6.2.1 Adding a User**

You can add a user to the Lionbridge App so that you can add the user to one or more teams. This enables the user to send assets for translation from and to specified languages and to specified translation providers.

### **To add a user:**

1. In the **Site Administration** menu on the left, click **Site Users**.

The **Site Users** page opens, displaying the users set up for your Marketo site. For detailed information about this page, see ["Managing](#page-49-0) Users" on page 50.

2. Click **New User**.

#### The **New User** dialog box opens.

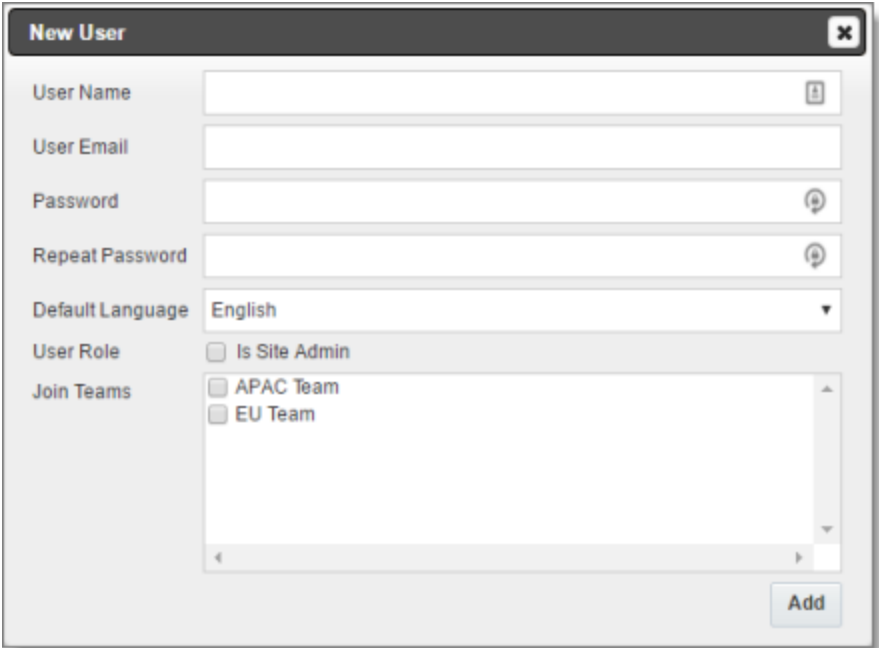

3. Enter the following information about the new user:

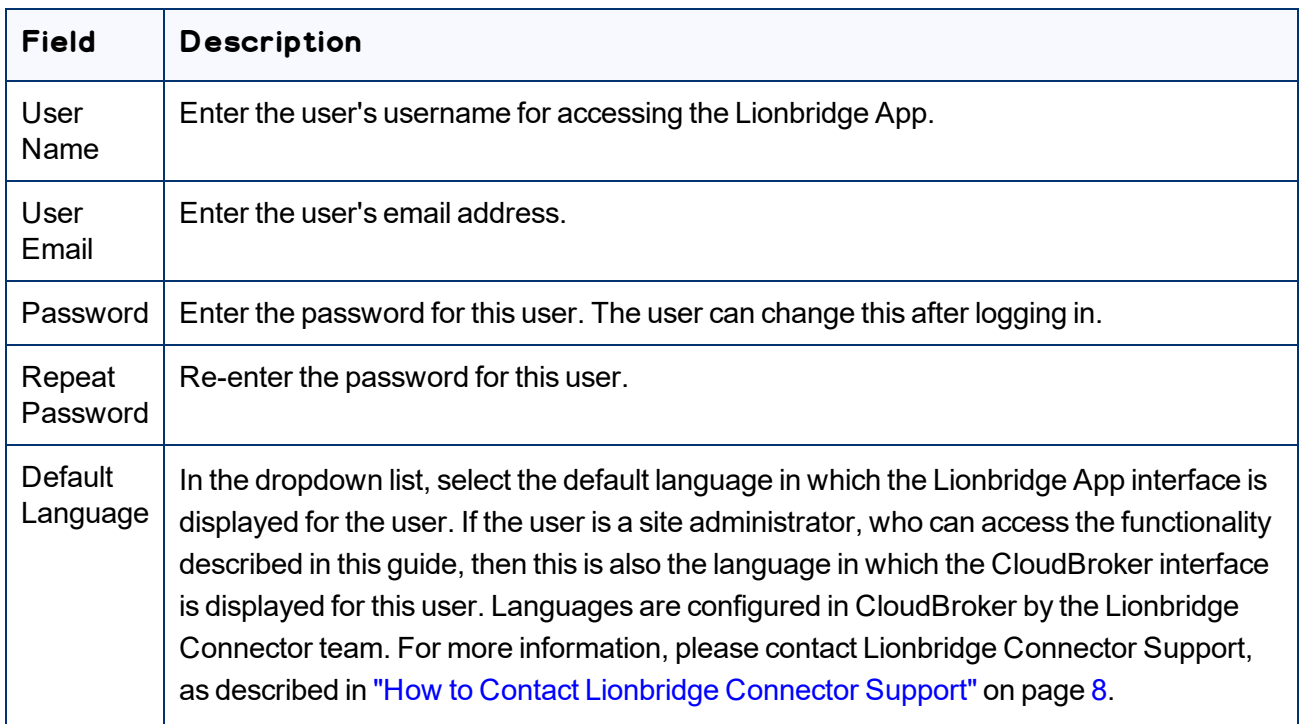

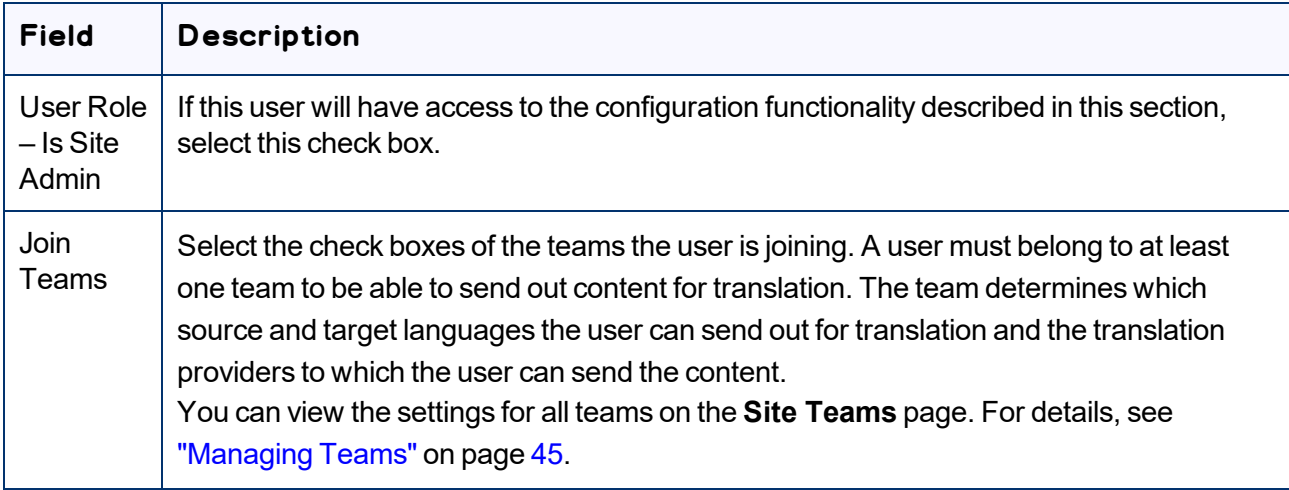

<span id="page-52-0"></span>4. Click **Add**.

## **6.2.2 Editing a User**

In general you edit a user that you previously added, either by importing or automatically, to specify the following information:

- $\blacksquare$  the default language for displaying the Lionbridge App for the user
- $\blacksquare$  whether the user is a site administrator, who can access CloudBroker to set up the Lionbridge App, as described in this guide
- $\blacksquare$  the teams that the user joins

You can also change a user's username or email address.

#### **To edit a user:**

1. In the **Site Administration** menu on the left, click **Site Users**.

The **Site Users** page opens, displaying the users set up for your Marketo site. For detailed information about this page, see ["Managing](#page-49-0) Users" on page 50.

2. Click **Edit** for the user to edit.

#### The **Edit User** dialog box opens.

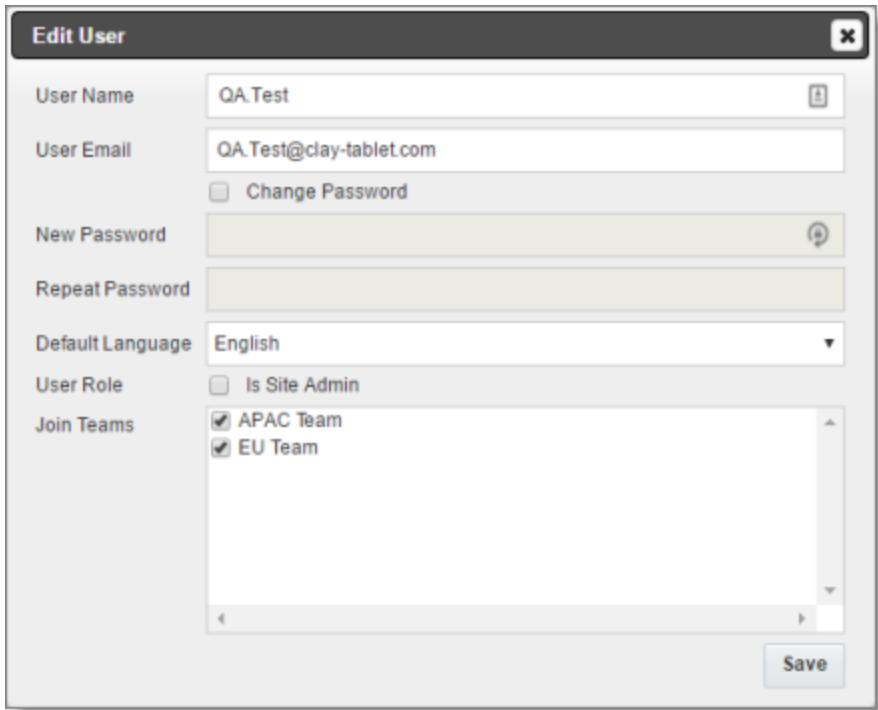

3. You can modify the following information:

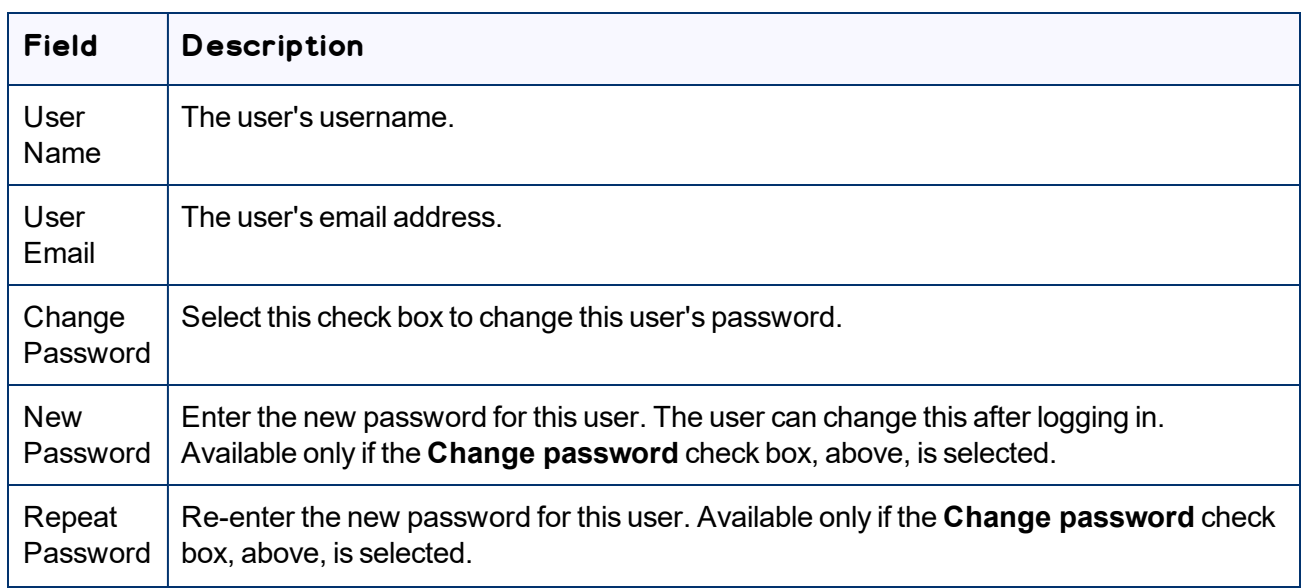

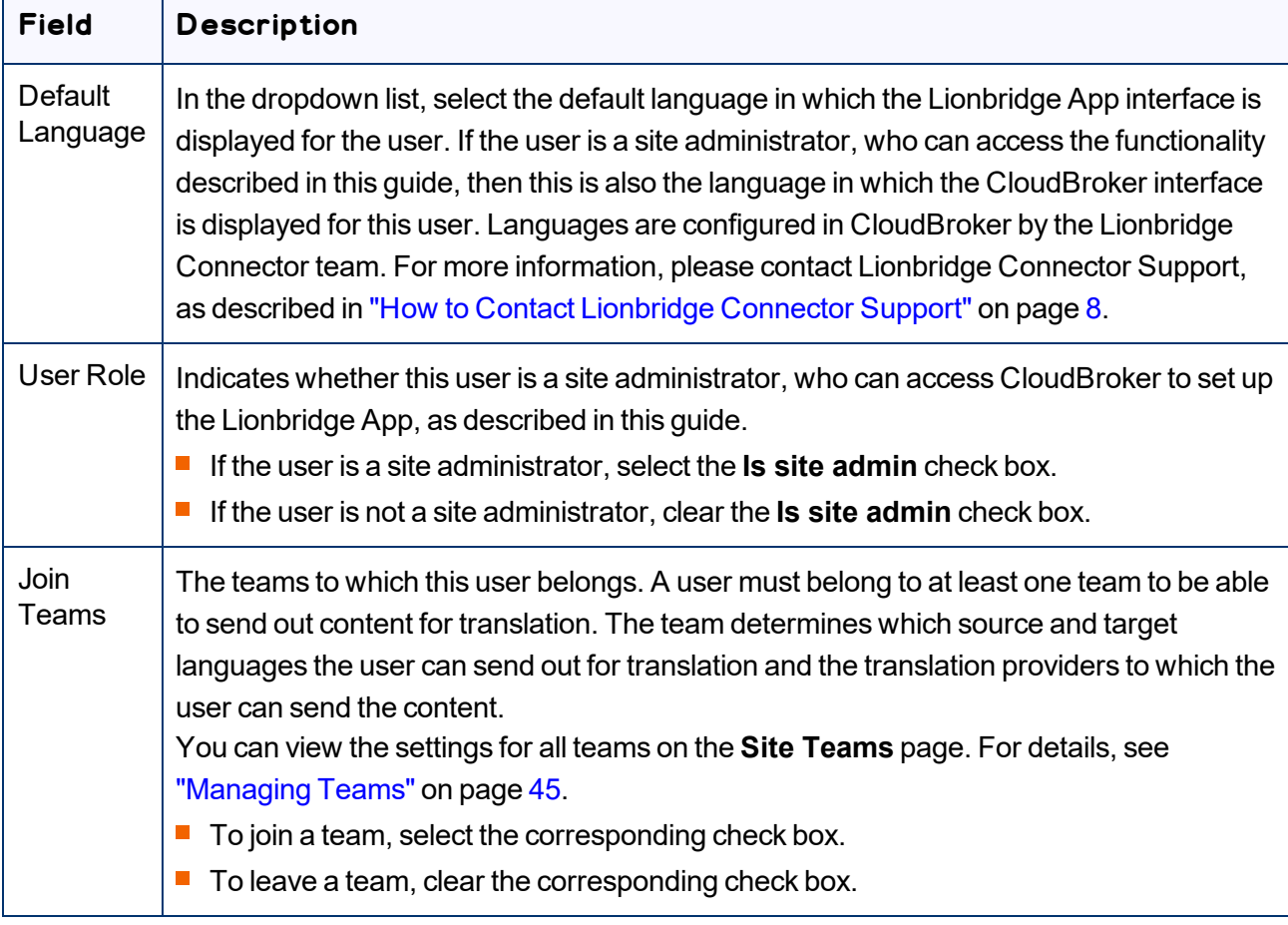

#### <span id="page-54-0"></span>4. Click **Save** to save your changes.

### **6.2.3 Deleting a User**

You can delete a user from the Lionbridge App so that the user will no longer have access. Deleting a user from the Lionbridge App also deletes all the jobs and items sent by this user from the Lionbridge App.

Important: Deleting a user from the Lionbridge App does not delete the user in Marketo.

#### **To delete a user from the Lionbridge App:**

1. In the **Site Administration** menu on the left, click **Site Users**.

The **Site Users** page opens, displaying the users set up for your Marketo site. For detailed information about this page, see ["Managing](#page-49-0) Users" on page 50.

2. In the **Actions** column, click **Delete** for the user to delete.

#### The **Delete User** dialog box opens.

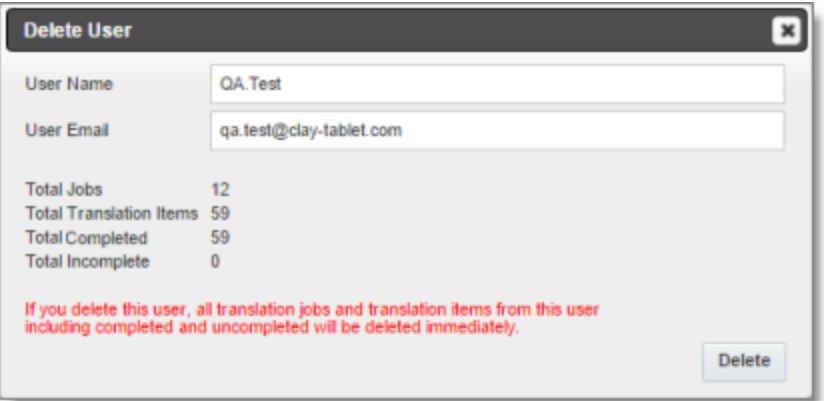

The page displays the username and email address of the user to delete. It also displays the following information about the jobs and items this user sent for translation:

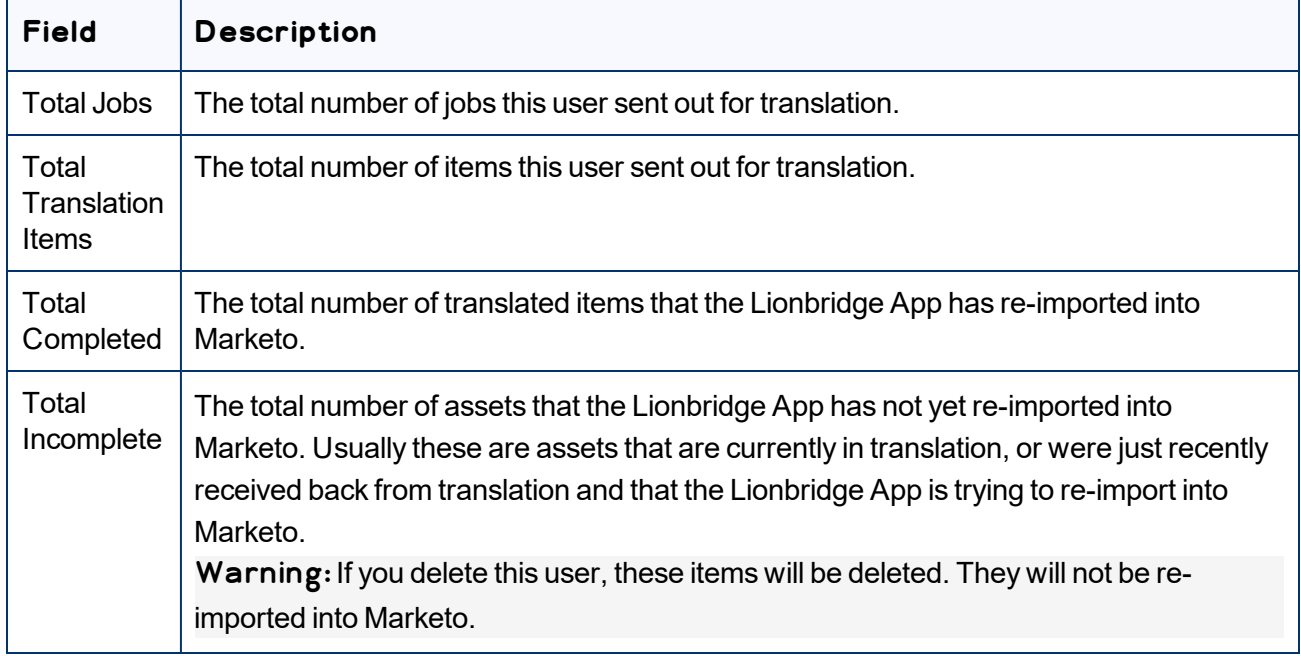

3. Click **Delete** to remove the user and all the jobs and items sent out for translation by this user from the Lionbridge App.

# <span id="page-56-1"></span>**7 Administrative Tasks**

As a site administrator, you can perform the following administrative tasks:

- "Viewing Lionbridge App [Information](#page-56-0) and Usage Data" on page 57
- <span id="page-56-0"></span>■ ["Viewing](#page-58-0) Job Data" on page 59

# **7.1 Viewing Lionbridge App Information and Usage Data**

You can view information about your Marketo site and usage on the **My Site** page in CloudBroker.

#### **To view data about your company's Lionbridge App usage:**

In the **Site Administration** menu on the left, ensure that **My Site** is selected, so that the **My Site** page is open. This is the default selection when you log into CloudBroker as a site administrator.

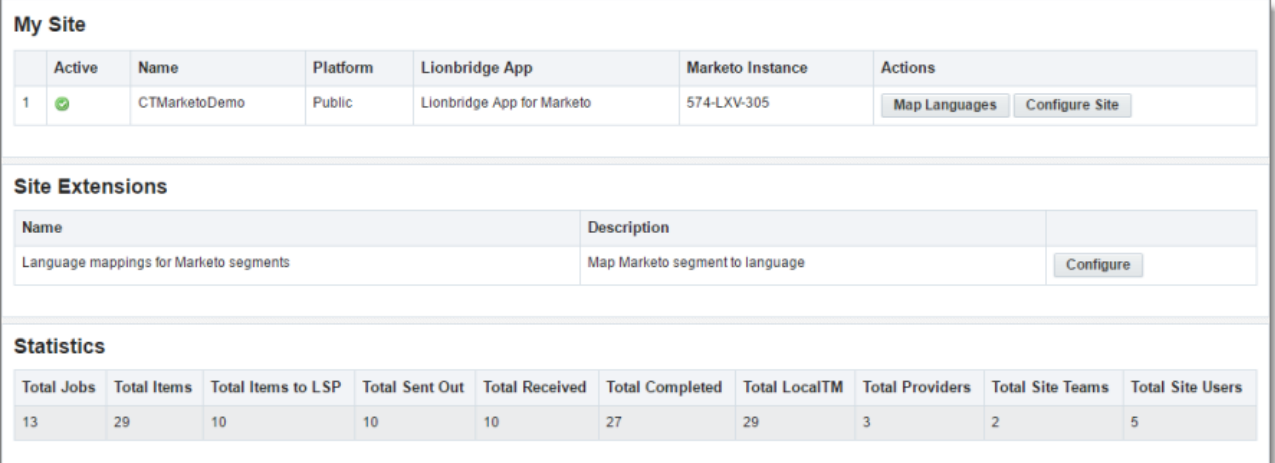

The top section of the page displays the following information about the Lionbridge App:

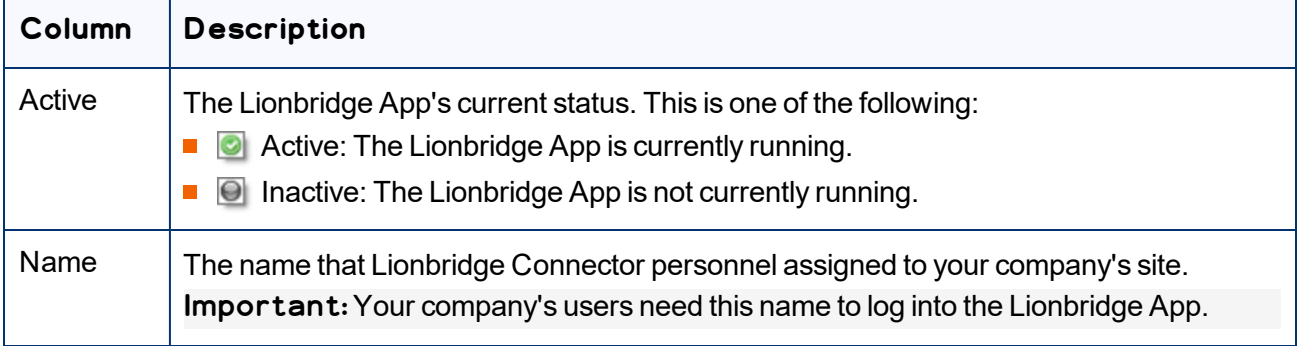

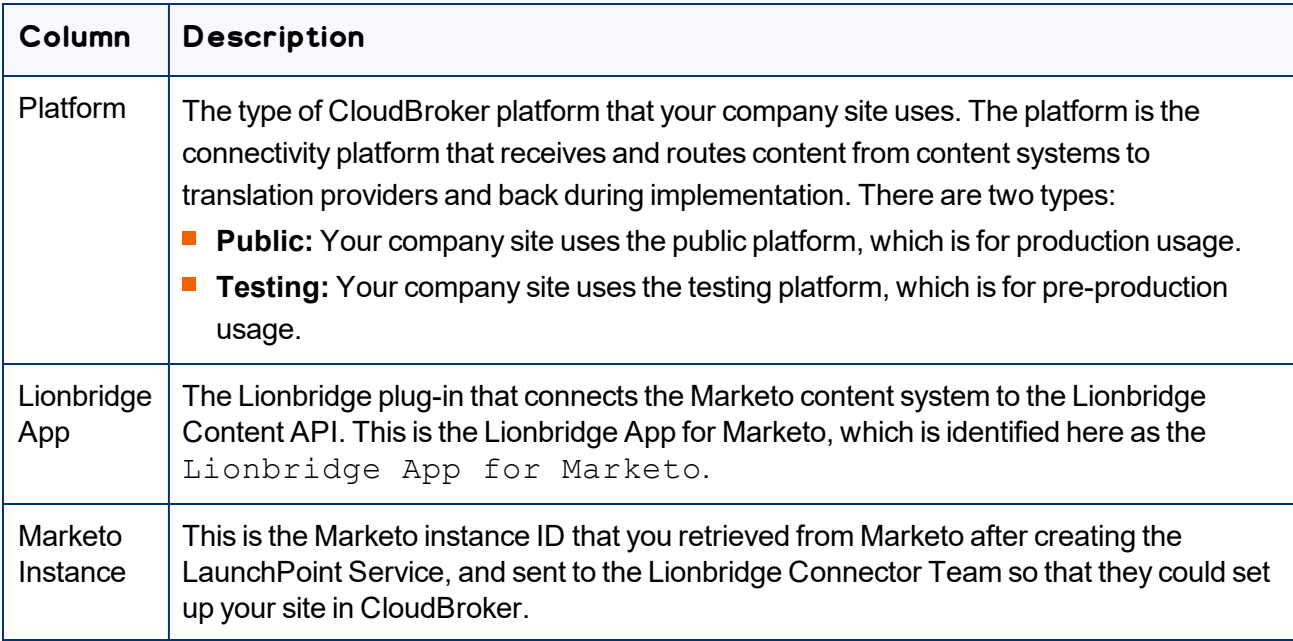

For information about the **Map Languages** and **Configure Site** buttons, see ["Configuring](#page-21-0) the Lionbridge App in [CloudBroker"](#page-21-0) on page 22.

The **Statistics** section of the page displays the following information about items processed by the Lionbridge App:

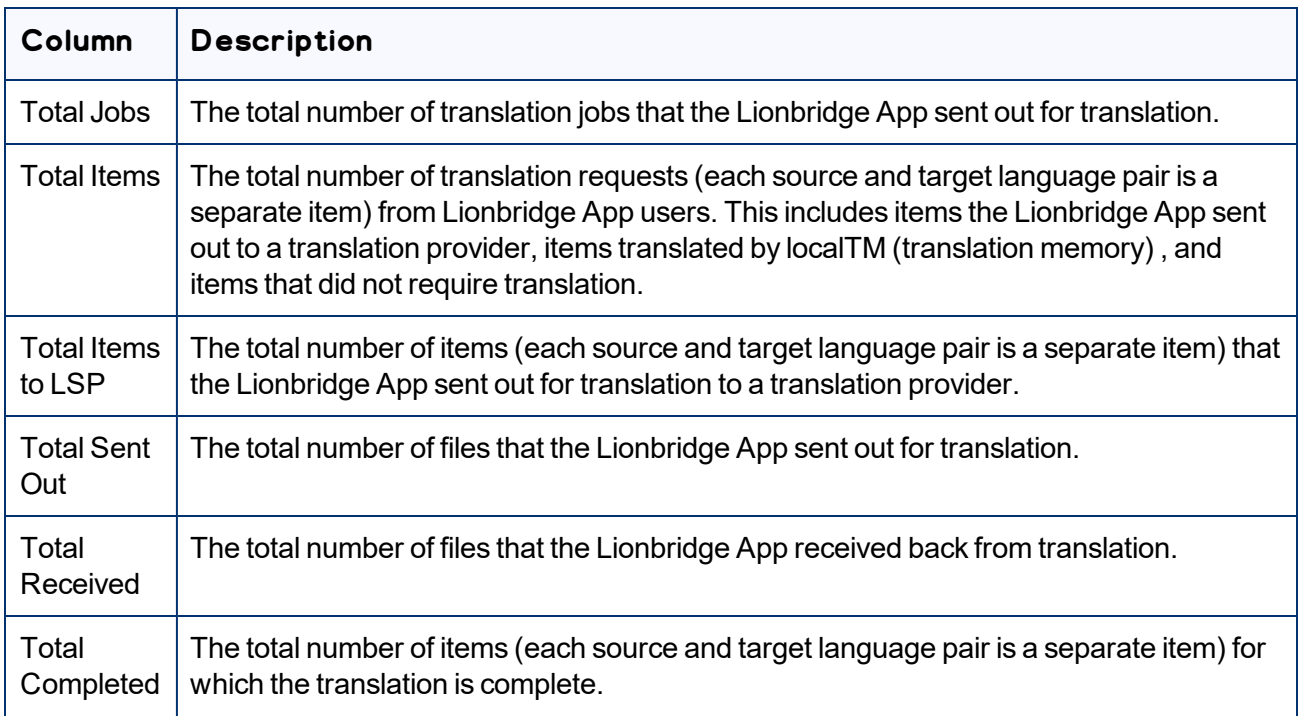

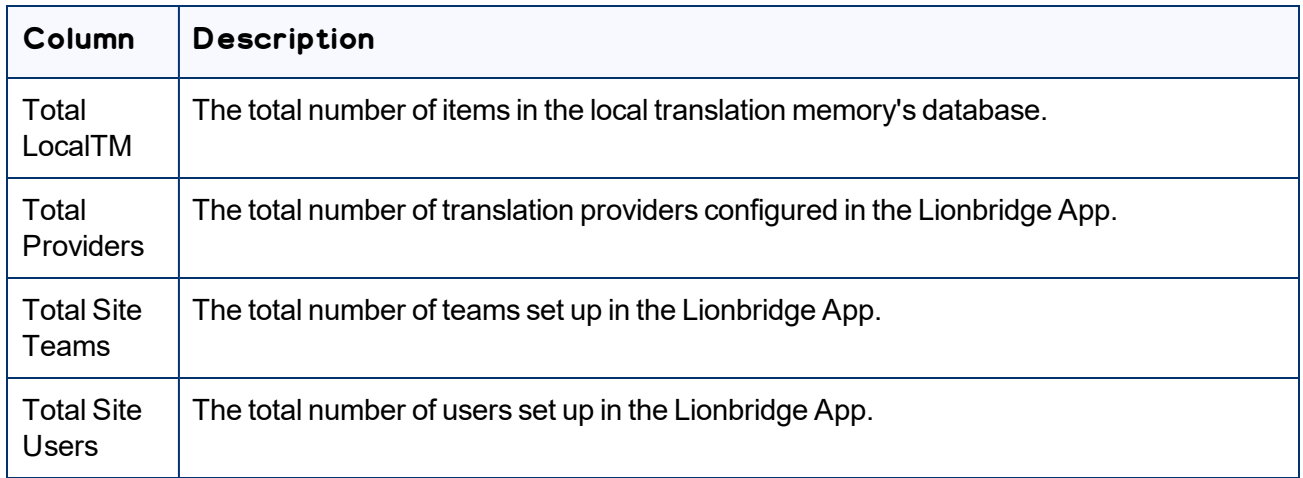

# <span id="page-58-0"></span>**7.2 Viewing Job Data**

You can view data about jobs that the Lionbridge App sends out for translation.

#### **To view job data:**

1. In the **Site Administration** menu on the left, click **Site Jobs**.

The **Site Jobs** page opens, displaying all the jobs that the Lionbridge App sent out for translation.

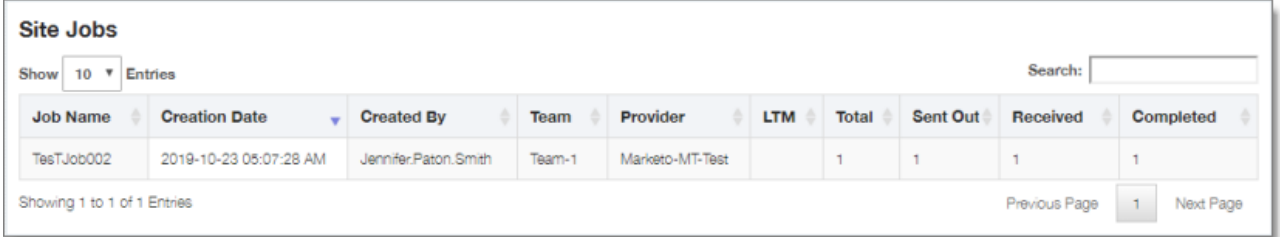

This page displays the following information about each job, in reverse chronological order by creation date:

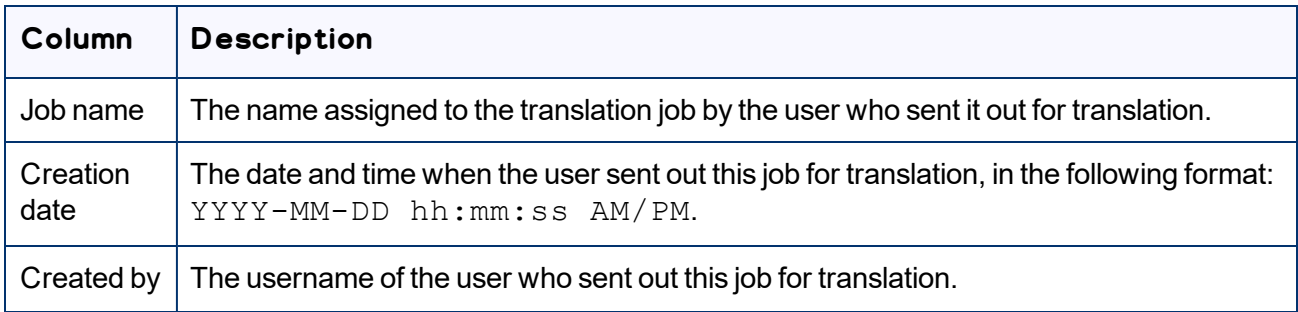

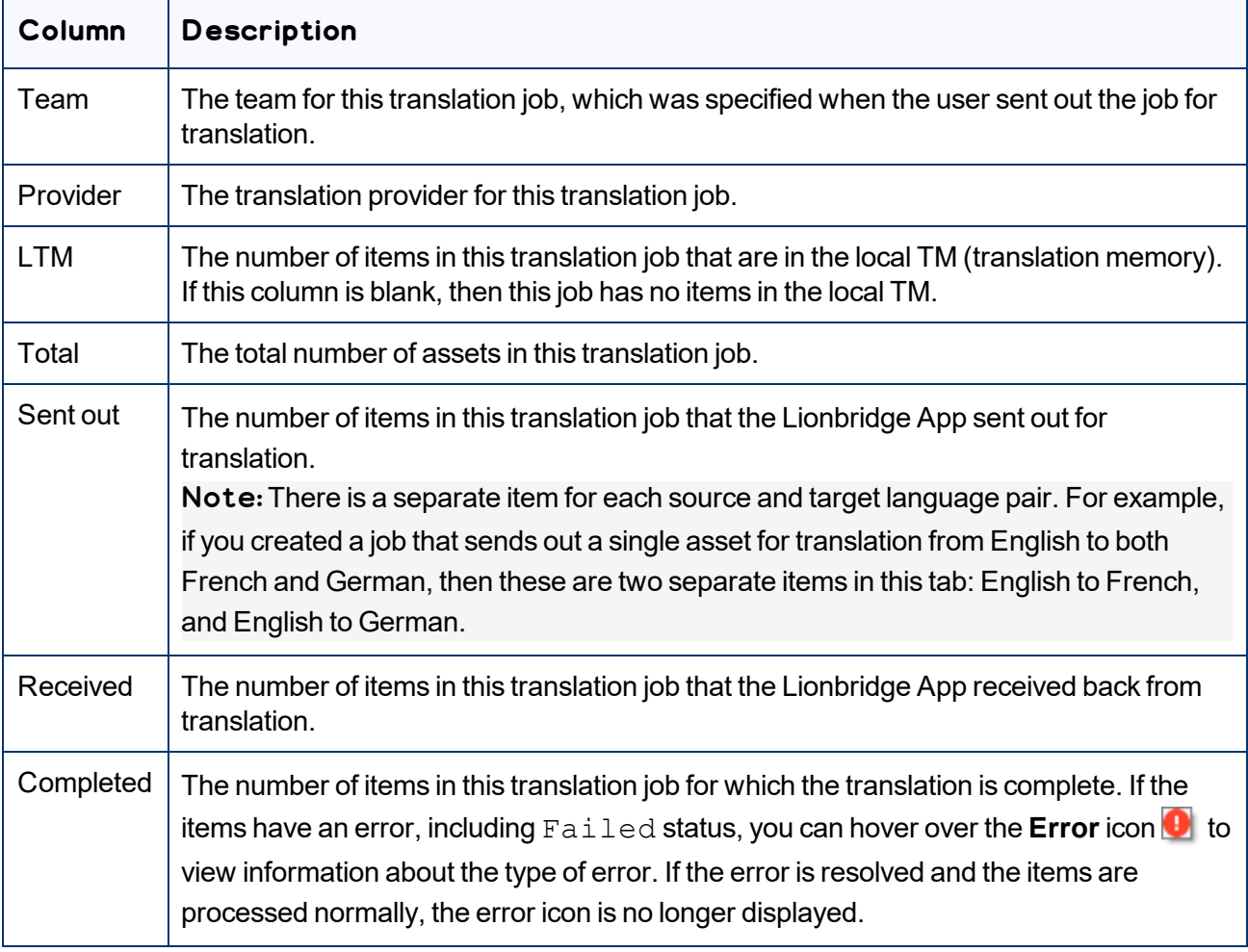

- 2. Optional. You can do one or more of the following on this page:
	- You can specify how many items to display in a page. Above the top-left corner of the list, select the number to display from the **Show X Entries** list.
	- You can use the **Search** box above the top-right corner of the list to search for a specific asset in the list or to filter the list. As you type into the **Search** box, the Lionbridge App automatically searches for matches across all columns and displays only the matching assets.

Note: The search feature filters all items in the page, not only those displayed on the current subpage.

If there are many items in this page, it may have multiple sub-pages. The navigation bar below the list helps you navigate through the sub-pages and displays your position in the tab. Click **Previous Page**, **Next Page**, or a page number to navigate to the corresponding sub-page.

#### 7 Administrative Tasks 7.2 Viewing Job Data

- **To sort the items in the tab by a different column, click the corresponding column header.**
- To reverse the sort order of a column, click the column header.

# <span id="page-61-0"></span>**8 Appendix: Language Codes**

For detailed instructions on configuring languages for the Lionbridge App, see ["Configuring](#page-21-1) Language [Mappings"](#page-21-1) on page 22.

The Lionbridge App has the following language codes:

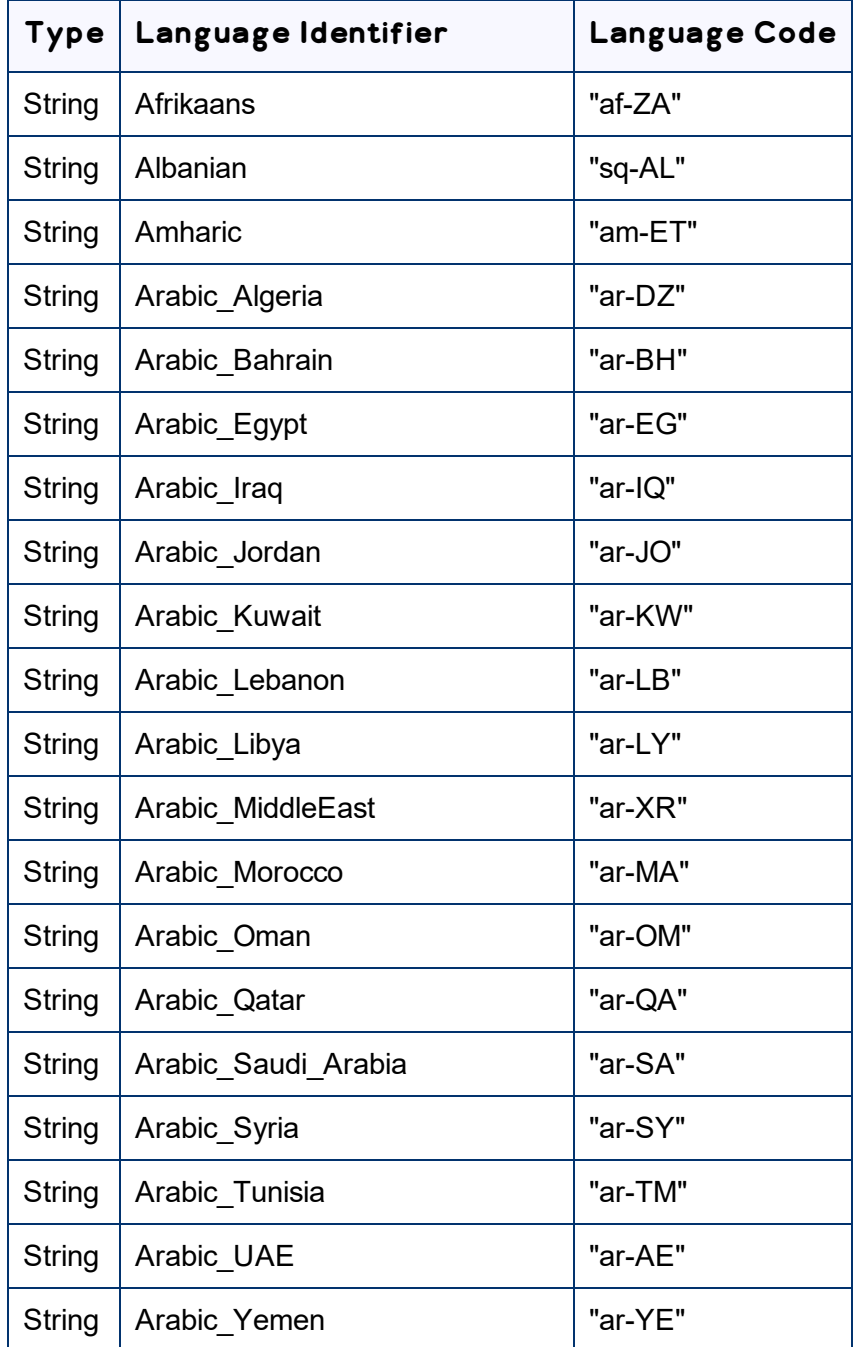

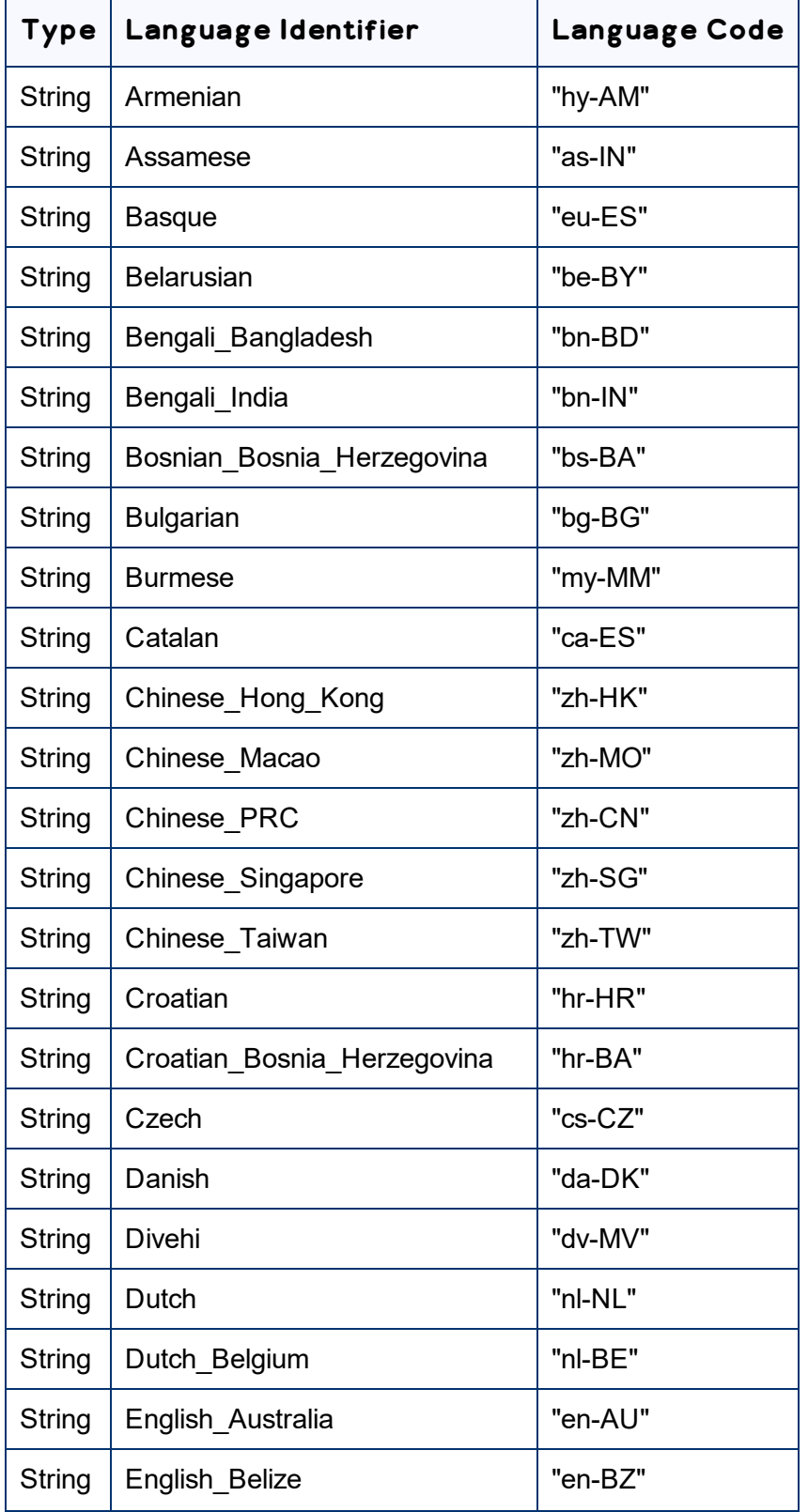

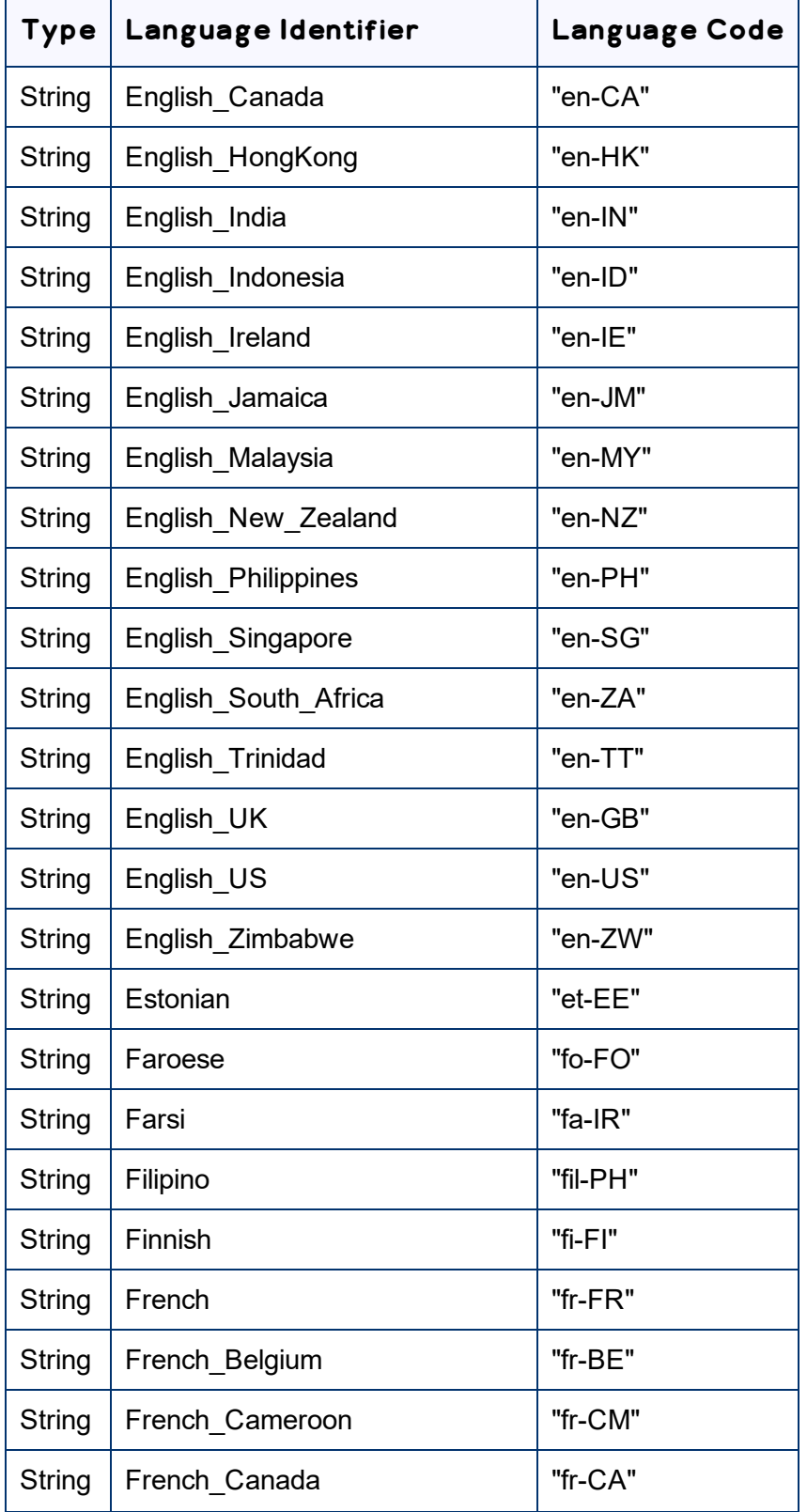

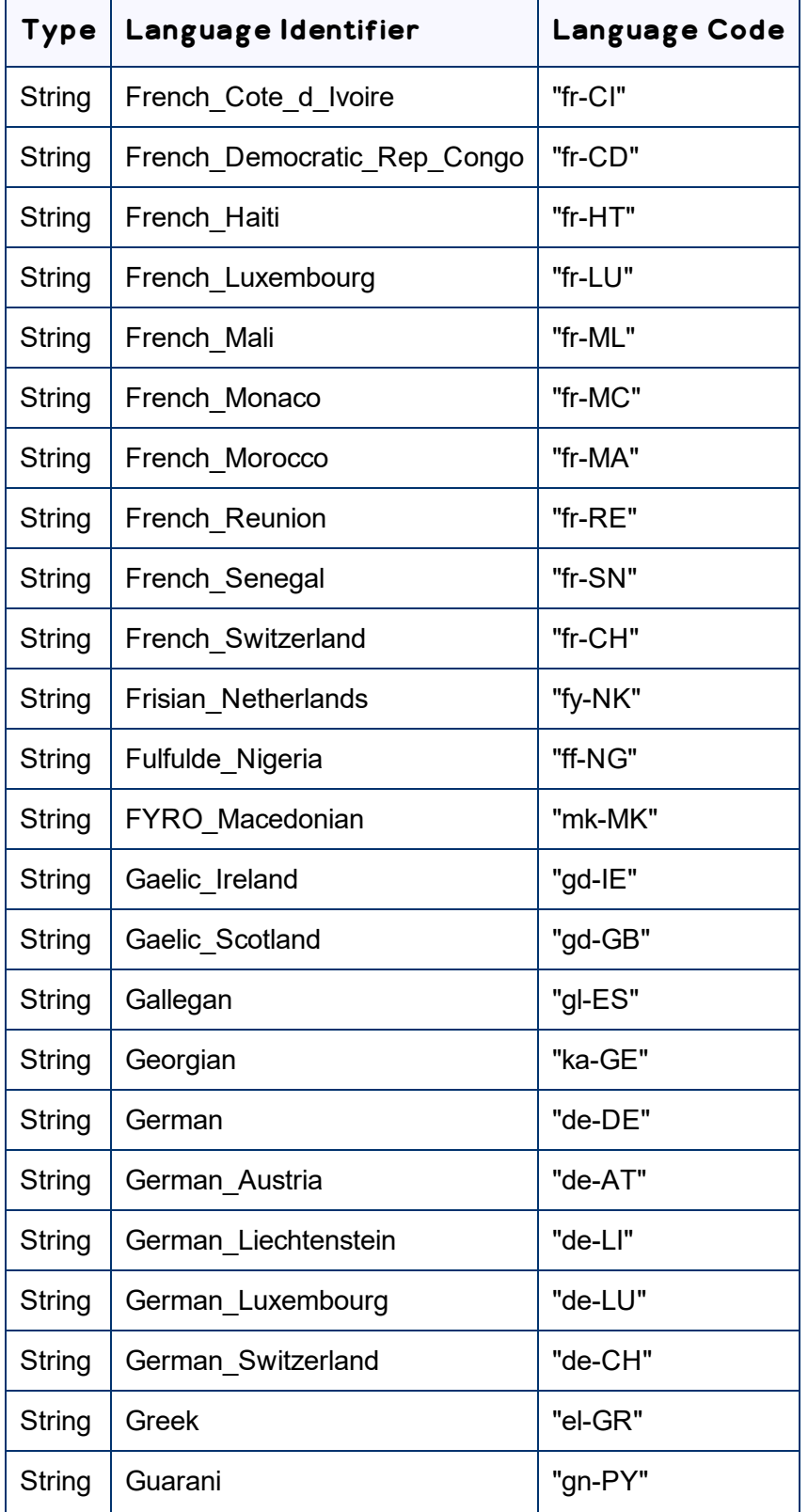

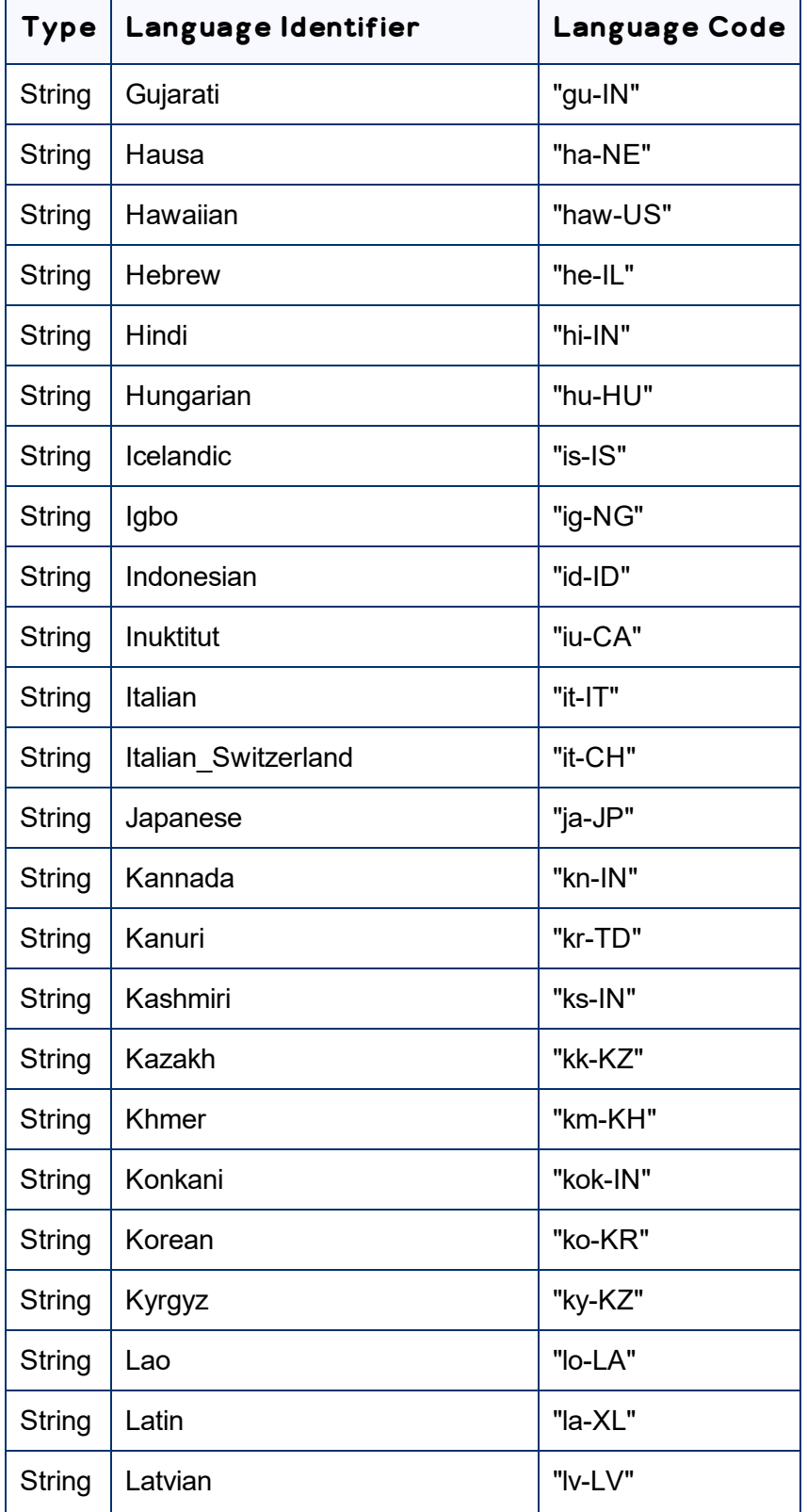

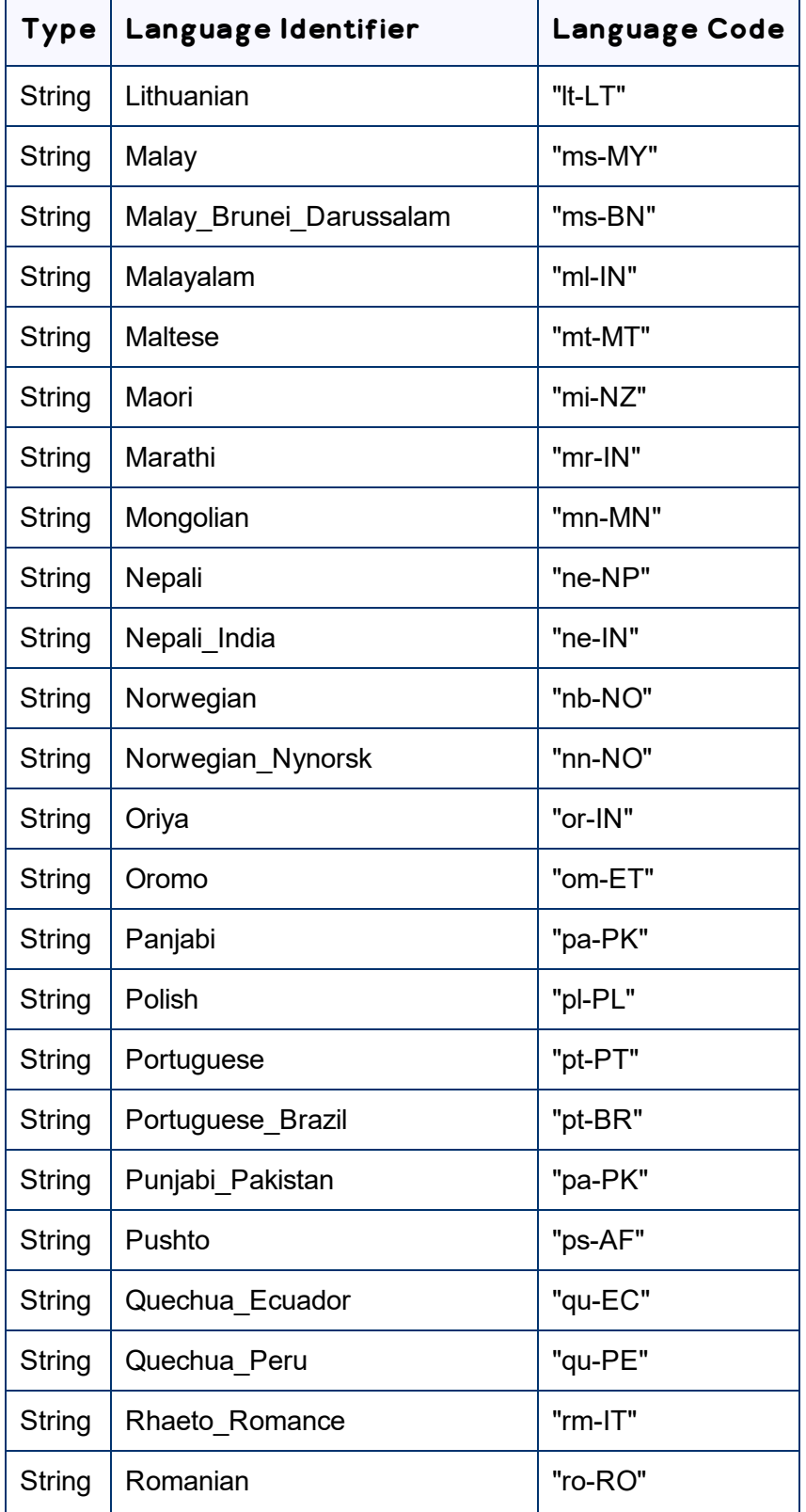

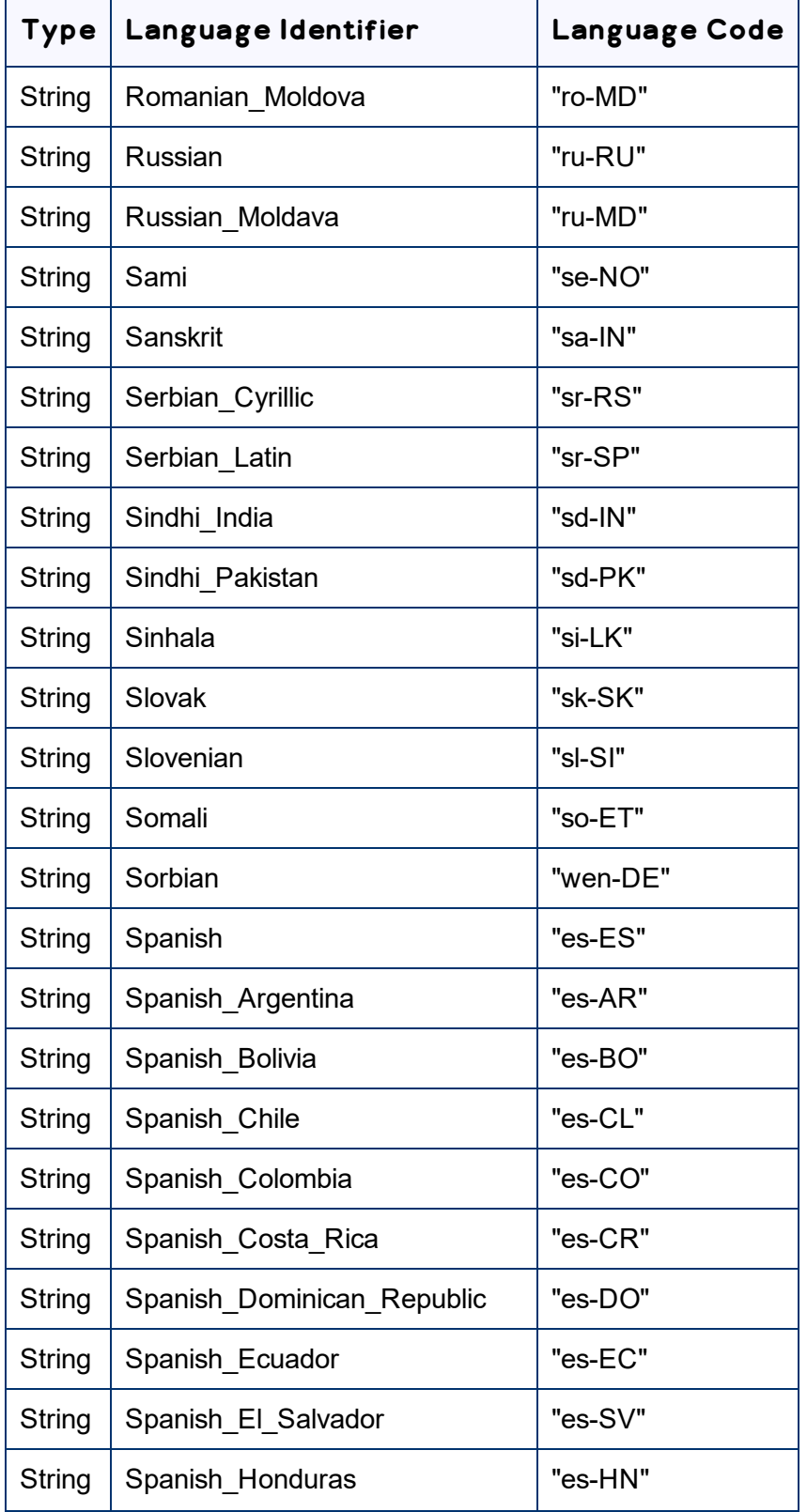

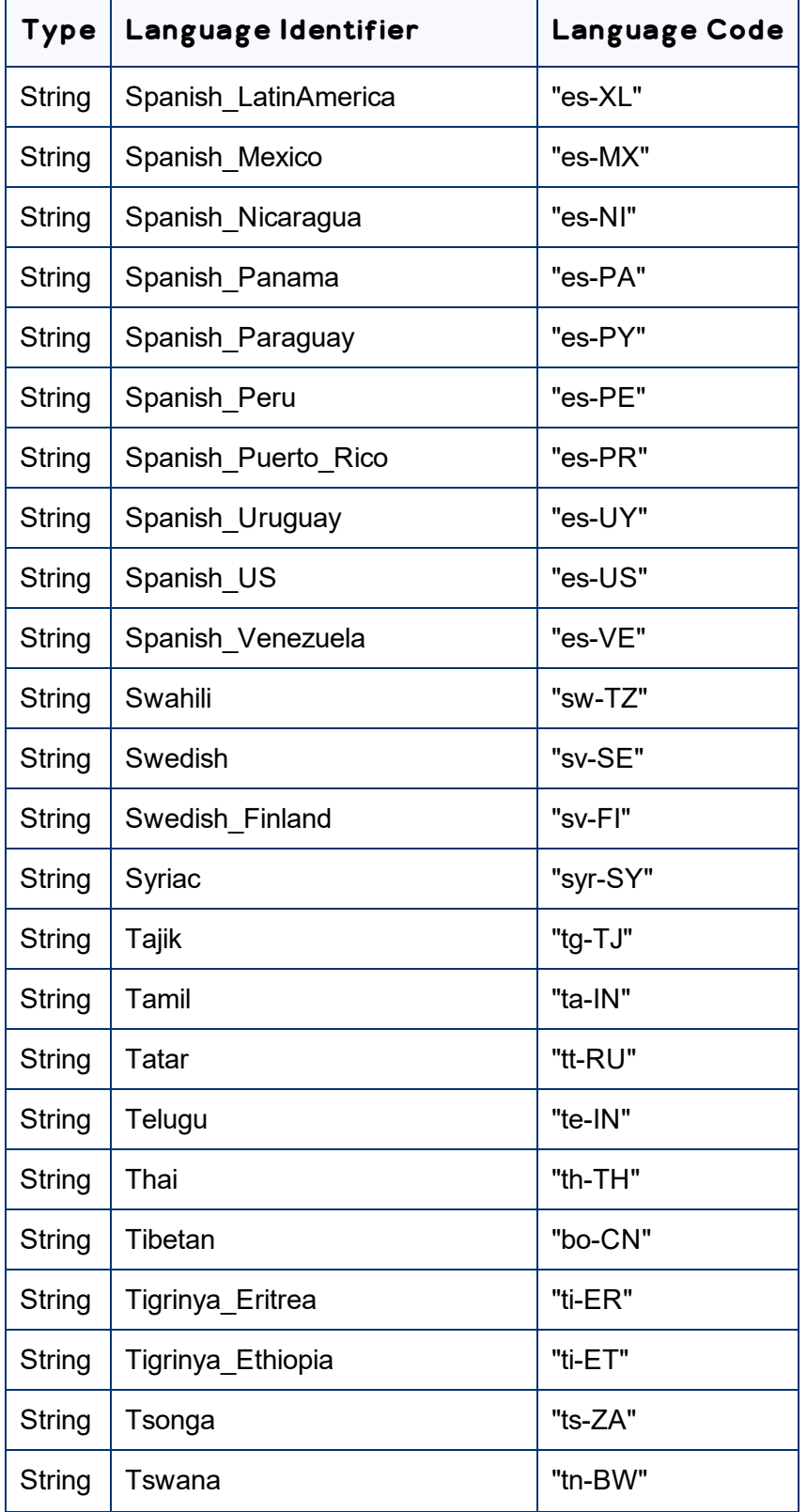

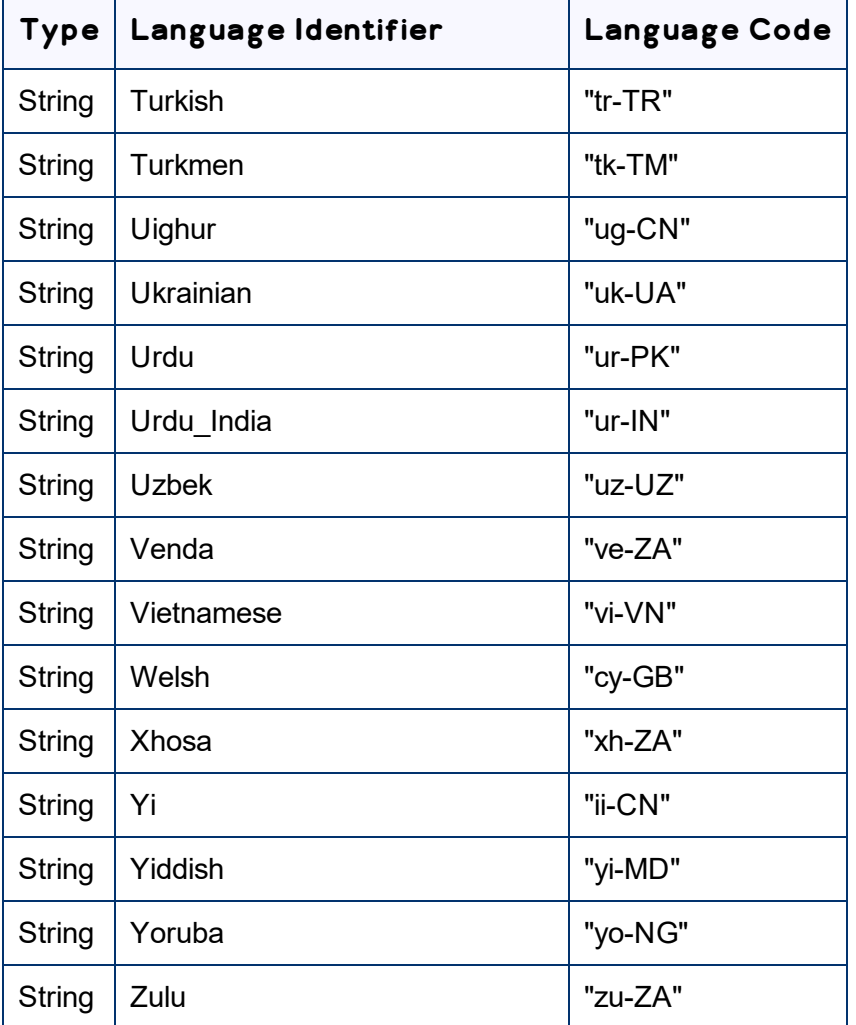

## **Index**

#### **A**

administrative tasks  [57](#page-56-1) App information, viewing  [57](#page-56-0) App usage data, viewing  [57](#page-56-0) authentication, configuring  [35](#page-34-0)

#### **C**

Clay Tablet languages, configuring  [22](#page-21-1) CloudBroker, overview  [21](#page-20-0) configuration overview  [22](#page-21-0)

#### **D**

Delete Team dialog box  [49](#page-48-0) Delete User diaog box  [55](#page-54-0)

#### **E**

Edit Email Notification Group dialog box  [42](#page-41-0) Edit Provider dialog box  [39](#page-38-0) Edit Site Team dialog box  [46](#page-45-0) Edit User dialog box  [53](#page-52-0) email notification groups, configuring  [42](#page-41-0)

#### **G**

global translation settings, configuring  [27](#page-26-0) guide  [7](#page-6-0)

#### **I**

integration instructions  [16](#page-15-0) introduction  [5](#page-4-0)

#### **J**

job data, viewing  [59](#page-58-0)

#### **L**

language codes  [62](#page-61-0) Language Mapping dialog box  [22](#page-21-1) language segmentation, configuring  [25](#page-24-0) languages, configuring  [22](#page-21-1) LaunchPoint Service adding the App as a  [16](#page-15-0) sending information tno Lionbridge  [18](#page-17-0) Lionbridge Connector Support  [8](#page-7-0) getting a Zendesk password  [12](#page-11-0) information to include in a ticket  [9](#page-8-0) signing up for a Zendesk account [10](#page-9-0) submit a ticket  [8](#page-7-1) viewing and updating your ticket  [9](#page-8-1) Lionbridge Freeway authentication, configuring  [31](#page-30-0) logging in  [20](#page-19-0)

#### **M**

Mappings Details tab, Site Extension dialog box  [25](#page-24-0) Marketo authentication, configuring  [35](#page-34-0) Marketo settings, configuring  [37](#page-36-0) Marketo tab, Site Configuration dialog box  [35](#page-34-0), [37](#page-36-0) My Site page  [57](#page-56-0)

#### **N**

New Email Notification Group dialog box  [42](#page-41-0) New Provider dialog box  [39](#page-38-0) New Site Team dialog box  [46](#page-45-0) New User dialog box  [51](#page-50-0) notification groups, configuring  [42](#page-41-0)

viewing and updating your ticket  [9](#page-8-1)

#### **O**

Options for LSP Freeway tab, Site Configuration dialog box  [31](#page-30-0) Options for LSP SDL TMS tab, Site Configuration dialog box  [33](#page-32-0) overview CloudBroker  [21](#page-20-0) pre-setup  [15](#page-14-0) translation overview  [6](#page-5-0)

#### **P**

pre-setup overview  [15](#page-14-0)

#### **S**

SDL TMS entries, configuring  [33](#page-32-0) Segmentation Language Mappings tab, Site Extension dialog box  [25](#page-24-0) segmentation, configuring  [25](#page-24-0) Site Configuration dialog box Marketo tab authentication settings  [35](#page-34-0) other settings  [37](#page-36-0) Options for LSP Freeway tab  [31](#page-30-0) Options for LSP SDL TMS tab  [33](#page-32-0) Site Settings tab  [27](#page-26-0) Site Email Notification Group page  [42](#page-41-0) Site Extension dialog box Mappings Details tab  [25](#page-24-0) Segmentation Language Mappings tab  [25](#page-24-0) Site Jobs page  [59](#page-58-0) Site Providers page  [39](#page-38-0) Site Settings tab, Site Configuration dialog box  [27](#page-26-0) Site Teams page  [45](#page-44-0) Site Users page  [50](#page-49-0) Statistics section, My Site page  [57](#page-56-0) support  [8](#page-7-0) getting a Zendesk password  [12](#page-11-0) information to include in a ticket  [9](#page-8-0) signing up for a Zendesk account  [10](#page-9-0) submit a ticket  [8](#page-7-1)

teams adding or editing  [46](#page-45-0) deleting  [49](#page-48-0) managing  [45](#page-44-0) terminology  [5](#page-4-1) translation providers, configuring  [39](#page-38-0) translation solution, overview  [6](#page-5-0)

#### **U**

users adding  [51](#page-50-0) deleting  [55](#page-54-0) editing  [53](#page-52-0) managing  [50](#page-49-0)